## PeopleSoft 9.1 Employee Self Service

### **Reference Guide**

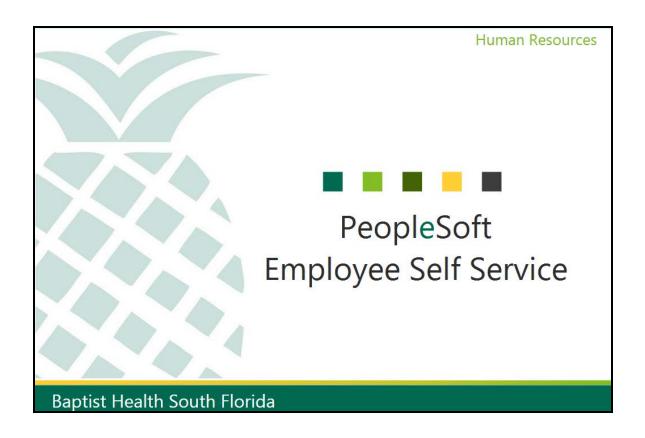

**December 2, 2014** 

#### Table of Contents

| Managing Personal and Job Data                                                   |            |
|----------------------------------------------------------------------------------|------------|
| Viewing Personal Profile Information                                             |            |
| Updating Personal Profile Information - Licenses, Certifications, and Experience |            |
| Updating Personal Profile Information - Address                                  |            |
| Updating Personal Profile Information - Phone Numbers                            |            |
| Updating Personal Profile Information - Marital Status                           |            |
| Updating Personal Profile Information - Name                                     |            |
| Updating Personal Profile Information - Ethnic Group                             |            |
| Managing Benefits                                                                |            |
| Updating Benefit Elections - New Hire                                            |            |
| Viewing Current Benefits                                                         |            |
| Updating Dependent Information                                                   |            |
|                                                                                  |            |
| Managing Payroll Information                                                     |            |
| Viewing Compensation Information Toy Date                                        |            |
| Updating Compensation Information - Tax Data                                     |            |
| Entering Compensation Information - Direct Deposit                               |            |
| Updating Compensation Information - Direct Deposit                               |            |
|                                                                                  |            |
| Managing Your Talent Profile                                                     |            |
| Reviewing Personal Information in Your Talent Profile                            |            |
| Reviewing Current Position and Organization Information in Your Talent Profile   |            |
| Reviewing Work History Information in Your Talent Profile                        |            |
| Reviewing Education and Skills Information in Your Talent Profile                |            |
| Updating Experience Inventory Information in Your Talent Profile                 |            |
| Updating Mobility and Travel Preferences in Your Talent Profile                  | 170<br>170 |
| Updating Development Activities in Your Talent Profile                           |            |
| Reviewing and Updating Journal Entries in Your Talent Profile                    |            |
| Using Career Plan in Your Talent Profile                                         | 191        |
| Reviewing and Sending Recognition Information in Your Talent Profile             |            |
| Managing Performance Management                                                  | 207        |
| Completing a Self Evaluation                                                     |            |
| Signing Your Evaluation                                                          |            |
|                                                                                  |            |
| Managing Individual Development Plans                                            |            |
| Managing Your Individual Development Plan                                        |            |
| Reviewing and Completing an Individual Development Plan                          | 225        |
| Managing Learning                                                                |            |
| Viewing My Learning                                                              |            |
| Browsing the Learning Catalog                                                    |            |
| Searching the Learning Catalog                                                   |            |
| Enrolling in an Activity                                                         |            |
| Adding Supplemental Learning Activities                                          |            |
| Setting My Learning Preferences                                                  |            |
| Dropping an Enrollment                                                           |            |
| Launching Web-based Session or Materials                                         |            |
| Printing Completion Certification                                                |            |
| Reviewing Program Status and Progress                                            |            |
| Reviewing Overall Learning Progress                                              | 262        |
| Managing Paid Time Off                                                           | 264        |

| Donating Paid Time Off                                 | 264 |
|--------------------------------------------------------|-----|
| Emergency Paid Time Off Cashout                        |     |
| Making Campaign Donations                              | 274 |
| Making a Campaign Donation - Payroll Donation          |     |
| Making a Campaign Donation - Paid Time Off Donation    |     |
| Registering for Events                                 |     |
| Managing Travel Authorizations and Expenses            | 284 |
| Creating a Travel Authorization                        |     |
| Creating a Blank Expense Report                        | 291 |
| Creating an Expense Report from a Travel Authorization |     |
| Baptist Health Market                                  | 307 |
| Placing an Order                                       |     |
| Returning Merchandise                                  | 312 |

#### **Managing Personal and Job Data**

#### Viewing Personal Profile Information

**Navigation:** Main Menu > HCM > Self Service > Personal Information > Personal Information Summary

**Purpose:** Use this transaction to practice viewing your personal profile information.

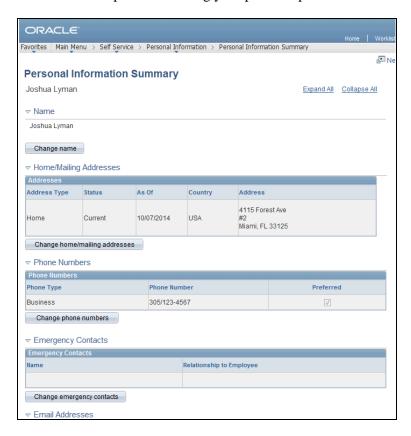

| Step | Action                                                                                                    |
|------|----------------------------------------------------------------------------------------------------|
| 1.   | Use the Personal Information Summary page to review your personal information currently on file.                                                                              |
|      | This page includes such information as: Home/Mailing Addresses, Phone Numbers, Email Addresses, Instant Message IDs, Marital Status, Ethnic Groups, and Employee Information. |
|      | Scroll down to view each section.                                                                                                    |

Gender Male

Date of Birth 10/14/1966

Birth Country United States

Birth State Texas

Social Security Number: 499-90-9090

Smoker Non Smoker

Date Entitled to Medicare

Military Status Active Reserve

Original Start Date 05/28/2014

Highest Education Level G-Bachelor's Level Degree

Contact the Human Resources department if any of your Employee Information is incorrect.

| Step | Action                                                                                                    |
|------|----------------------------------------------------------------------------------------------------|
| 2.   | The Employee Information section displays information you provided when you were hired.  If any of the information in this section is incorrect, contact the Human Resources Department. |
| 3.   | Congratulations. You have viewed your personal profile information.  End of Procedure.                                                                                                   |

# Updating Personal Profile Information - Licenses, Certifications, and Experience

**Navigation:** Main Menu > HCM > Self Service > Learning and Development > My Current Profile

**Purpose:** Use this transaction to practice updating the following in your personal profile: licenses, certifications, and experience.

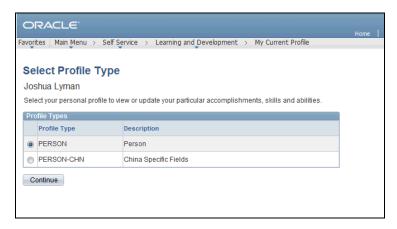

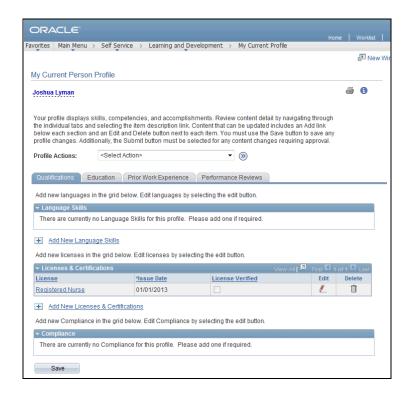

| Step | Action                                                                                                    |
|------|----------------------------------------------------------------------------------------------------|
| 2.   | Use the My Current Person Profile page to update your personal information including: License and Certifications, Education, and Prior Work Experience.  In this example, you will update license and certification, and prior work experience information. |
| 3.   | Click the <b>Edit</b> button to update a license or certification.                                                                                                    |

| Step | Action                                                          |
|------|-----------------------------------------------------------------|
| 4.   | Enter the desired information into the <b>Issue Date</b> field. |
| 5.   | Click the <b>Renewal In Progress</b> option.                    |
| 6.   | Once you have finished updating, click the <b>OK</b> button.    |

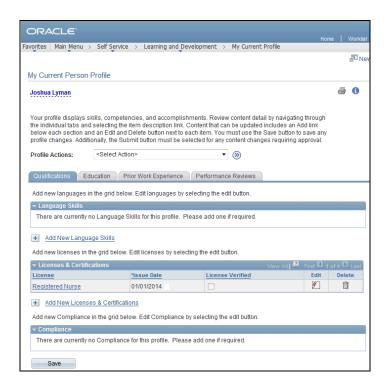

| St | tep | Action                                                                              |
|----|-----|-------------------------------------------------------------------------------------|
| 7  | 7.  | Next, you are going to update your work experience prior to joining Baptist Health. |
| 8  | 8.  | Click the <b>Prior Work Experience</b> tab.                                         |

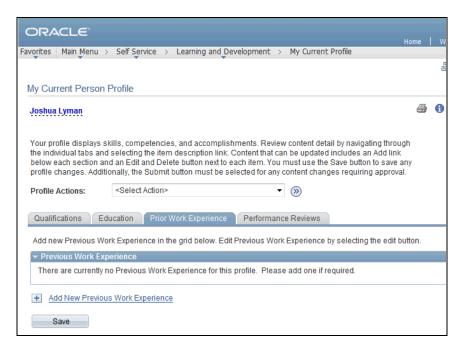

| Step | Action                                           |
|------|--------------------------------------------------|
| 9.   | Click the Add New Previous Work Experience link. |

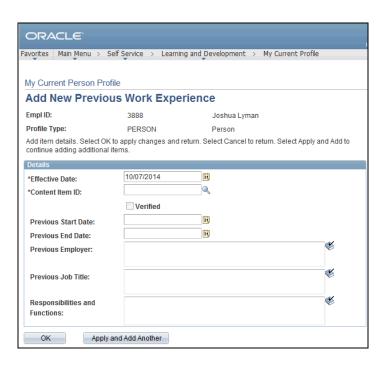

| Step | Action                                            |
|------|---------------------------------------------------|
| 10.  | Click the Look up Content Item ID (Alt+5) button. |

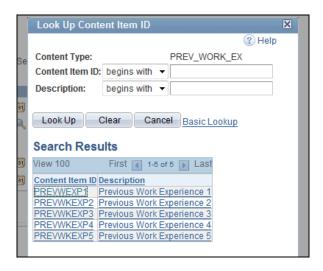

| Step | Action                                      |
|------|---------------------------------------------|
| 11.  | Click the appropriate Content Item ID link. |

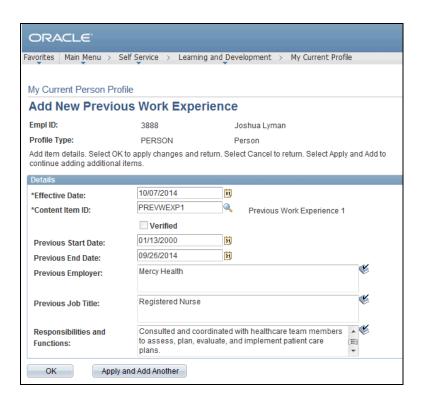

| Step | Action                                                              |
|------|---------------------------------------------------------------------|
| 12.  | Enter the desired information into the <b>Effective Date</b> field. |

| Step | Action                                                                                      |
|------|---------------------------------------------------------------------------------------------|
| 13.  | Enter the desired information into the <b>Previous Employer</b> field.                      |
| 14.  | Enter the desired information into the <b>Previous Job Title</b> field.                     |
| 15.  | Enter the desired information into the <b>Responsibilities and Functions</b> field.         |
| 16.  | Once you have entered and updated all relevant work experience, click the <b>OK</b> button. |

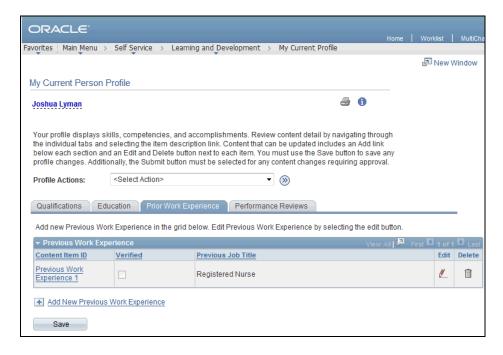

| Step | Action                                                                                                    |
|------|----------------------------------------------------------------------------------------------------|
| 17.  | Click the Save button.  Save                                                                                                    |
| 18.  | Congratulations. You have updated the following in your personal profile: licenses, certifications, and experience.  End of Procedure. |

#### Updating Personal Profile Information - Address

**Navigation:** Main Menu > HCM > Self Service > Personal Information > Home and Mailing Address

**Purpose:** Use this transaction to practice updating your personal profile information. In this example, you will update your home address.

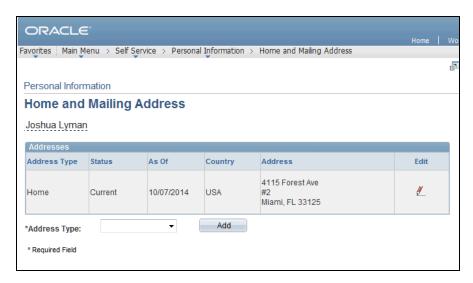

| Step | Action                                                                                      |
|------|---------------------------------------------------------------------------------------------|
| 1.   | Use the Home and Mailing Address page to update current addresses and to add new addresses. |
|      | In this example, you will edit a current address.                                           |
| 2.   | Click the <b>Edit</b> button to the right of the address you want to update.                |

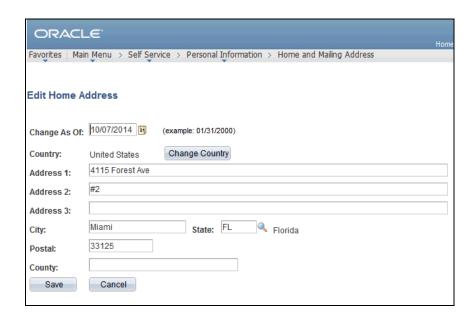

| Step | Action                                                                                                    |
|------|----------------------------------------------------------------------------------------------------|
| 3.   | Use the Edit Home Address page to update your home address and to select the date the new address becomes effective. |
| 4.   | Enter the desired information into the <b>Effective Date</b> field.                                                  |
| 5.   | Enter the desired information into the <b>Address 1</b> field.                                                       |
| 6.   | Enter the desired information into the <b>Address 2</b> field.                                                       |
| 7.   | Ensure you have updated all appropriate fields.                                                                      |
|      | Once you have finished updating, click the <b>Save</b> button.  Save                                                 |

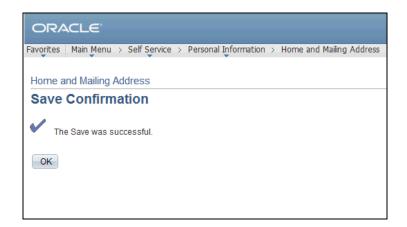

| Step | Action                      |
|------|-----------------------------|
| 8.   | Click the <b>OK</b> button. |
|      | OK                          |

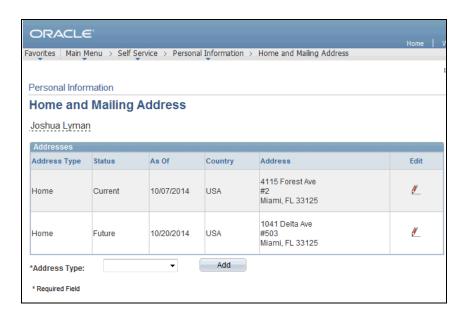

| Step | Action                                                                                                    |
|------|----------------------------------------------------------------------------------------------------|
| 9.   | Notice, you're current and future address will appear here until the effective date has passed for the new address. |
| 10.  | Congratulations. You have updated your address in your personal profile.  End of Procedure.                         |

#### Updating Personal Profile Information - Phone Numbers

**Navigation:** Main Menu > HCM > Self Service > Personal Information > Phone Numbers

**Purpose:** Use this transaction to practice updating your personal profile information. In this example, you will update your phone number.

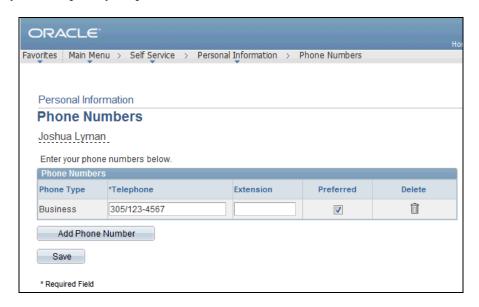

| Step | Action                                                                    |
|------|---------------------------------------------------------------------------|
| 1.   | Use the Phone Numbers page to update current numbers and add new numbers. |
|      | In this example, you will add a new phone number.                         |
| 2.   | Click the Add Phone Number button.  Add Phone Number                      |

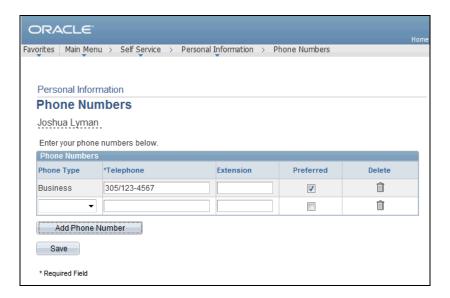

| Step | Action                                                        |
|------|---------------------------------------------------------------|
| 3.   | Click the button to the right of the <b>Phone Type</b> field. |
|      |                                                               |

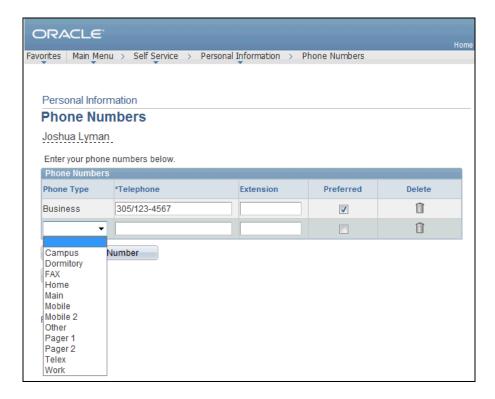

| Step | Action                                             |
|------|----------------------------------------------------|
| 4.   | Click the appropriate <b>Phone Type</b> list item. |

| Step | Action                                                                                                    |
|------|----------------------------------------------------------------------------------------------------|
| 5.   | Enter the desired information into the <b>Telephone</b> field.                                               |
| 6.   | To select a preferred phone number, click the preferred option to the right of the appropriate phone number. |
| 7.   | To delete a phone number, click the delete icon to the right of the appropriate phone number.                |
| 8.   | Click the Save button.                                                                                       |

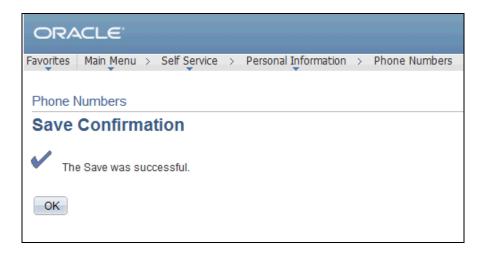

| Step | Action                                                                                          |
|------|-------------------------------------------------------------------------------------------------|
| 9.   | Click the <b>OK</b> button.                                                                     |
| 10.  | Congratulations. You have updated your phone number in your personal profile. End of Procedure. |

#### Updating Personal Profile Information - Marital Status

**Navigation:** Main Menu > HCM > Self Service > Personal Information > Marital Status

**Purpose:** Use this transaction to practice updating your personal information. In this example, you will update marital status.

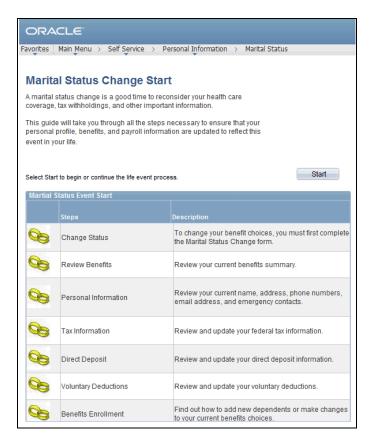

| Step | Action                                                                                                    |
|------|----------------------------------------------------------------------------------------------------|
| 1.   | To change your marital status, you will be taken through a series of pages by the system. These pages will allow you to change your status, review your current benefits, your personal information, your tax information, direct deposit, and voluntary deductions.  Finally, a change in marital status may allow you to add new dependents or make changes to your benefits choices. |
| 2.   | Click the <b>Start</b> button to begin.  Start                                                                                                    |

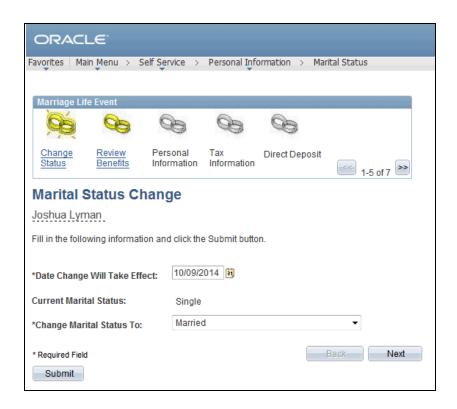

| Step | Action                                                                                                    |
|------|----------------------------------------------------------------------------------------------------|
| 3.   | The system guides you through the required sub-steps or action items to complete the life event.                                                                                                    |
|      | An activity guide pagelet, here the Marriage Life Event pagelet, lists all the steps you need to complete. The status of each action item in the pagelet changes as you navigate through the event. Buttons available on each action item page enables easy navigation through the items, as well as to stop processing a life event temporarily and continue at a later point, or to cancel/delete the life event.  When you complete a life event, the activity guide pagelet provides a visual indication that all the action items are complete. |
| 4.   | Enter the desired information into the <b>Date Change Will Take Effect</b> field.                                                                                                    |
| 5.   | Select the appropriate Change Marital Status To item.                                                                                                    |
|      | In this example, marital status is changing from Single to Married.                                                                                                    |
| 6.   | Click the <b>Submit</b> button.  Submit                                                                                                    |

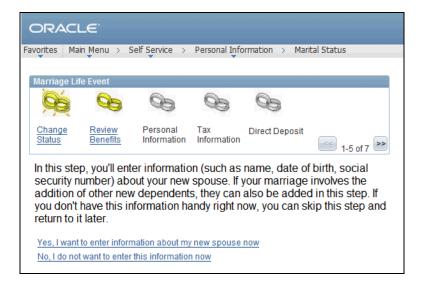

| Step | Action                                                                                                    |
|------|----------------------------------------------------------------------------------------------------|
| 7.   | Next, if you have the information available, you will enter information about your new spouse.                                                                 |
|      | If your marriage involves new dependents, you can also add them in this step. If you do not have the information available, you can return to this step later. |
| 8.   | Click the Yes, I want to enter information about my new spouse now link.                                                                                       |

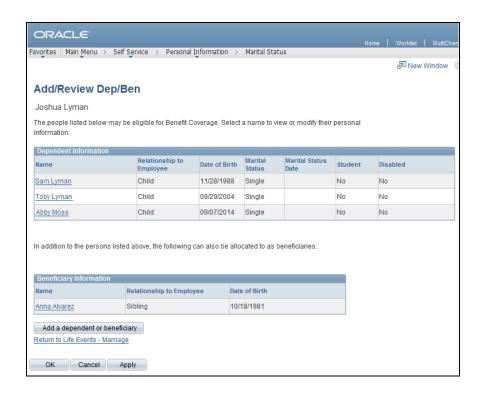

| Step | Action                                           |
|------|--------------------------------------------------|
| 9.   | Click the Add a dependent or beneficiary button. |
|      | Add a dependent or beneficiary                   |

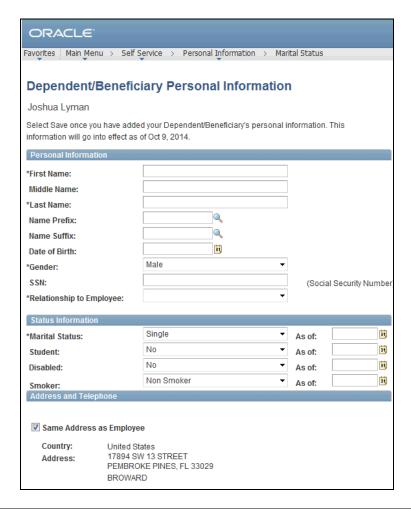

| Step | Action                                                                                          |
|------|-------------------------------------------------------------------------------------------------|
| 10.  | Use the Dependent/Beneficiary Personal Information page to enter your new spouse's information. |
| 11.  | Enter the desired information into the <b>First Name</b> field.                                 |
| 12.  | Enter the desired information into the <b>Last Name</b> field.                                  |
| 13.  | Enter the desired information in the <b>Date of Birth</b> field.                                |

| Step | Action                                                    |
|------|-----------------------------------------------------------|
| 14.  | Click the button to the right of the <b>Gender</b> field. |
|      |                                                           |

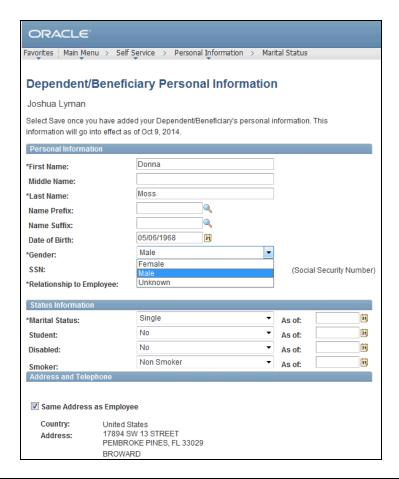

| Step | Action                                                                                                    |
|------|----------------------------------------------------------------------------------------------------|
| 15.  | Click the appropriate <b>Gender</b> list item.                                                                                                    |
| 16.  | If you do not know the Social Security Number, or your spouse does not have one, you can leave this blank. After saving their information, you will be asked for a reason why there is no Social Security Number listed. |
| 17.  | Enter the desired information into the SSN field.                                                                                                    |
| 18.  | Click the button to the right of the <b>Relationship to Employee</b> field.                                                                                                    |

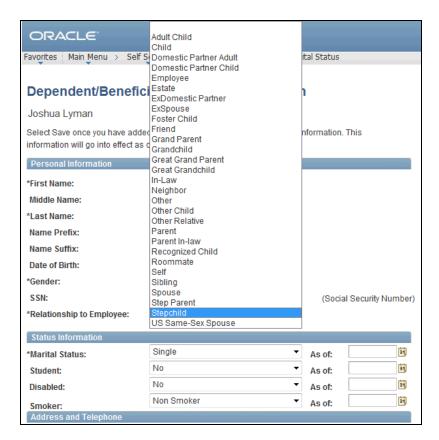

| Step | Action                                                            |
|------|-------------------------------------------------------------------|
| 19.  | Click the appropriate <b>Relationship to Employee</b> list item.  |
| 20.  | Click the button to the right of the <b>Marital Status</b> field. |

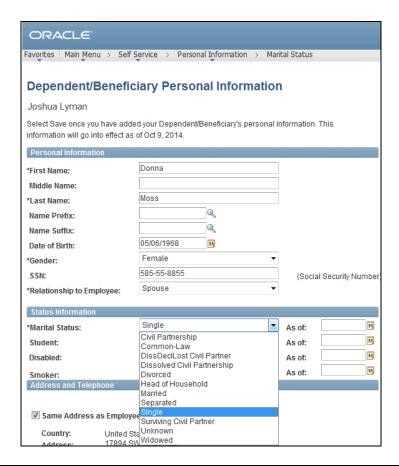

| Step | Action                                                                                                    |
|------|----------------------------------------------------------------------------------------------------|
| 21.  | Click the appropriate Marital Status list item.                                                                                                    |
| 22.  | Enter the appropriate information in the <b>As Of</b> field.                                                                                                    |
| 23.  | Notice, the Smoker status defaults to Non Smoker. You are responsible for updating this field if your spouse/dependent does smoke.  In this example, you do not need to change the smoker status. |
| 24.  | Scroll down the page.                                                                                                    |

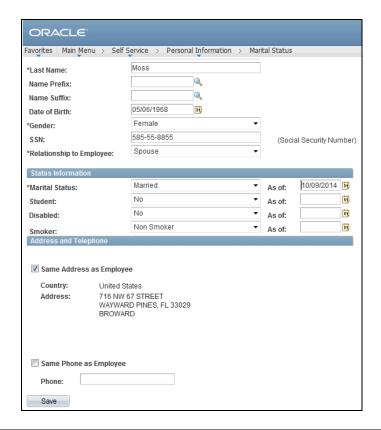

| Step | Action                                                                                                    |
|------|----------------------------------------------------------------------------------------------------|
| 25.  | In the Address and Telephone section, click the Same Address as Employee option if your spouse has the same address and/or phone number.  Deselect the option to enter a different address or telephone number. |
| 26.  | Click the Same Phone as Employee option.                                                                                                    |
| 27.  | Click the Save button.  Save                                                                                                    |

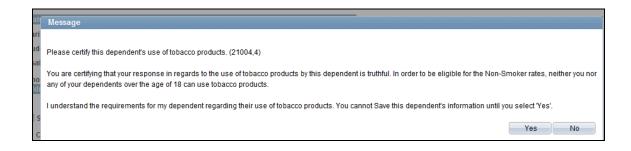

| Step | Action                                                                                                    |
|------|----------------------------------------------------------------------------------------------------|
| 28.  | Click the Yes button if the selected Smoker status is accurate. Click No to return and make any necessary edits.  In this example, click the Yes button. |

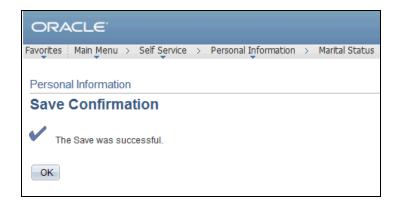

| Step | Action                      |
|------|-----------------------------|
| 29.  | Click the <b>OK</b> button. |
|      | ок                          |

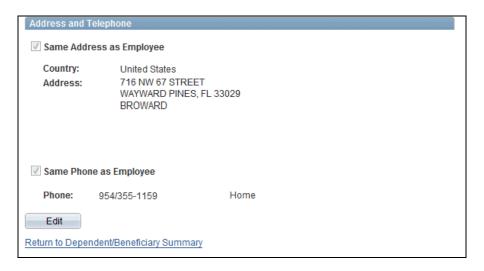

| Step | Action                                                  |
|------|---------------------------------------------------------|
| 30.  | Click the Return to Dependent/Beneficiary Summary link. |

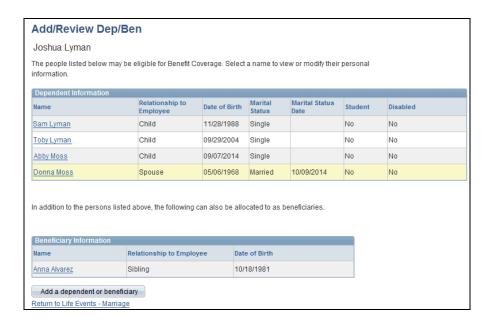

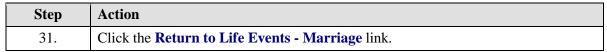

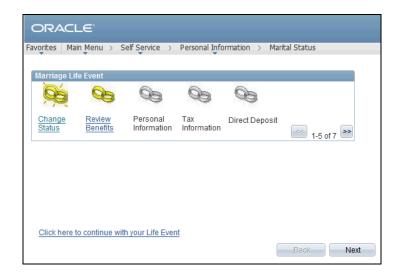

| Step | Action                                                      |
|------|-------------------------------------------------------------|
| 32.  | Click the Click here to continue with your Life Event link. |

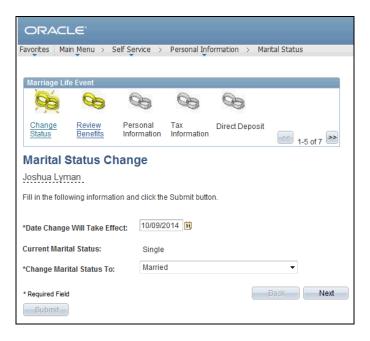

| Step | Action                       |
|------|------------------------------|
| 33.  | Click the Next button.  Next |

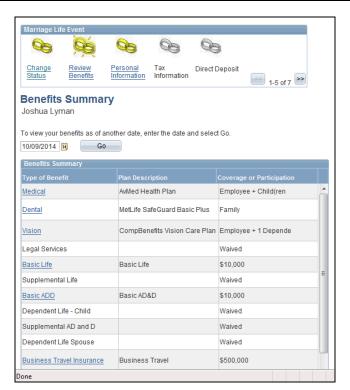

| Step | Action                                                         |
|------|----------------------------------------------------------------|
| 34.  | Use the Benefits Summary page to review your current benefits. |
|      | Note, you can only review your benefits on this page.          |
| 35.  | Scroll down the page.                                          |

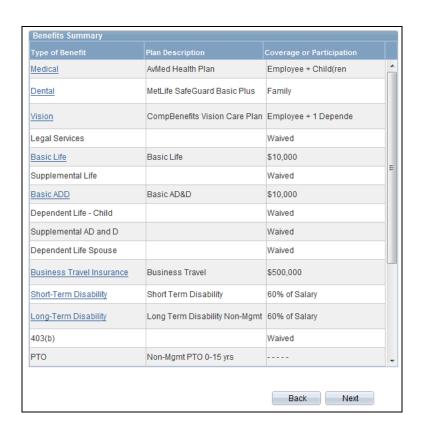

| Step | Action                       |
|------|------------------------------|
| 36.  | Click the Next button.  Next |

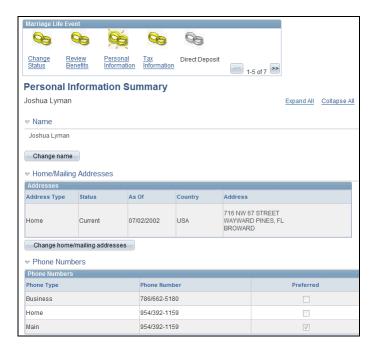

| Step | Action                                                                                                    |
|------|----------------------------------------------------------------------------------------------------|
| 37.  | Use the Personal Information Summary page to review your current personal information.  You can also use this page if you need to update your personal information as a result of the life event. |
| 38.  | Scroll down the page.                                                                                                    |

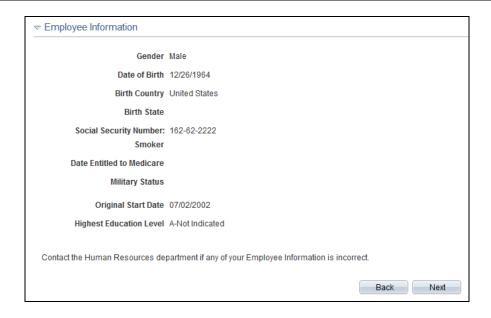

| Step | Action                               |
|------|--------------------------------------|
| 39.  | In this example, there are no edits. |
|      | Click the Next button.               |

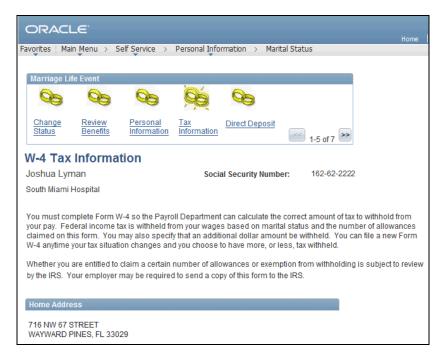

| Step | Action                                                                                                    |
|------|----------------------------------------------------------------------------------------------------|
| 40.  | Use the W-4 Tax Information page to review and edit your W-4 Tax Data including marital status, number of allowances, and any additional money to be withheld. |
| 41.  | Scroll down the page.                                                                                                    |

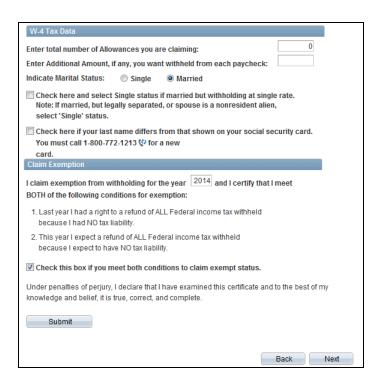

| Step | Action                       |
|------|------------------------------|
| 42.  | Click the Next button.  Next |

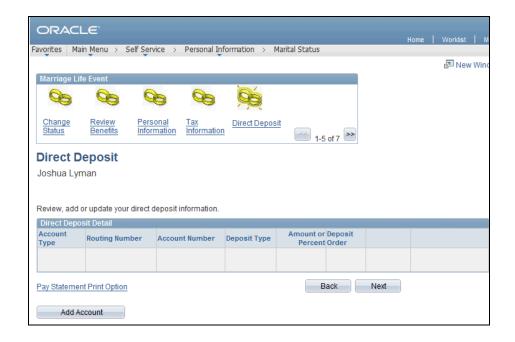

| Step | Action                                                                                 |
|------|----------------------------------------------------------------------------------------|
| 43.  | Use the Direct Deposit page to review, add, or update your direct deposit information. |
| 44.  | In this example, no additions or edits are needed.  Click the Next button.             |

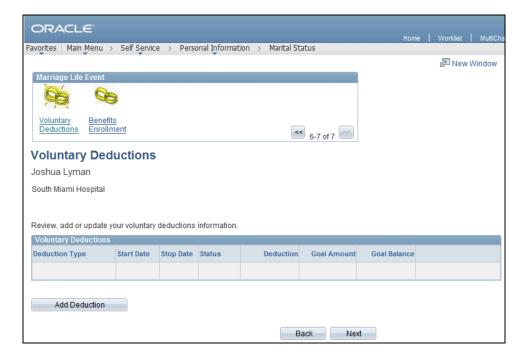

| Step | Action                                                                                 |
|------|----------------------------------------------------------------------------------------|
| 45.  | Use the Voluntary Deductions page to review, add, or update your voluntary deductions. |
| 46.  | In this example, no additions or edits are needed.  Click the Next button.  Next       |

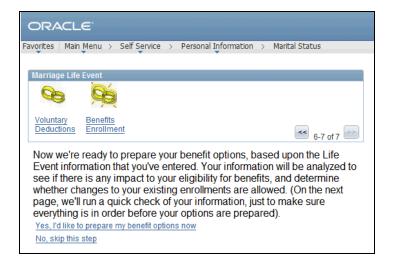

| Step | Action                                                                                  |
|------|-----------------------------------------------------------------------------------------|
| 47.  | Once you have completed all these steps, your benefit options are ready to be prepared. |
|      | You can either have your benefits prepared now or you can return to this step later.    |
| 48.  | In this example, click the Yes, I'd like to prepare my benefit options now link.        |

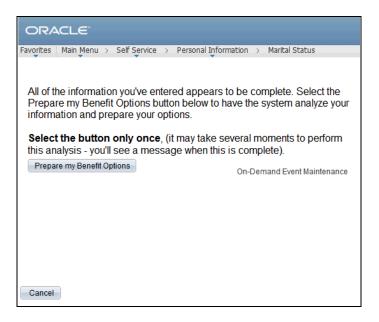

| Step | Action                                              |
|------|-----------------------------------------------------|
| 49.  | Click the <b>Prepare my Benefit Options</b> button. |
|      | Prepare my Benefit Options                          |

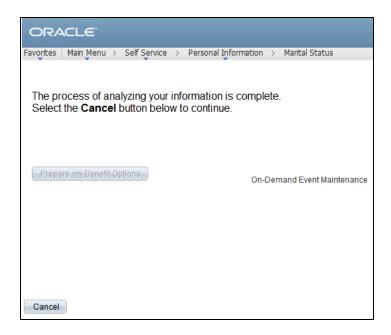

| Step | Action                   |
|------|--------------------------|
| 50.  | Click the Cancel button. |
|      | Cancel                   |

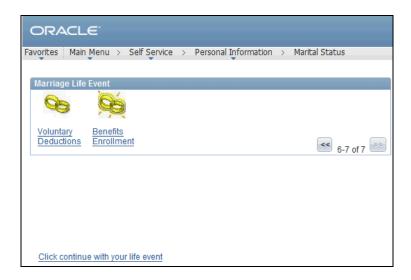

| Step | Action                                              |
|------|-----------------------------------------------------|
| 51.  | Click the Click continue with your life event link. |

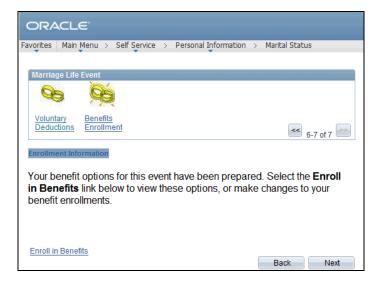

| Step | Action                                    |
|------|-------------------------------------------|
| 52.  | Click the <b>Enroll in Benefits</b> link. |

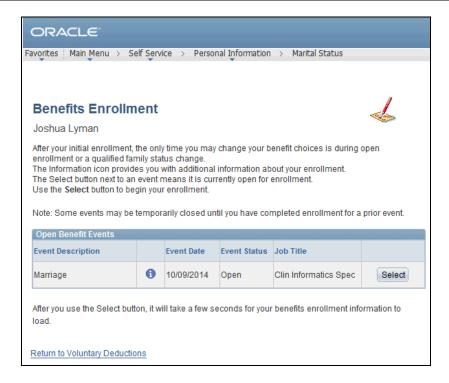

| Step | Action                                                                                           |
|------|--------------------------------------------------------------------------------------------------|
| 53.  | Based on your life event and the information you entered, your benefits are open for enrollment. |
| 54.  | Click the Select button.  Select                                                                 |

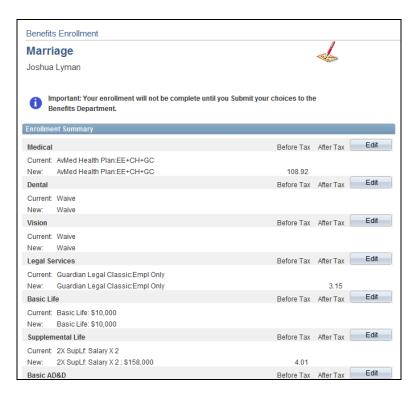

| Step | Action                                                                                                    |
|------|----------------------------------------------------------------------------------------------------|
| 55.  | In this example, you will edit your medical, supplemental life, and dependent life spouse benefits.  Be sure you make all necessary edits before submitting. |
| 56.  | Click the Edit button to the right of Medical.  Edit                                                                                                    |

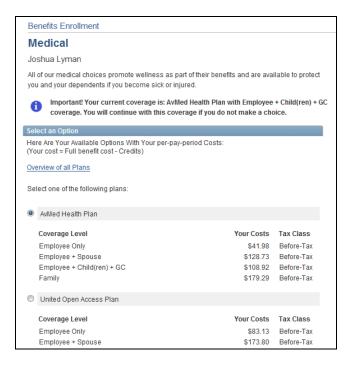

| Step | Action                                                                                                   |
|------|----------------------------------------------------------------------------------------------------|
| 57.  | Note your current coverage and that, if you do not make any edits, you will continue with this coverage. |
| 58.  | Scroll down the page.                                                                                    |

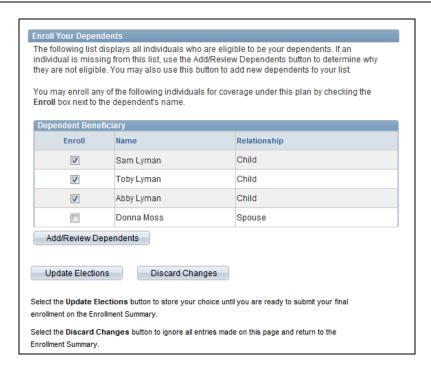

| Step | Action                                                                                  |
|------|-----------------------------------------------------------------------------------------|
| 59.  | Click the <b>Enroll</b> option to the left of the appropriate Dependent or Beneficiary. |
| 60.  | Click the Update Elections button.  Update Elections                                    |

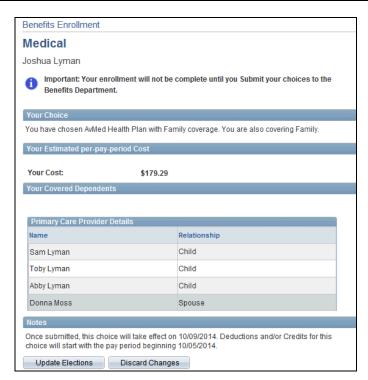

| Step | Action                                                                                                |
|------|----------------------------------------------------------------------------------------------------|
| 61.  | Review your selection, including the cost and covered dependents.                                     |
|      | Click Discard Changes to return and change your choices. Click Update Elections to save your choices. |
| 62.  | Click the Update Elections button.  Update Elections                                                  |

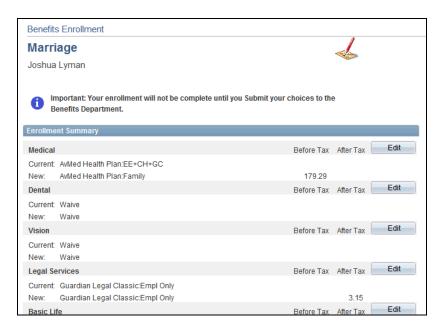

| Step | Action                |
|------|-----------------------|
| 63.  | Scroll down the page. |

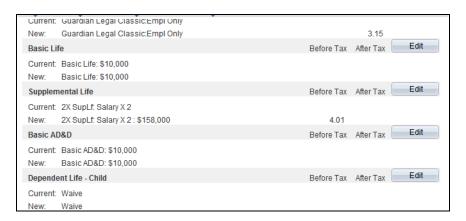

| Step | Action                                                          |
|------|-----------------------------------------------------------------|
| 64.  | Click the <b>Edit</b> button to the right of Supplemental Life. |
|      | Edit                                                            |

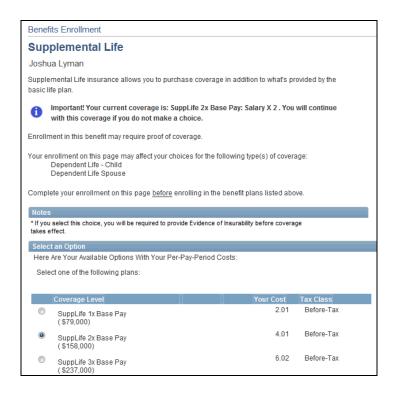

| Step | Action                                                                                                    |
|------|----------------------------------------------------------------------------------------------------|
| 65.  | Note your current coverage and that, if you do not make any edits, you will continue with this coverage.                                                      |
| 66.  | On this page, select a coverage level and designate allocations to your dependents/beneficiaries.  In this example, you will keep the current coverage level. |
| 67.  | Scroll down the page.                                                                                                    |

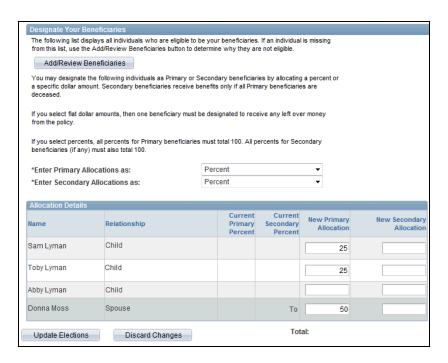

| Step | Action                                                                                           |
|------|--------------------------------------------------------------------------------------------------|
| 68.  | Next, you will update the allocation details for your Supplemental Life coverage.                |
|      | Be sure to read the information under the Designate Your Beneficiaries section.                  |
| 69.  | Enter the desired information into the <b>New Primary Allocation</b> field for each beneficiary. |
| 70.  | Click the Update Elections button.  Update Elections                                             |

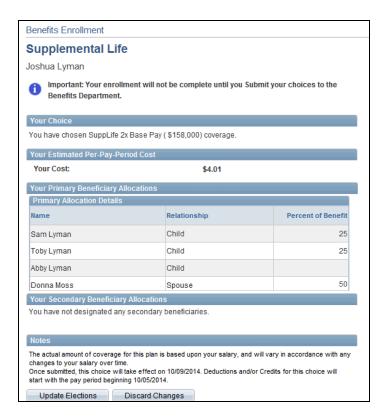

| Action                                                                                                |
|----------------------------------------------------------------------------------------------------|
| Review your selection, including the cost and allocation details.                                     |
| Click Discard Changes to return and change your choices. Click Update Elections to save your choices. |
| Click the Update Elections button.  Update Elections                                                  |
|                                                                                                    |

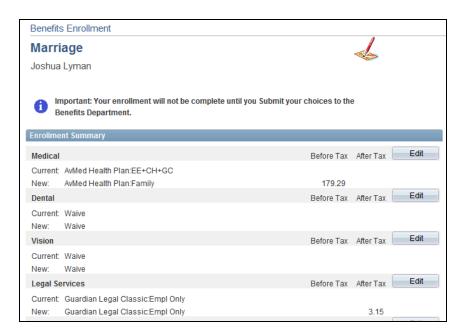

| St | ер | Action                |
|----|----|-----------------------|
| 7. | 3. | Scroll down the page. |

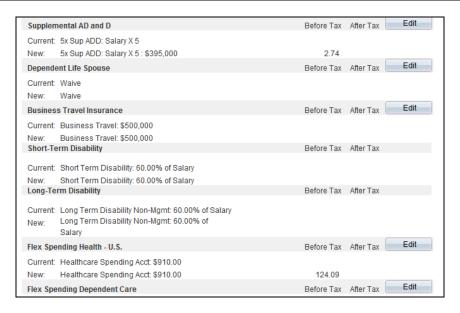

| Step | Action                                                              |
|------|---------------------------------------------------------------------|
| 74.  | Click the <b>Edit</b> button to the right of Dependent Life Spouse. |
|      | Edit                                                                |

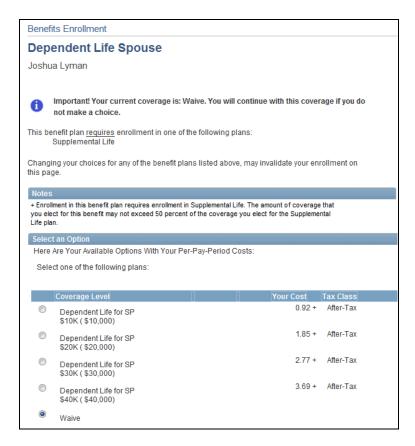

| Step | Action                                                                                                   |
|------|----------------------------------------------------------------------------------------------------|
| 75.  | Note your current coverage and that, if you do not make any edits, you will continue with this coverage. |
| 76.  | Scroll down the page.                                                                                    |

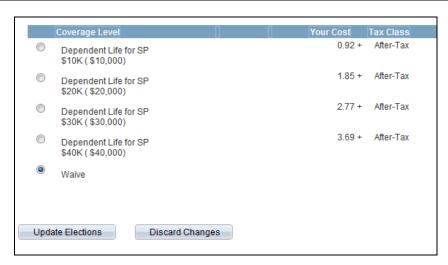

| Step | Action                                                                                            |
|------|---------------------------------------------------------------------------------------------------|
| 77.  | To enroll in coverage, click the <b>Yes</b> option to the left of the appropriate coverage level. |
| 78.  | Scroll down the page.                                                                             |

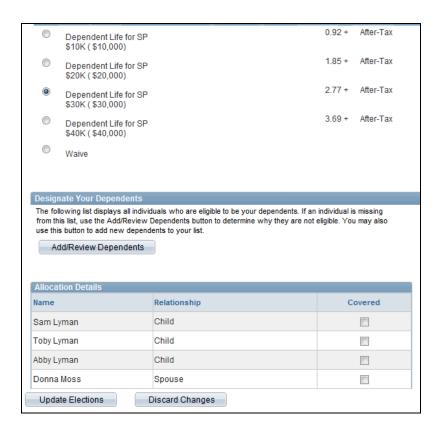

| Step | Action                                                                     |
|------|----------------------------------------------------------------------------|
| 79.  | Next, designate the dependent you are covering.                            |
| 80.  | Click the <b>Covered</b> option to the right of the appropriate dependent. |
| 81.  | Click the Update Elections button.  Update Elections                       |

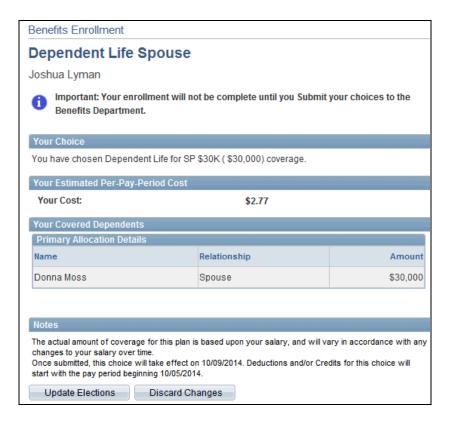

| Step | Action                                                                                                |
|------|----------------------------------------------------------------------------------------------------|
| 82.  | Review your selection, including the cost and allocation details.                                     |
|      | Click Discard Changes to return and change your choices. Click Update Elections to save your choices. |
| 83.  | Click the Update Elections button.  Update Elections                                                  |

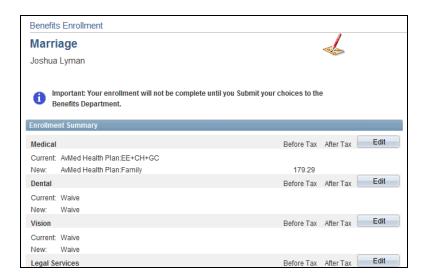

| Step | Action                |
|------|-----------------------|
| 84.  | Scroll down the page. |

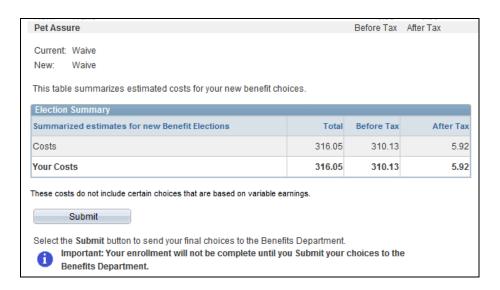

| Step | Action                                                                                                    |
|------|----------------------------------------------------------------------------------------------------|
| 85.  | Be sure to review the Election Summary table. This table contains the summarized estimated costs for your new elections. |
| 86.  | Click the Submit button. Submit                                                                                          |

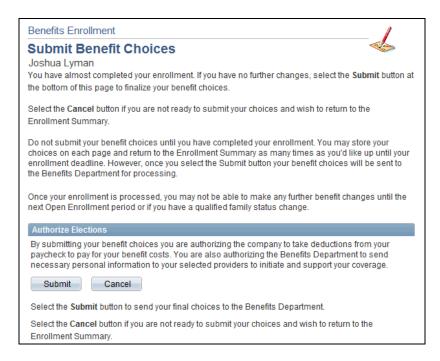

| Step | Action                                                                                        |
|------|-----------------------------------------------------------------------------------------------|
| 87.  | Before submitting your benefit choices, please read the information on this page.             |
| 88.  | Click the <b>Submit</b> button to send your final choices to the Benefits Department.  Submit |

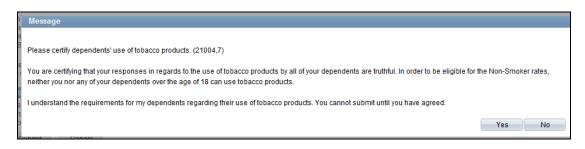

| Step | Action                |
|------|-----------------------|
| 89.  | Click the Yes button. |

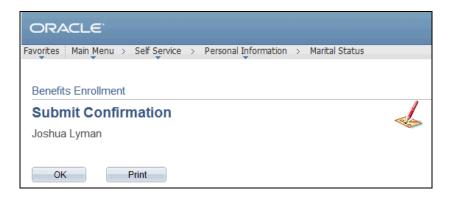

| Step | Action                                                                                                   |
|------|----------------------------------------------------------------------------------------------------|
| 90.  | Click the <b>Print</b> button.  Print                                                                    |
| 91.  | A new window opens confirming that the process for printing your confirmation statement has been queued. |
|      | Next, you will close the window and navigate to your confirmation page.                                  |

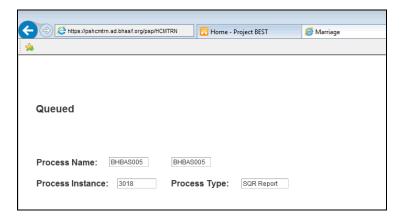

| Ste | p | Action                  |
|-----|---|-------------------------|
| 92. |   | Click the Close button. |

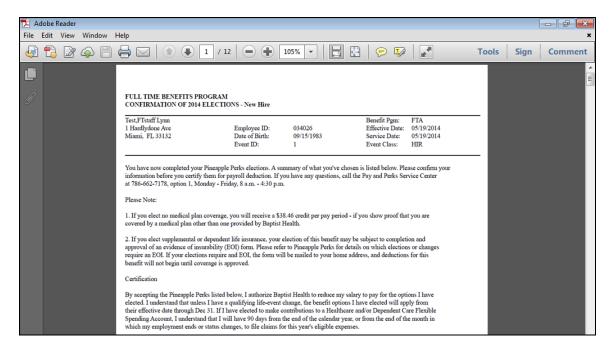

| Step | Action                                                                                                    |
|------|----------------------------------------------------------------------------------------------------|
| 93.  | The system opens a PDF of the confirmation statement.                                                                                                    |
|      | There are several pages and contains information including: confirmation of elections, selected benefit plan and option, coverage category, base amounts and pay period deductions. You can also review dependents and beneficiaries for each benefit plan. |
| 94.  | Click the <b>Print</b> button.                                                                                                    |
| 95.  | Once you have reviewed and printed your confirmation statement, click the <b>Close</b> button.                                                                                                    |

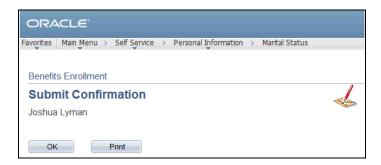

| Step | Action                      |
|------|-----------------------------|
| 96.  | Click the <b>OK</b> button. |
|      | ОК                          |

| Step | Action                                            |
|------|---------------------------------------------------|
| 97.  | Notice, the event status is now set to Submitted. |

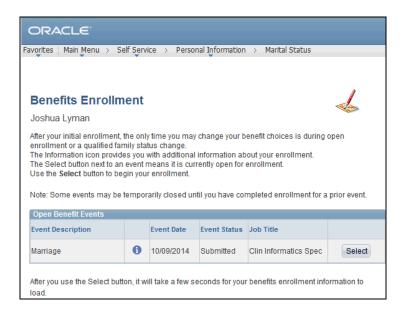

| Step | Action                                                                                             |
|------|----------------------------------------------------------------------------------------------------|
| 98.  | Congratulations. You have updated your marital status in your personal profile.  End of Procedure. |

## Updating Personal Profile Information - Name

Navigation: Main Menu > HCM > Self Service > Personal Information > Name Change

**Purpose:** Use this transaction to practice updating your personal profile information. In this example, you will update your name.

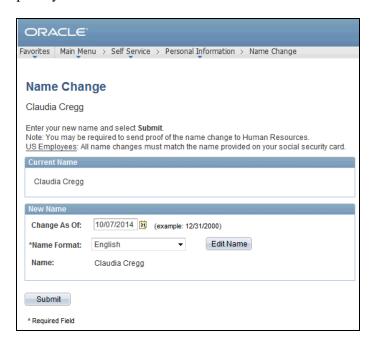

| Step | Action                                                                                                    |
|------|----------------------------------------------------------------------------------------------------|
| 1.   | Use the Name Change page to update your name. To update your name, you need to select the date the change will occur, enter your new name, and select your name format. |
|      | Note: You may be required to send proof of the name change to Human Resources. Also, all name changes must match the name provided on your Social Security Card.        |
| 2.   | Enter the desired information in the <b>Change As Of</b> field.                                                                                                    |
| 3.   | Click the Edit Name button.  Edit Name                                                                                                    |

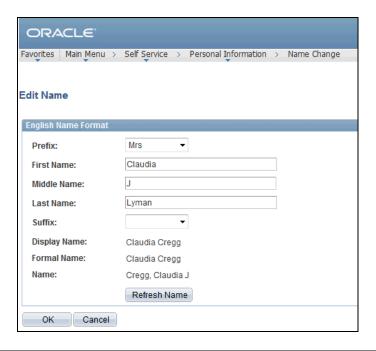

| Step | Action                                                         |
|------|----------------------------------------------------------------|
| 4.   | Use the Edit Name page to update your name.                    |
| 5.   | Click the button to the right of the <b>Prefix</b> field.      |
| 6.   | Click the appropriate <b>Prefix</b> list item.                 |
| 7.   | Enter the desired information into the <b>Last Name</b> field. |
| 8.   | Click the <b>Refresh Name</b> button.  Refresh Name            |

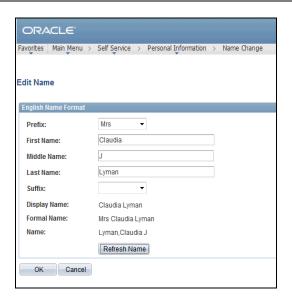

| Step | Action                                                                                      |
|------|---------------------------------------------------------------------------------------------|
| 9.   | Review the Display Name, Formal Name, and Name fields before continuing to ensure accuracy. |
| 10.  | Once you have finished editing, click the <b>OK</b> button.                                 |

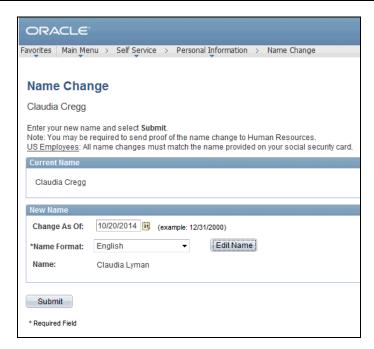

| Step | Action                          |
|------|---------------------------------|
| 11.  | Click the <b>Submit</b> button. |
|      | Submit                          |

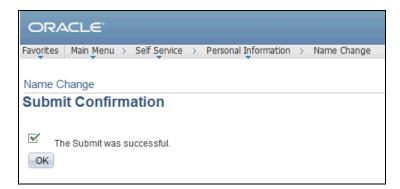

| Step | Action                      |
|------|-----------------------------|
| 12.  | Click the <b>OK</b> button. |

| Step | Action                                                                |
|------|-----------------------------------------------------------------------|
| 13.  | Congratulations. You have updated your name in your personal profile. |
|      | End of Procedure.                                                     |

## Updating Personal Profile Information - Ethnic Group

**Navigation:** Main Menu > HCM > Self Service > Personal Information > Ethnic Groups

**Purpose:** Use this transaction to practice updating your personal profile information. In this example, you will update your ethnic group information.

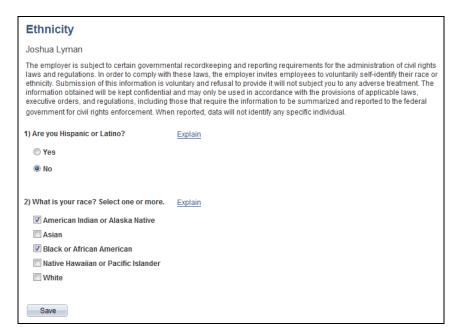

| Step | Action                                                                                                    |
|------|----------------------------------------------------------------------------------------------------|
| 1.   | Use the Ethnicity page to voluntarily select the race or ethnicity with which you identify. Submitting this information is voluntary and refusal to provide it will not result in any adverse treatment.                                                                                                    |
|      | Should you provide this information, all information will be kept confidential and may only be used in accordance with the provisions of applicable laws, executive orders, and regulations, including those that require the information to be summarized and submitted to the federal government for civil rights enforcement. |
| 2.   | If you need more information when making a selection on this page, click the <b>Explain</b> link to the right of Question 1. <b>Explain</b>                                                                                                    |

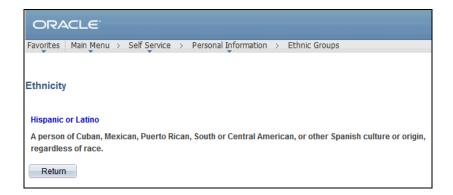

| Step | Action                                                                              |
|------|-------------------------------------------------------------------------------------|
| 3.   | Additional information is provided here to help you make the appropriate selection. |
|      | Read the displayed information and then click the <b>Return</b> button.  Return     |

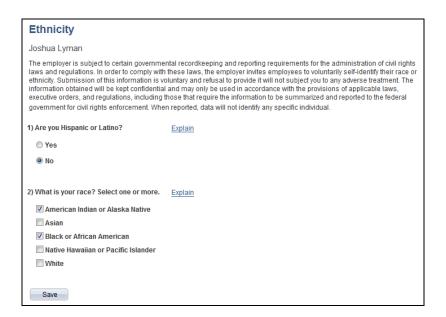

| Step | Action                                                             |
|------|--------------------------------------------------------------------|
| 4.   | In this example, you will update the race you identify with.       |
| 5.   | Click the <b>Explain</b> link to the right of Question 2.  Explain |

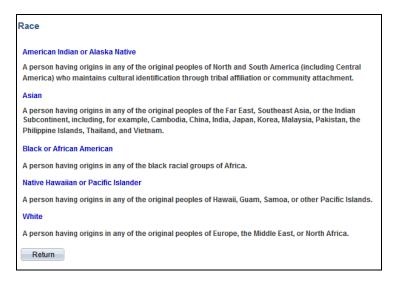

| Step | Action                                                                  |
|------|-------------------------------------------------------------------------|
| 6.   | Read the displayed information and then click the <b>Return</b> button. |

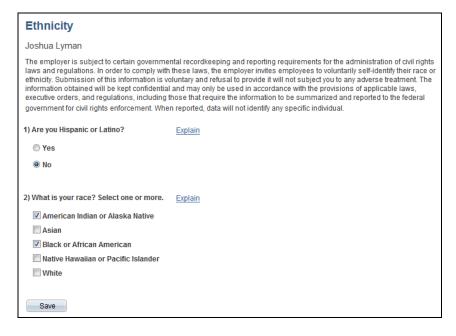

| Step | Action                                                |
|------|-------------------------------------------------------|
| 7.   | Deselect the American Indian or Alaska Native option. |
| Step | Action                                                |
| ~    |                                                       |

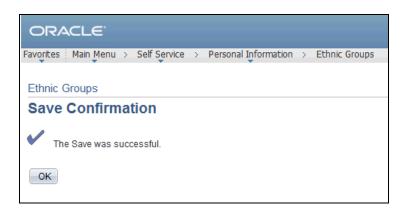

| Step | Action                                                                                                    |
|------|----------------------------------------------------------------------------------------------------|
| 9.   | Click the <b>OK</b> button.                                                                                  |
| 10.  | Congratulations. You have updated your ethnic group information in your personal profile.  End of Procedure. |

## **Managing Benefits**

## Updating Benefit Elections - New Hire

Navigation: Main Menu > HCM > Self Service > Benefits > Benefits Enrollment

**Objective:** Use this transaction to practice electing benefits during a new hire event.

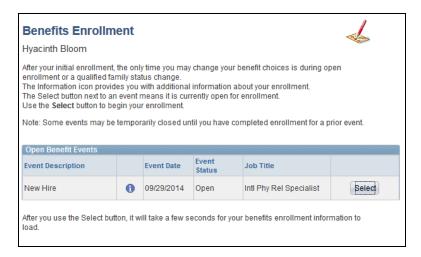

| Action                                                                                                    |
|----------------------------------------------------------------------------------------------------|
| Use the Benefits Enrollment page to view your open benefit events. Any event with a Select button next to it means it is currently open for enrollment.  Click the Select button to begin your enrollment. |
| Click the <b>Select</b> button.                                                                                                    |
|                                                                                                    |

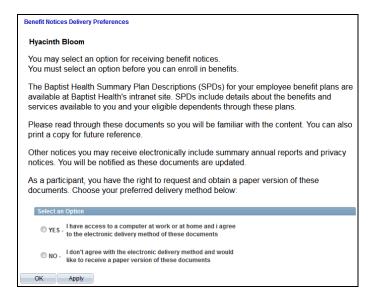

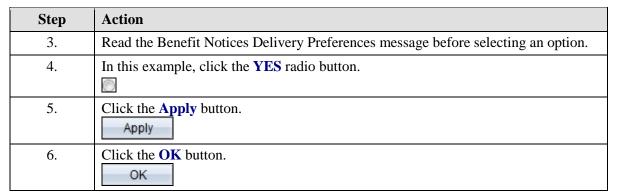

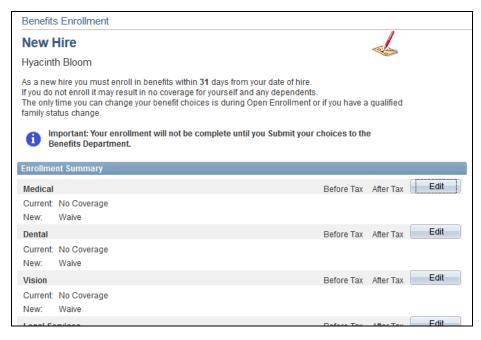

| Step | Action                                                                                                    |
|------|----------------------------------------------------------------------------------------------------|
| 7.   | Use the Enrollment Summary table to view your current coverage and elect new coverage.                                                                                                    |
|      | To elect benefits, click the Edit button to the right of the appropriate benefit. In this example, you will elect coverage for several benefits. Be sure you make all necessary edits before submitting. |
| 8.   | Click the <b>Edit</b> button to the right of Medical.                                                                                                    |

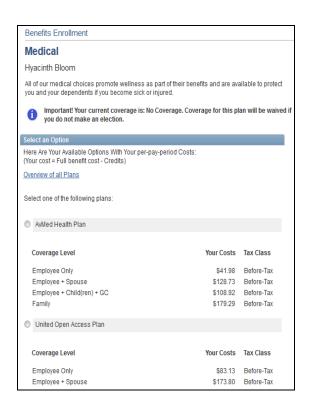

| Step | Action                                                                                                    |
|------|----------------------------------------------------------------------------------------------------|
| 9.   | For each benefit you wish to enroll in, there is a note reminding you of your current coverage. Until your elections are submitted your coverage will not change. |
| 10.  | To enroll in coverage, click the radio button to the left of the appropriate medical plan.                                                                        |
| 11.  | Scroll down the page.                                                                                                    |

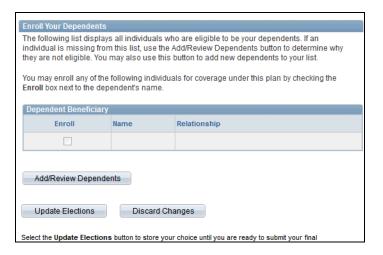

| Step | Action                                                                                                    |
|------|----------------------------------------------------------------------------------------------------|
| 12.  | Currently, you have no dependents listed. If you do not wish to enroll any dependents, click the Update Elections button to continue.  In this example, you will add dependents. |
| 13.  | Click the Add/Review Dependents button.  Add/Review Dependents                                                                                                    |

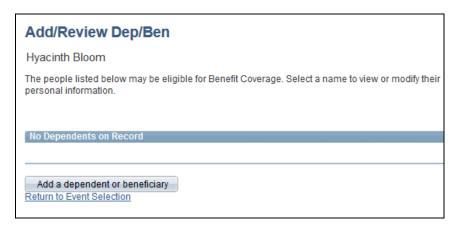

| Step | Action                                           |
|------|--------------------------------------------------|
| 14.  | Click the Add a dependent or beneficiary button. |
|      | Add a dependent or beneficiary                   |

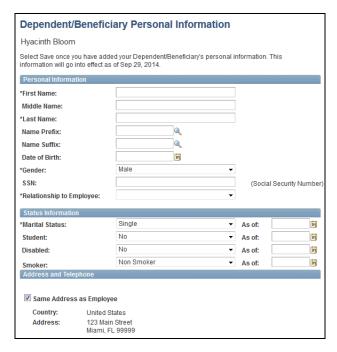

| Step | Action                                                                                                    |
|------|----------------------------------------------------------------------------------------------------|
| 15.  | Use the Dependent/Beneficiary Personal Information page to enter your dependent and beneficiary information.                                                                                                    |
| 16.  | Enter the desired information into the <b>First Name</b> field.                                                                                                    |
| 17.  | Enter the desired information into the <b>Last Name</b> field.                                                                                                    |
| 18.  | Enter the desired information into the <b>Date of Birth</b> field.                                                                                                    |
| 19.  | Note, the Gender field defaults to Male. Ensure you select the appropriate gender when entering dependent/beneficiary information.                                                                                          |
| 20.  | If you do not know the Social Security Number, or your dependent does not have one, you can leave this blank. After saving their information, you will be asked for a reason why there is no Social Security Number listed. |
| 21.  | Enter the desired information into the <b>SSN</b> field.                                                                                                    |
| 22.  | Click the button to the right of the <b>Relationship to Employee</b> field.                                                                                                    |
| 23.  | Click the appropriate <b>Relationship</b> list item.                                                                                                    |
| 24.  | Click the button to the right of the <b>Marital Status</b> field.                                                                                                    |
| 25.  | Click the appropriate Marital Status list item.                                                                                                    |
| 26.  | Notice that the Smoker Status Defaults to Non Smoker. It is your responsibility to ensure that this field reflects your dependents correct Smoker status.                                                                   |
| Step | Action                                                                                                    |
| 27.  | Scroll down the page.                                                                                                    |

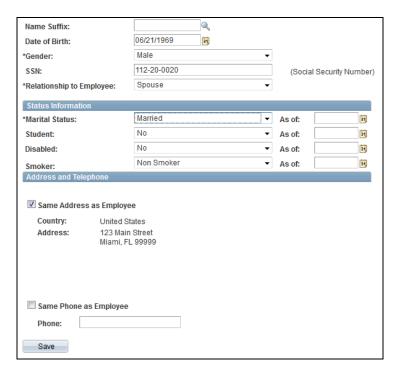

| Step | Action                                                                                                    |
|------|----------------------------------------------------------------------------------------------------|
| 28.  | In the Address and Telephone section, click the Same Address as Employee option if your spouse has the same address and/or phone number.  Deselect the option to enter a different address or telephone number. |
| 29.  | Click the Save button.                                                                                                    |

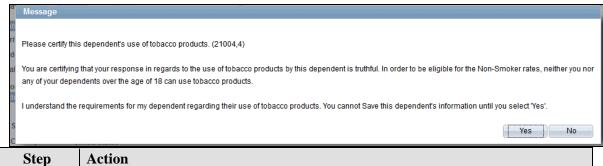

| Step | Action                                                                                                    |
|------|----------------------------------------------------------------------------------------------------|
| 30.  | Click the Yes button if the selected Smoker status is accurate. Click the No button to return and make any necessary edits.  In this example, click the <b>Yes</b> button. |
|      | Yes Yes                                                                                                    |

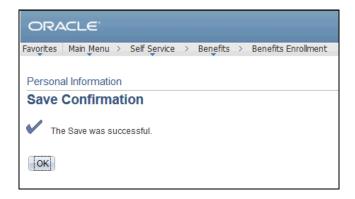

| Step | Action                      |
|------|-----------------------------|
| 31.  | Click the <b>OK</b> button. |

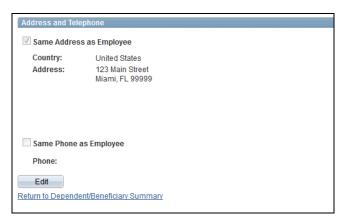

| Step | Action                                                  |
|------|---------------------------------------------------------|
| 32.  | Click the Return to Dependent/Beneficiary Summary link. |

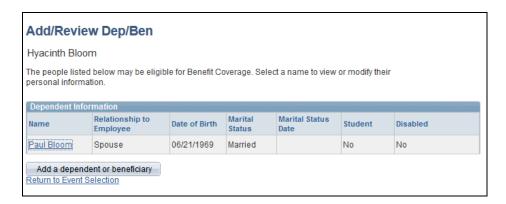

| Step | Action                                                                               |
|------|--------------------------------------------------------------------------------------|
| 33.  | Notice, your dependent has been successfully added.                                  |
|      | To add another dependent, repeat steps 14-32.                                        |
| 34.  | Once you have added all dependents, click the <b>Return to Event Selection</b> link. |
|      | Return to Event Selection                                                            |

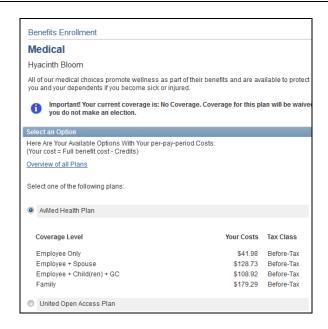

| Step | Action                |
|------|-----------------------|
| 35.  | Scroll down the page. |

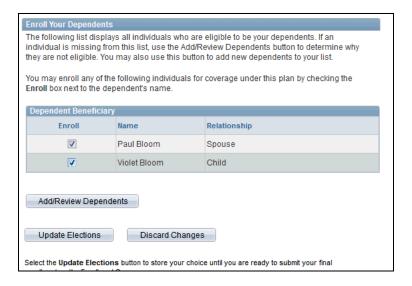

| Step | Action                                                                                                    |
|------|----------------------------------------------------------------------------------------------------|
| 36.  | Next, enroll those individuals you would like covered under the selected medical plan.                                                    |
| 37.  | Click the <b>Enroll</b> checkbox to the left of the appropriate dependent(s) to enroll them for medical coverage under the selected plan. |
| 38.  | Click the Update Elections button.  Update Elections                                                                                      |

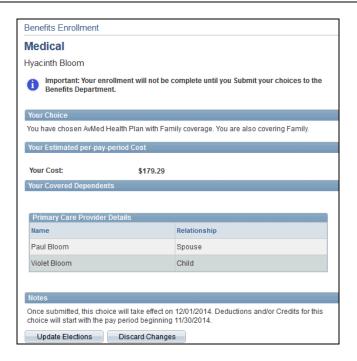

| Step | Action                                                                                                |
|------|----------------------------------------------------------------------------------------------------|
| 39.  | Review your selection, including the cost and covered dependents.                                     |
|      | Click Discard Changes to return and change your choices. Click Update Elections to save your choices. |
| 40.  | Click the Update Elections button.  Update Elections                                                  |

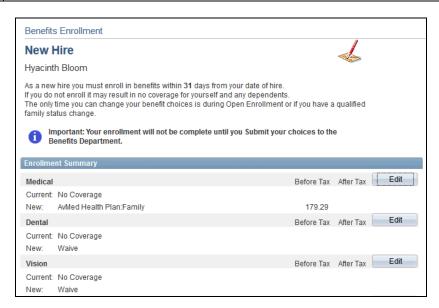

| Step | Action                                               |
|------|------------------------------------------------------|
| 41.  | Click the <b>Edit</b> button to the right of Dental. |

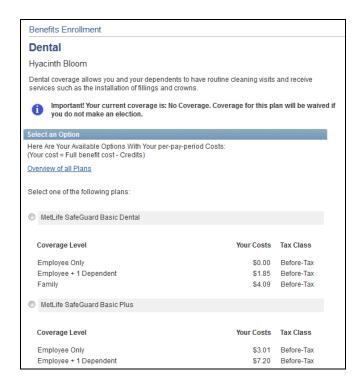

| Step | Action                                                                                    |
|------|-------------------------------------------------------------------------------------------|
| 42.  | To enroll in coverage, click the radio button to the left of the appropriate dental plan. |
| 43.  | Scroll down the page.                                                                     |

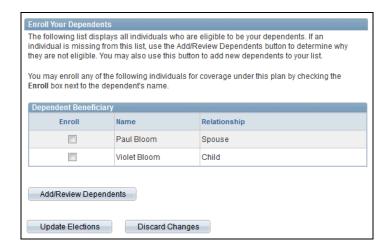

| Step | Action                                                                                |
|------|---------------------------------------------------------------------------------------|
| 44.  | Next, enroll those individuals you would like covered under the selected dental plan. |

| Step | Action                                                                        |
|------|-------------------------------------------------------------------------------|
| 45.  | Click the <b>Enroll</b> checkbox to the left of the appropriate dependent(s). |
|      |                                                                               |
| 46.  | Click the Update Elections button.                                            |
|      | Update Elections                                                              |

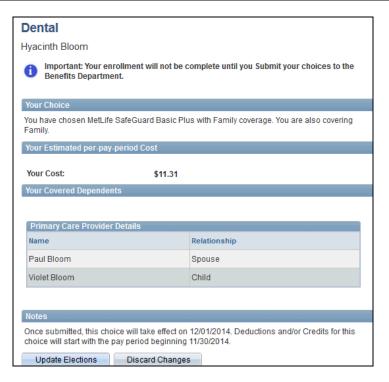

| Step | Action                                                                                                |
|------|----------------------------------------------------------------------------------------------------|
| 47.  | Review your selection, including the cost and covered dependents.                                     |
|      | Click Discard Changes to return and change your choices. Click Update Elections to save your choices. |
| 48.  | Click the Update Elections button.  Update Elections                                                  |

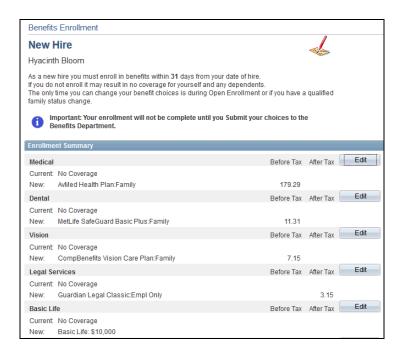

| Step | Action                                                                                                    |
|------|----------------------------------------------------------------------------------------------------|
| 49.  | Notice, in addition to medical and dental, coverage for vision and legal services has been edited for you. |
|      | Next, you will select a beneficiary for Basic Life.                                                        |

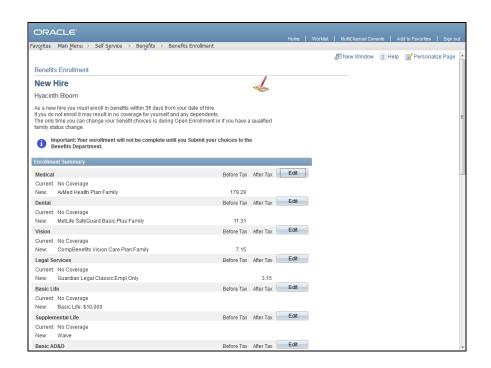

| Step | Action                        |
|------|-------------------------------|
| 50.  | Click the <b>Edit</b> button. |

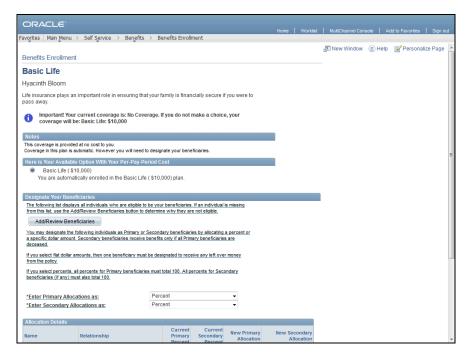

| Step | Action                |
|------|-----------------------|
| 51.  | Scroll down the page. |

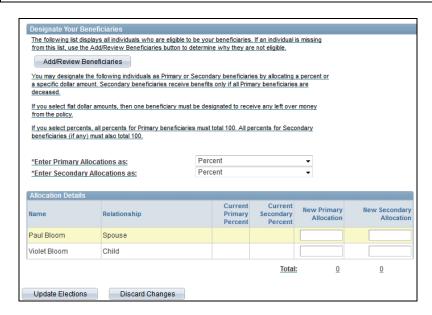

| Step | Action                                                                                                    |
|------|----------------------------------------------------------------------------------------------------|
| 52.  | Click the Add/Review Beneficiaries button to add a beneficiary.                                                                                                |
|      | In this example, you are not adding any beneficiaries. You can select your existing dependents as the beneficiaries.                                           |
| 53.  | Read the designation and allocation message for important information when selecting beneficiaries and selecting allocation details.                           |
| 54.  | In this example, 100% will be allocated to one beneficiary.  Enter 100 in the <b>New Primary Allocation</b> field to the right of the appropriate Beneficiary. |
| 55.  | Click the Update Elections button.  Update Elections                                                                                                    |

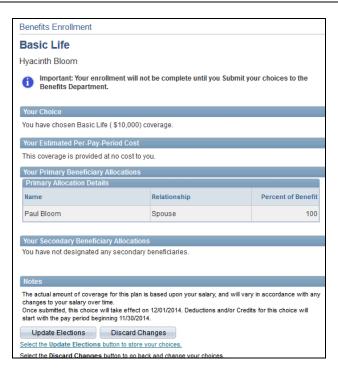

| Step | Action                                                                                                |
|------|----------------------------------------------------------------------------------------------------|
| 56.  | Review your selection, including the cost and your beneficiary allocations.                           |
|      | Click Discard Changes to return and change your choices. Click Update Elections to save your choices. |
| 57.  | Click the Update Elections button.  Update Elections                                                  |

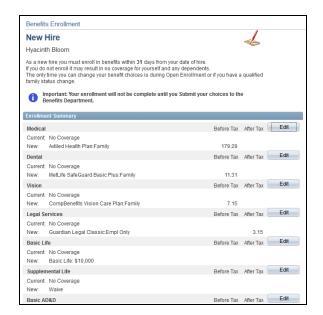

| Step | Action                                                                |
|------|-----------------------------------------------------------------------|
| 58.  | Click the <b>Edit</b> button to the right of Supplemental Life.  Edit |

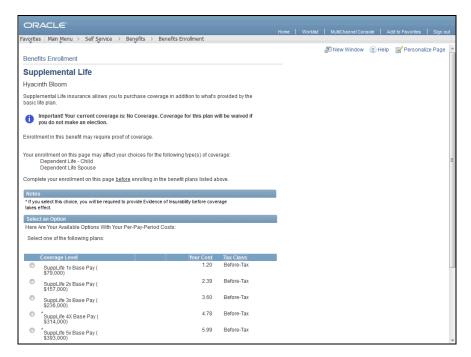

| Step | Action                                                                                               |
|------|----------------------------------------------------------------------------------------------------|
| 59.  | To enroll in coverage, click the radio button to the left of the appropriate supplemental life plan. |

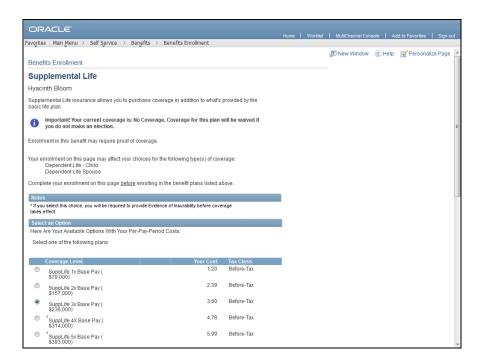

| Step | Action                |
|------|-----------------------|
| 60.  | Scroll down the page. |

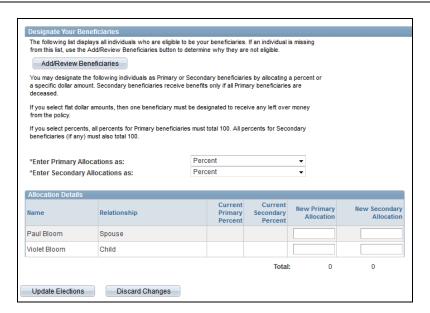

| Step | Action                                                                                                    |
|------|----------------------------------------------------------------------------------------------------|
| 61.  | Click the Add/Review Beneficiaries button to add a beneficiary.                                                      |
|      | In this example, you are not adding any beneficiaries. You can select your existing dependents as the beneficiaries. |

| Step | Action                                                                                                    |
|------|----------------------------------------------------------------------------------------------------|
| 62.  | Read the designation and allocation message for important information when selecting beneficiaries and selecting allocation details.                           |
| 63.  | In this example, 100% will be allocated to one beneficiary.  Enter 100 in the <b>New Primary Allocation</b> field to the right of the appropriate Beneficiary. |
| 64.  | Click the Update Elections button.  Update Elections                                                                                                    |

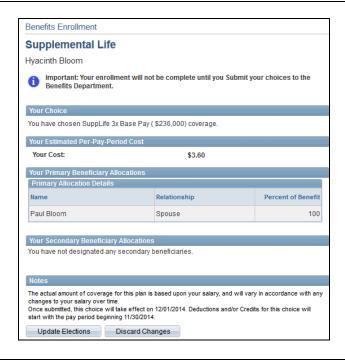

| Step | Action                                                                                                    |
|------|----------------------------------------------------------------------------------------------------|
| 65.  | Review your selection, including the cost and your beneficiary allocations.  Click Discard Changes to return and change your choices. Click Update Elections to |
|      | save your choices.                                                                                                    |
| 66.  | Click the Update Elections button.  Update Elections                                                                                                    |

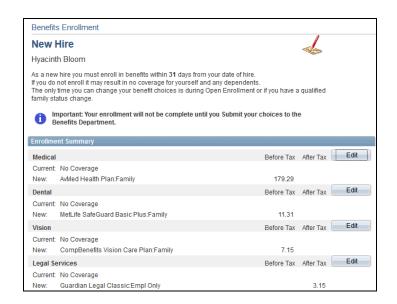

| Step | Action                                                                                                    |
|------|----------------------------------------------------------------------------------------------------|
| 67.  | Scroll down the page.                                                                                                    |
| 68.  | In addition to basic and supplemental, coverage for basic AD&D, supplemental ADD, dependent life spouse, dependent life child, business travel insurance, short-term disability and long-term disability has been edited for you.  Next, you will enroll in a health spending account. |

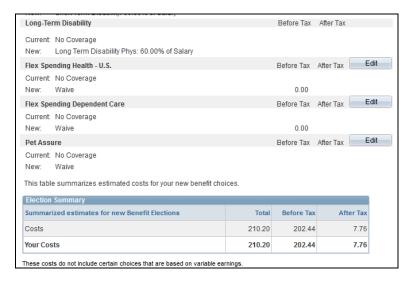

| Step | Action                                                                   |
|------|--------------------------------------------------------------------------|
| 69.  | Click the <b>Edit</b> button to the right of Flex Spending Health – U.S. |
|      | Edit                                                                     |

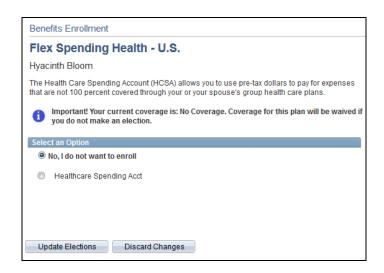

| Step | Action                                                                                                    |
|------|----------------------------------------------------------------------------------------------------|
| 70.  | A Health Reimbursement Account and Flex Spending Account allows you to set aside pre-tax dollars to help pay for expenses that are not 100% covered through your or your spouse's group health care plans.                                                                                               |
|      | If you are enrolling in an FSA Account such as Health and Dependent Care, you will need to specify an annual amount. This amount will be divided by the paychecks left for the year to come up with a bi-weekly pre-tax deduction and deposited into your FSA account to assist with qualified expenses. |
| 71.  | To enroll in coverage, click the radio button to the left of Healthcare Spending Acct.                                                                                                    |
| 72.  | Enter the desired information into the <b>Annual Pledge</b> field.                                                                                                    |
| 73.  | Click the Update Elections button.  Update Elections                                                                                                    |

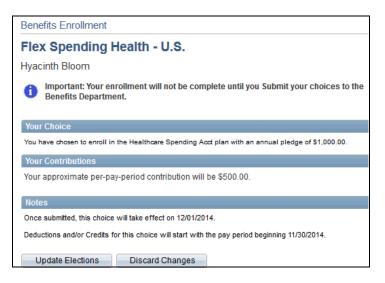

| Step | Action                                                                                                |
|------|----------------------------------------------------------------------------------------------------|
| 74.  | Review your selection, including your annual and pay-per-period contribution.                         |
|      | Click Discard Changes to return and change your choices. Click Update Elections to save your choices. |
| 75.  | Click the Update Elections button.  Update Elections                                                  |

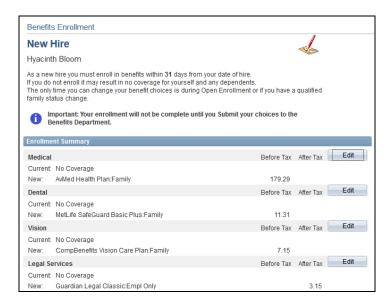

| Step | Action                |
|------|-----------------------|
| 76.  | Scroll down the page. |

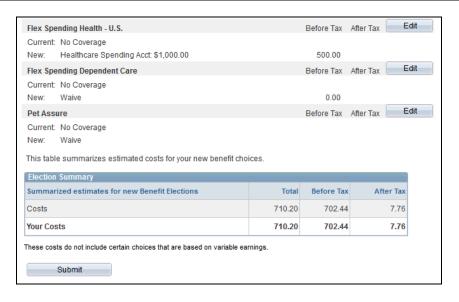

| Step | Action                                                                           |
|------|----------------------------------------------------------------------------------|
| 77.  | Click the <b>Edit</b> button to the right of Flex Spending Dependent Care.  Edit |

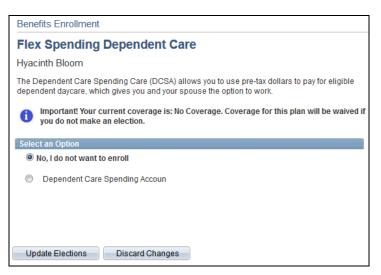

| Step | Action                                                                                                    |
|------|----------------------------------------------------------------------------------------------------|
| 78.  | A Dependent Care Spending Account allows you to set aside pre-tax dollars to help pay for eligible dependent daycare. |
| 79.  | To enroll in coverage, click the radio button to the left of Dependent Care Spending Account.                         |

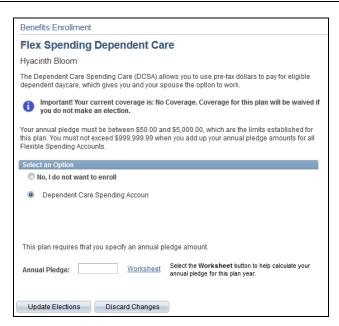

| Step | Action                                                             |
|------|--------------------------------------------------------------------|
| 80.  | Enter the desired information into the <b>Annual Pledge</b> field. |

| Step | Action                                    |
|------|-------------------------------------------|
| 81.  | Click the <b>Update Elections</b> button. |
|      | Update Elections                          |

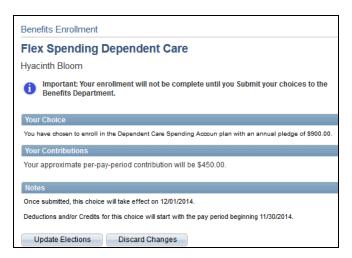

| Step | Action                                                                                                |
|------|----------------------------------------------------------------------------------------------------|
| 82.  | Review your selection, including your annual and pay-per-period contribution.                         |
|      | Click Discard Changes to return and change your choices. Click Update Elections to save your choices. |
| 83.  | Click the Update Elections button.  Update Elections                                                  |

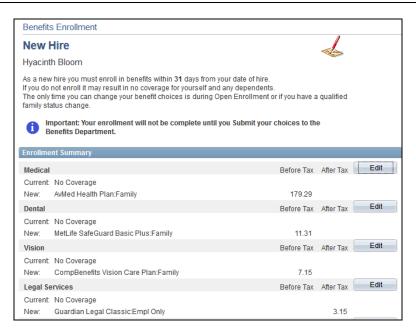

| Step | Action                |
|------|-----------------------|
| 84.  | Scroll down the page. |

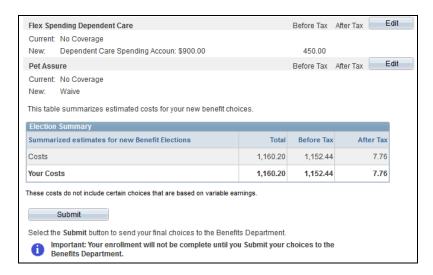

| Step | Action                                                                                                    |
|------|----------------------------------------------------------------------------------------------------|
| 85.  | Before submitting, be sure to review the Election Summary table. This table contains the summarized estimated costs for your new elections. |
| 86.  | Click the <b>Submit</b> button.  Submit                                                                                                    |

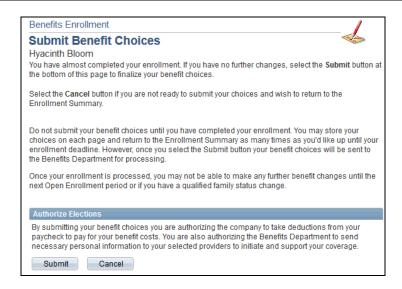

| Step | Action                                                                            |
|------|-----------------------------------------------------------------------------------|
| 87.  | Before submitting your benefit choices, please read the information on this page. |

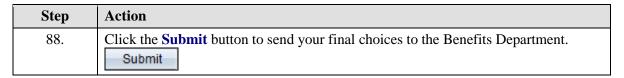

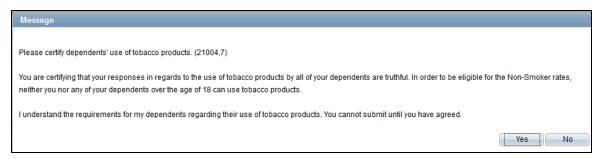

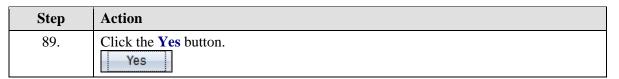

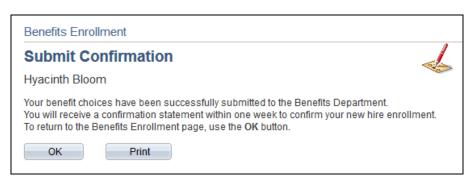

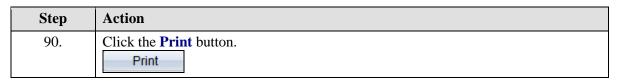

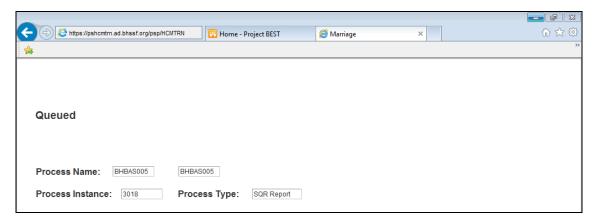

| Step | Action                                                                                                   |
|------|----------------------------------------------------------------------------------------------------|
| 91.  | A new window opens confirming that the process for printing your confirmation statement has been queued. |
|      | Once the process has run, your confirmation statement will open as a PDF.                                |
| 92.  | Click the Close button.                                                                                  |

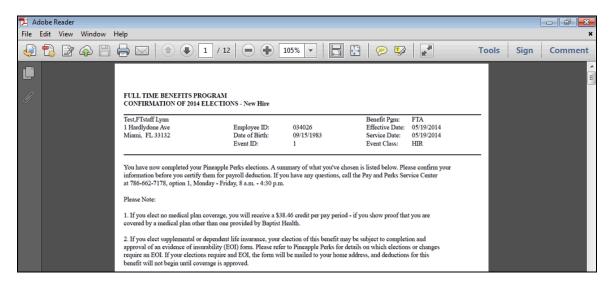

| Step | Action                                                                                                    |
|------|----------------------------------------------------------------------------------------------------|
| 93.  | The system opens a PDF of the confirmation statement.                                                                                                    |
|      | The Confirmation Statement includes information on the following: confirmation of elections, selected benefit plan and option, coverage category, base amounts and pay period deductions. You can also review dependents and beneficiaries for each benefit plan. |
| 94.  | Click the <b>Print</b> button.                                                                                                    |
| 95.  | Once you have reviewed and printed your confirmation statement, click the Close button.                                                                                                    |

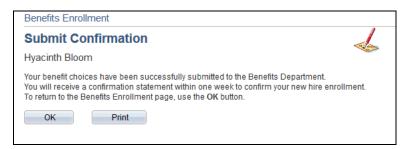

| Step | Action                      |
|------|-----------------------------|
| 96.  | Click the <b>OK</b> button. |
|      | ОК                          |

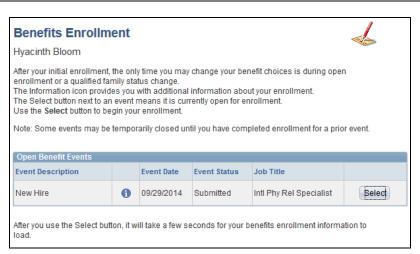

| Step | Action                                                                                |
|------|---------------------------------------------------------------------------------------|
| 97.  | Notice, the event status is now set to Submitted.                                     |
| 98.  | Congratulations. You have elected benefits during open enrollment.  End of Procedure. |

## Identifying Beneficiaries

**Navigation:** Main Menu > HCM > Self Service > Benefits > Dependent/Beneficiary Info > Benefits Summary

Purpose: Use this transaction to practice identifying and adding a beneficiary.

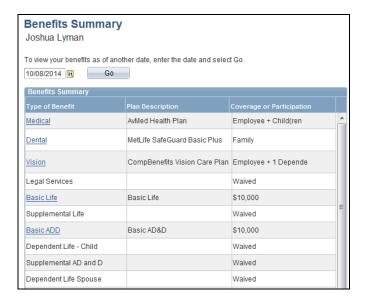

| Step | Action                                                                                                   |
|------|----------------------------------------------------------------------------------------------------|
| 1.   | On the Benefits Summary page, you can review your current benefit information.                           |
|      | To add a beneficiary, click the appropriate link from the Type of Benefit column.                        |
| 2.   | In this example, you will add a beneficiary to Basic Life. Click the <b>Basic Life</b> link.  Basic Life |

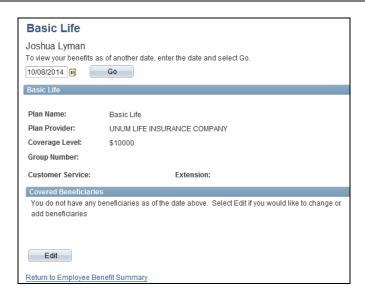

| Step | Action                                                                                    |
|------|-------------------------------------------------------------------------------------------|
| 3.   | Currently, you do not have any beneficiaries. Click the Edit button to add beneficiaries. |
| 4.   | Click the <b>Edit</b> button.                                                             |

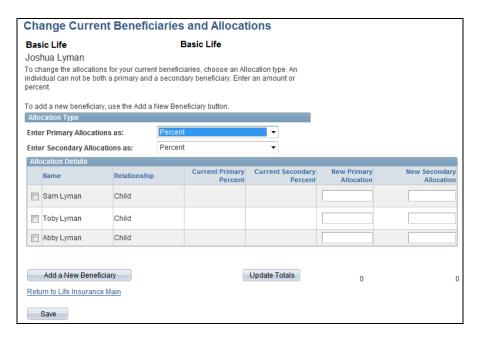

| Step | Action                                                                                                    |
|------|----------------------------------------------------------------------------------------------------|
| 5.   | Use the Change Current Beneficiaries and Allocations page to select beneficiaries to receive life insurance proceeds in the event of your death. |
| 6.   | Click the Add a New Beneficiary button.  Add a New Beneficiary                                                                                   |

| Dependent                              | /Benefic    | ciary Persor                           | al Infori       | mation      | 1          |                   |
|----------------------------------------|-------------|----------------------------------------|-----------------|-------------|------------|-------------------|
| Joshua Lyman                           | 1           |                                        |                 |             |            |                   |
| Select Save once y information will go |             | ed your Dependent/l<br>of Oct 8, 2014. | 3eneficiary's p | personal in | formation. | This              |
| Personal Informa                       | ation       |                                        |                 |             |            |                   |
| *First Name:                           |             |                                        |                 |             |            |                   |
| Middle Name:                           |             |                                        |                 |             |            |                   |
| *Last Name:                            |             |                                        |                 |             |            |                   |
| Name Prefix:                           |             |                                        | Q               |             |            |                   |
| Name Suffix:                           |             |                                        |                 |             |            |                   |
| Date of Birth:                         |             |                                        | 31              |             |            |                   |
| *Gender:                               |             | Male                                   |                 | ~           |            |                   |
| SSN:                                   |             |                                        |                 |             | (Socia     | l Security Number |
| *Relationship to E                     | mployee:    |                                        |                 | •           |            |                   |
| Status Information                     | on          |                                        |                 |             |            |                   |
| *Marital Status:                       |             | Single                                 |                 | •           | As of:     | 31                |
| Student:                               |             | No                                     |                 | -           | As of:     | 31                |
| Disabled:                              |             | No                                     |                 | -           | As of:     | 31                |
| Smoker:                                |             | Non Smoker                             |                 | •           | As of:     | Ħ                 |
| Address and Tele                       | ephone      |                                        |                 |             |            |                   |
| ✓ Same Addres                          | s as Employ | ee                                     |                 |             |            |                   |
| Country:<br>Address:                   |             | W 13 STREET<br>OKE PINES, FL 3302      | 29              |             |            |                   |

| Step | Action                                                                                                    |
|------|----------------------------------------------------------------------------------------------------|
| 7.   | Enter the desired information into the <b>First Name</b> field.                                                                                                    |
| 8.   | Enter the desired information into the <b>Last Name</b> field.                                                                                                    |
| 9.   | Enter the desired information into the <b>Date of Birth</b> field.                                                                                                    |
| 10.  | Click the button to the right of the <b>Gender</b> field.                                                                                                    |
| 11.  | Click the appropriate <b>Gender</b> list item.                                                                                                    |
| 12.  | If you do not know the Social Security Number, or your beneficiary does not have one, you can leave this blank. After saving their information, you will be asked for a reason why there is no Social Security Number listed. |
| 13.  | Enter the desired information into the SSN field.                                                                                                    |
| 14.  | Click the button to the right of the <b>Relationship to Employee</b> field.                                                                                                    |
| 15.  | Click the appropriate <b>Relationship</b> list item.                                                                                                    |
| 16.  | Click the button to the right of the <b>Marital Status</b> field.                                                                                                    |
| 17.  | Click the appropriate <b>Marital Status</b> list item.                                                                                                    |

| Step | Action                |
|------|-----------------------|
| 18.  | Scroll down the page. |

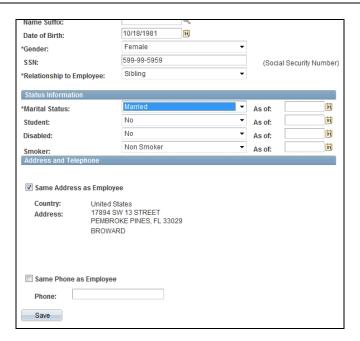

| Step | Action                                                                                                    |
|------|----------------------------------------------------------------------------------------------------|
| 19.  | In the Address and Telephone section, click the Same Address as Employee option if your beneficiary has the same address and/or phone number.  In this example, deselect the option to enter a different address or telephone number. |
| 20.  | Deselect the Same Address as Employee option.                                                                                                    |

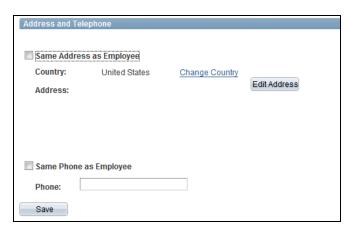

| Step | Action                                       |
|------|----------------------------------------------|
| 21.  | Click the Edit Address button.  Edit Address |

| Edit Addres | ;                            |  |
|-------------|------------------------------|--|
| Country:    | United States Change Country |  |
| Address 1:  |                              |  |
| Address 2:  |                              |  |
| Address 3:  |                              |  |
| City:       | State:                       |  |
| Postal:     |                              |  |
| County:     |                              |  |
| ОК          | Cancel                       |  |

| Step | Action                                                         |
|------|----------------------------------------------------------------|
| 22.  | Enter the desired information into the <b>Address 1</b> field. |
| 23.  | Enter the desired information into the <b>City</b> field.      |
| 24.  | Enter the desired information into the <b>State</b> field.     |
| 25.  | Enter the desired information into the <b>Postal</b> field.    |
| 26.  | Click the <b>OK</b> button.                                    |

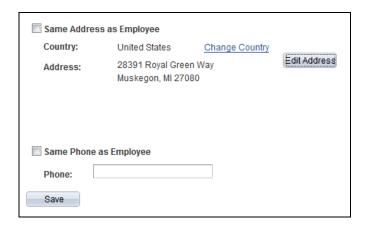

| Step | Action                                                     |
|------|------------------------------------------------------------|
| 27.  | Enter the desired information into the <b>Phone</b> field. |
| 28.  | Click the Save button.  Save                               |

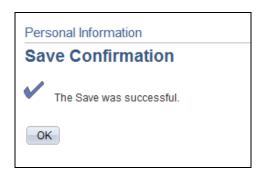

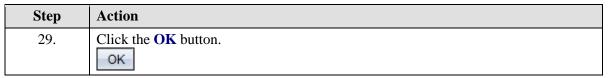

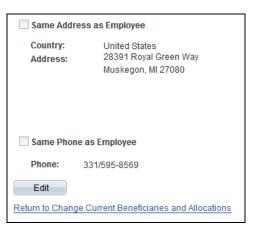

| Step | Action                                                                 |
|------|------------------------------------------------------------------------|
| 30.  | Click the Return to Change Current Beneficiaries and Allocations link. |

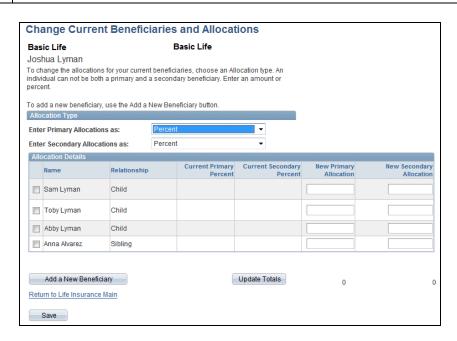

| 31. | You should name a primary beneficiary, as well as a contingent (secondary) beneficiary, in case your primary beneficiary dies with you. If the allocation is for more than one beneficiary, the amount must equal 100% for primary and the same will apply for the contingent beneficiaries. |
|-----|----------------------------------------------------------------------------------------------------|
| 32. | Click the checkbox to the left of the appropriate beneficiary.                                                                                                    |
| 33. | Enter the desired information into the <b>New Secondary Allocation</b> field.                                                                                                    |
| 34. | Click the checkbox to the left of the appropriate beneficiary.                                                                                                    |
| 35. | Enter the desired information into the <b>New Primary Allocation</b> field.                                                                                                    |
| 36. | Click the <b>Update Totals</b> button.  Update Totals                                                                                                    |
| 37. | Click the Save button.  Save                                                                                                    |

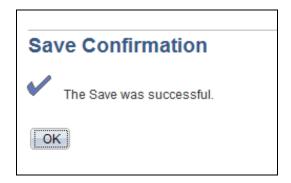

| Step | Action                      |
|------|-----------------------------|
| 38.  | Click the <b>OK</b> button. |

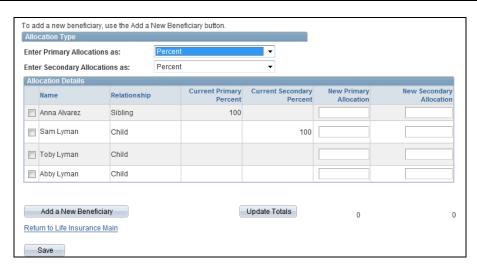

| Step | Action                                                |
|------|-------------------------------------------------------|
| 39.  | Notice the Allocation Details table has been updated. |
| 40.  | Click the Return to Life Insurance Main link.         |

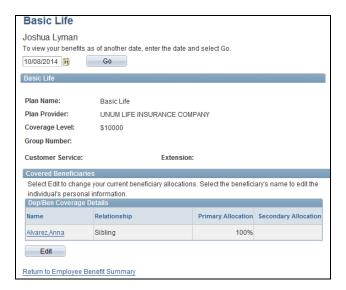

| Step | Action                                                                           |
|------|----------------------------------------------------------------------------------|
| 41.  | Click the Return to Employee Benefit Summary link.                               |
| Step | Action                                                                           |
| 42.  | Congratulations. You have identified and added a beneficiary.  End of Procedure. |

## Viewing Current Benefits

**Navigation:** Main Menu > HCM > Self Service > Benefits > Benefits Summary

**Purpose:** Use this transaction to practice viewing all of your current benefit information through self service.

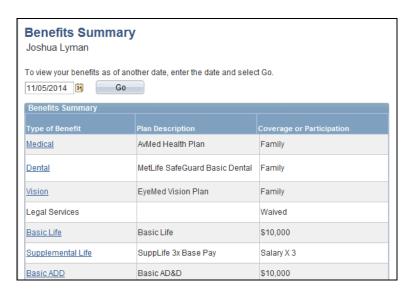

| Step | Action                                                                                                    |
|------|----------------------------------------------------------------------------------------------------|
| 1.   | Use the Benefits Summary page to view a list of all the benefits in which you have enrolled.                                                               |
|      | This page will display different benefit types depending on which benefits an organization provides, and your current coverage.                            |
| 2.   | When reviewing benefits information, it is always displayed as of the date indicated at the top of the page. The date defaults to the current system date. |
|      | To view the information as of a different date, you can override the date and click the Go button.                                                         |
| 3.   | To view the details of a benefit, click the appropriate Type of Benefit link.                                                                              |
|      | In this example, click the <b>Medical</b> link.                                                                                                    |

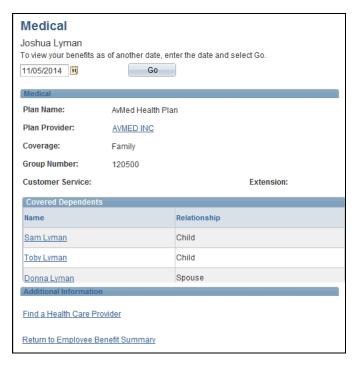

| Step | Action                                                                                                    |
|------|----------------------------------------------------------------------------------------------------|
| 4.   | Use the Medical page to view a summary of the current plan in which you are enrolled.                                                                                                    |
| 5.   | From this page, you can click the Plan Provider link. This will open a new browser window that displays information about the health care provider. In this example, the current provider is AvMed Insurance.  In this example, click the <b>AVMED INC</b> link. |

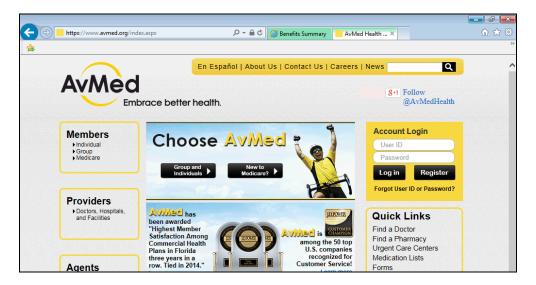

| Step | Action                                                                                                    |
|------|----------------------------------------------------------------------------------------------------|
| 6.   | In this example, a new browser window opens displaying AvMed. Use this window to search for information about the provider and the provider's health plans. |
| 7.   | Click the Close button.                                                                                                    |

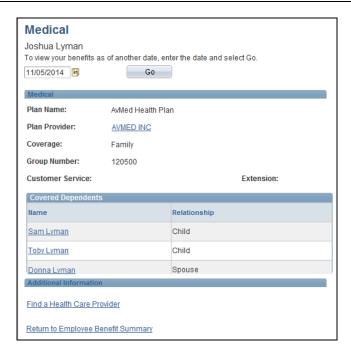

| Step | Action                                                                                                    |
|------|----------------------------------------------------------------------------------------------------|
| 8.   | The Medical page also displays a list of the covered dependents. Click the dependent's name to view and edit the individual's personal information. |
| 9.   | Click the Return to Employee Benefit Summary link.                                                                                                  |
|      | Return to Employee Benefit Summary                                                                                                    |

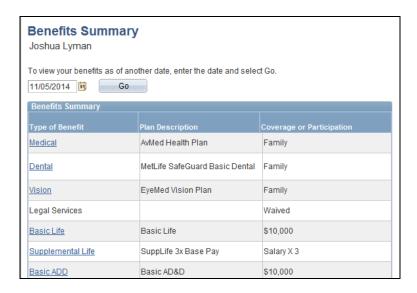

| Step | Action                                    |
|------|-------------------------------------------|
| 10.  | Next, you will view your Dental benefits. |
|      | Click the <b>Dental</b> link.             |

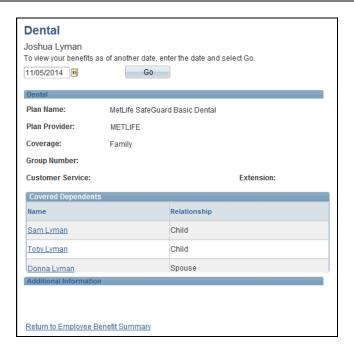

| Step | Action                                                                               |
|------|--------------------------------------------------------------------------------------|
| 11.  | Use the Dental page to view a summary of the current plan in which you are enrolled. |

| Step | Action                                                                                                    |
|------|----------------------------------------------------------------------------------------------------|
| 12.  | From this page, you can click the Plan Provider link to open a new browser window that displays information about the dental care provider.  This works the same as on the Medical page. |
| 13.  | This page also displays a list of the covered dependents. Click the dependent's name to view and edit the dependent's personal information.                                              |
| 14.  | Click the Return to Employee Benefit Summary link.  Return to Employee Benefit Summary                                                                                                   |

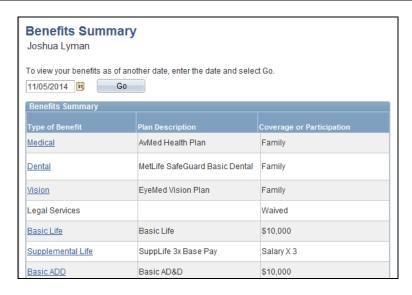

| Step | Action                                    |
|------|-------------------------------------------|
| 15.  | Next, you will view your Vision benefits. |
|      | Click the <b>Vision</b> link.             |

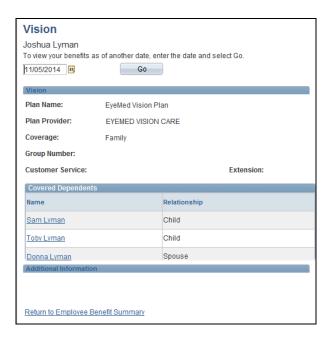

| Step | Action                                                                                                    |
|------|----------------------------------------------------------------------------------------------------|
| 16.  | Use the Vision page to view a summary of the current plan in which you are enrolled.                                                                                                    |
| 17.  | From this page, you can click the Plan Provider link to open a new browser window that displays information about the vision care provider.  This works the same as on the Medical page. |
| 18.  | This page also displays a list of the covered dependents. Click the dependent's name to view and edit the individual's personal information.                                             |
| 19.  | Click the Return to Employee Benefit Summary link.  Return to Employee Benefit Summary                                                                                                   |

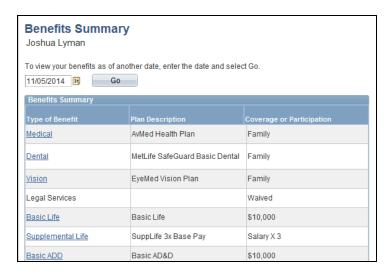

| Step | Action                                        |
|------|-----------------------------------------------|
| 20.  | Next, you will view your Life benefits.       |
|      | Click the <b>Basic Life</b> link.  Basic Life |

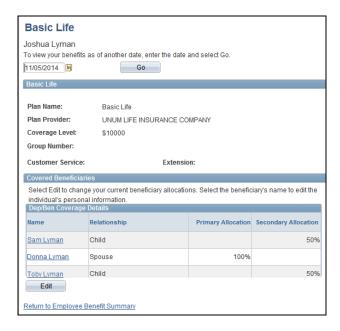

| Step | Action                                                                                                    |
|------|----------------------------------------------------------------------------------------------------|
| 21.  | Use the Basic Life page to view a summary of the current plan in which you are enrolled.                            |
| 22.  | This page also displays a list of the covered beneficiaries and his or her associated allocation percent or amount. |

| Step | Action                                                  |
|------|---------------------------------------------------------|
| 23.  | To change the allocation, click the <b>Edit</b> button. |
|      | Edit                                                    |

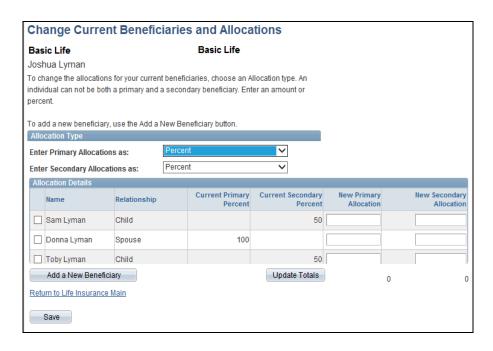

| Step | Action                                                                                                    |
|------|----------------------------------------------------------------------------------------------------|
| 24.  | Use the Change Current Beneficiaries and Allocations page to add new beneficiaries and modify the primary and secondary allocation percents/amounts. |
| 25.  | In this example, you do not want to make any changes.  Click the Return to Life Insurance Main link.  Return to Life Insurance Main                  |

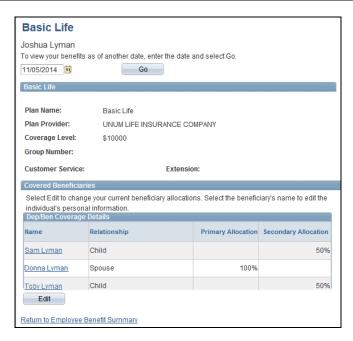

| Step | Action                                                                               |
|------|--------------------------------------------------------------------------------------|
| 26.  | Click the beneficiary's name to view and edit the individual's personal information. |
| 27.  | Click the Return to Employee Benefit Summary link.                                   |
|      | Return to Employee Benefit Summary                                                   |

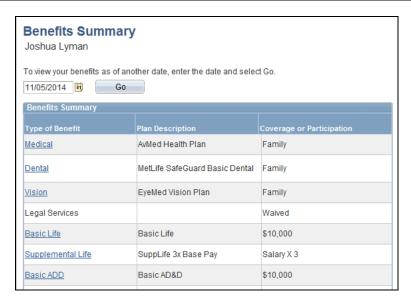

| Step | Action                                                                                  |
|------|-----------------------------------------------------------------------------------------|
| 28.  | Next, you will view your Supplemental Life benefits.  Click the Supplemental Life link. |
|      | Supplemental Life  Supplemental Life                                                    |

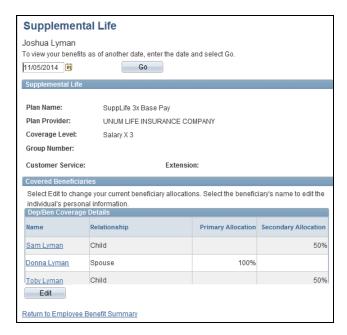

| Step | Action                                                                                                    |
|------|----------------------------------------------------------------------------------------------------|
| 29.  | Use the Supplemental Life page to view a summary of the current plan in which you are enrolled.                     |
| 30.  | This page also displays a list of the covered beneficiaries and his or her associated allocation percent or amount. |
|      | Click the beneficiary's name to view and edit the individual's personal information.                                |
| 31.  | Click the Edit button to change the allocation. In this example, you do not want to change the allocation.          |
| 32.  | Click the Return to Employee Benefit Summary link.  Return to Employee Benefit Summary                              |

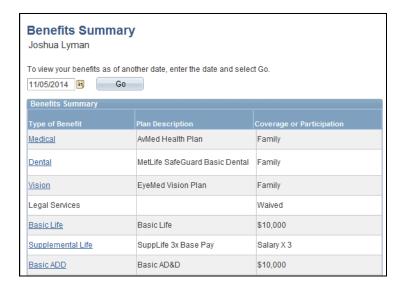

| Step | Action                                                                |
|------|-----------------------------------------------------------------------|
| 33.  | Next, you will view your Accidental Death and Dismemberment benefits. |
|      | Click the Basic ADD link.  Basic ADD                                  |

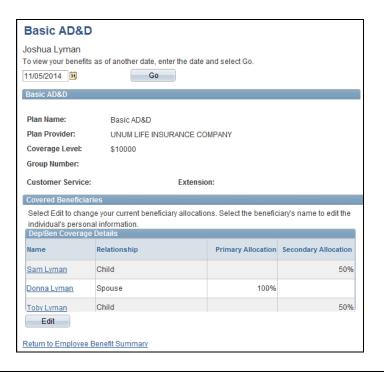

| Step | Action                                                                                                    |
|------|----------------------------------------------------------------------------------------------------|
| 34.  | Use the AD and D page to view a summary of the current plan in which you are enrolled.                                                                                                    |
| 35.  | This page also displays a list of the covered beneficiaries and his or her associated allocation percent or amount.  You can click the beneficiary's name to view and edit the individual's personal |
|      | information.  Click the Edit button to change the allocation.                                                                                                    |
| 36.  | Click the Return to Employee Benefit Summary link.  Return to Employee Benefit Summary                                                                                                    |

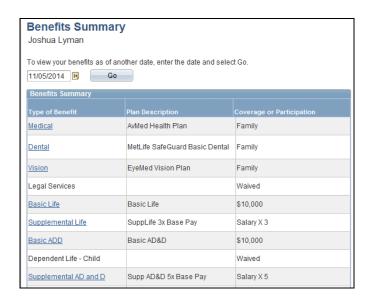

| Step | Action                                                       |
|------|--------------------------------------------------------------|
| 37.  | Next, you will view your Supplemental AD and D benefits.     |
|      | Click the Supplemental AD and D link.  Supplemental AD and D |

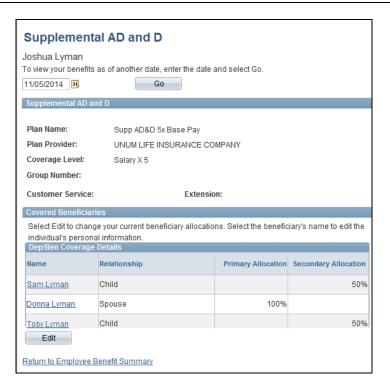

| Step | Action                                                                                                    |  |
|------|----------------------------------------------------------------------------------------------------|--|
| 38.  | The Supplemental AD and D page summarizes the current plan in which you are enrolled.                               |  |
| 39.  | This page also displays a list of the covered beneficiaries and his or her associated allocation percent or amount. |  |
|      | Click the beneficiary's name to view and edit the individual's personal information.                                |  |
|      | Click the Edit button to change the allocation.                                                                     |  |
| 40.  | Click the Return to Employee Benefit Summary link.                                                                  |  |
|      | Return to Employee Benefit Summary                                                                                  |  |

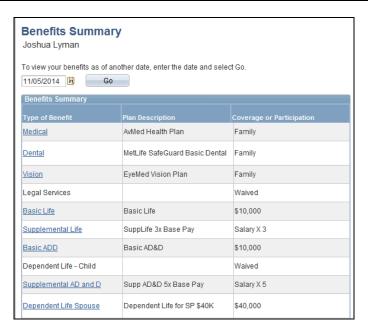

| Step | Action                                                       |
|------|--------------------------------------------------------------|
| 41.  | Next, you will review your Dependent Life Spouse benefits.   |
|      | Click the Dependent Life Spouse link.  Dependent Life Spouse |

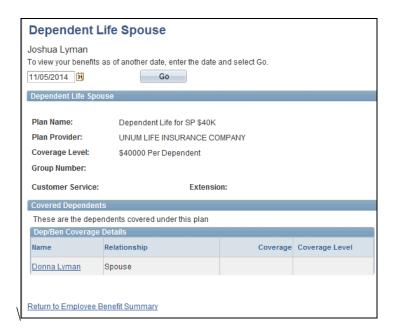

The Dependent Life Spouse page summarizes the current plan in which your dependent spouse is enrolled.
 This page also displays a list of the covered dependents and his or her coverage amount. In this example, there are no covered dependents for this benefit plan.
 Click the Return to Employee Benefit Summary link.
 Return to Employee Benefit Summary

| Benefits Summary Joshua Lyman   |                                     |                           |
|---------------------------------|-------------------------------------|---------------------------|
| To view your benefits as of ano | ther date, enter the date and selec | t Go.                     |
| 11/05/2014 B                    |                                     |                           |
| Benefits Summary                |                                     |                           |
| Type of Benefit                 | Plan Description                    | Coverage or Participation |
| Medical                         | AvMed Health Plan                   | Family                    |
| <u>Dental</u>                   | MetLife SafeGuard Basic Dental      | Family                    |
| <u>Vision</u>                   | EyeMed Vision Plan                  | Family                    |
| Legal Services                  |                                     | Waived                    |
| Basic Life                      | Basic Life                          | \$10,000                  |
| Supplemental Life               | SuppLife 3x Base Pay                | Salary X 3                |
| Basic ADD                       | Basic AD&D                          | \$10,000                  |
| Dependent Life - Child          |                                     | Waived                    |
| Supplemental AD and D           | Supp AD&D 5x Base Pay               | Salary X 5                |
| Dependent Life Spouse           | Dependent Life for SP \$40K         | \$40,000                  |
| Short-Term Disability           | Short Term Disability               | 60% of Salary             |
| Long-Term Disability            | Long Term Disability Non-Mgmt       | 60% of Salary             |
| 403(b)                          | 403(b) Defined Contributions        | 4% Before Tax             |

| Step | Action                                                       |
|------|--------------------------------------------------------------|
| 44.  | Next, you will view your Short-Term Disability benefits.     |
|      | Click the Short-Term Disability link.  Short-Term Disability |

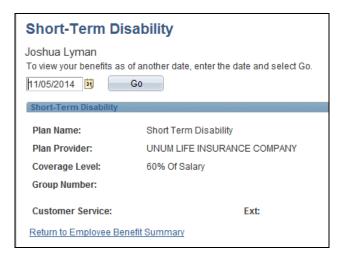

| Step | Action                                                                                           |
|------|--------------------------------------------------------------------------------------------------|
| 45.  | Use the Short-Term Disability page to view a summary of your short-term disability benefit plan. |

| Step | Action                                             |
|------|----------------------------------------------------|
| 46.  | Click the Return to Employee Benefit Summary link. |
|      | Return to Employee Benefit Summary                 |

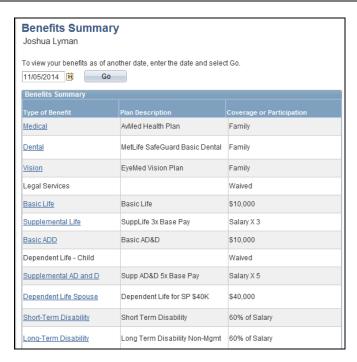

| Step | Action                                                     |
|------|------------------------------------------------------------|
| 47.  | Next, you will view your Long-Term Disability benefits.    |
|      | Click the Long-Term Disability link.  Long-Term Disability |

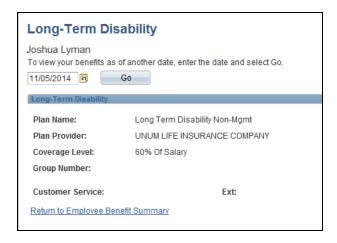

| Step | Action                                                                                     |
|------|--------------------------------------------------------------------------------------------|
| 48.  | Use the Long-Term Disability page to view a summary of the plan in which you are enrolled. |

| Step | Action                                             |  |
|------|----------------------------------------------------|--|
| 49.  | Click the Return to Employee Benefit Summary link. |  |
|      | Return to Employee Benefit Summary                 |  |

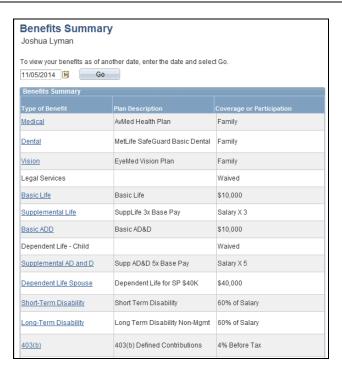

| Step | Action                                         |
|------|------------------------------------------------|
| 50.  | Next, you will view your 403(b) plan benefits. |
|      | Click the <b>403(b)</b> link.                  |

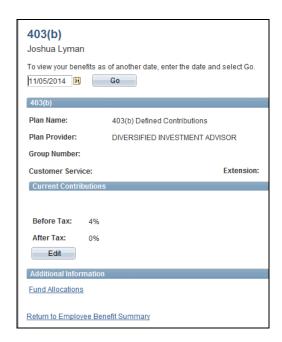

| Step | Action                                                                                                    |
|------|----------------------------------------------------------------------------------------------------|
| 51.  | The 403(b) page summarizes the current plan in which you are enrolled. This is a view only page as all elections are made directly with the vendor. |
| 52.  | Click the Return to Employee Benefit Summary link.  Return to Employee Benefit Summary                                                              |
| 53.  | Congratulations. You have successfully reviewed your benefit information.  End of Procedure.                                                        |

## **Updating Benefit Elections - Life Event (Birth)**

**Navigation:** Main Menu > HCM > Self Service > Benefits > Life Events > Birth/Adoption

**Purpose:** Use this transaction to practice entering a life event and updating benefit elections as a result of the birth or adoption of a child.

| Step | Action                                                                                                    |
|------|----------------------------------------------------------------------------------------------------|
| 1.   | In this example, an employee is adding their new baby girl. We have signed into the PeopleSoft system as the employee (Daisy Plant) and will navigate through the process of adding the new dependent. There are a number of pages used to add a dependent. The steps involved in this process are displayed in the table at the bottom of the page. As you navigate through the page, read the information to familiarize yourself with the process. |
| 2.   | You begin by selecting the life event and entering the date of the event. Typically when you adopt or give birth to a child, you also want to update other information like benefits coverage and tax withholding information.  The pages in this life event guide you through all the steps necessary to ensure that your personal profile, benefits, and payroll information is updated to reflect the                                              |
|      | addition of a new dependent to your family. We will focus on the benefit information.                                                                                                    |

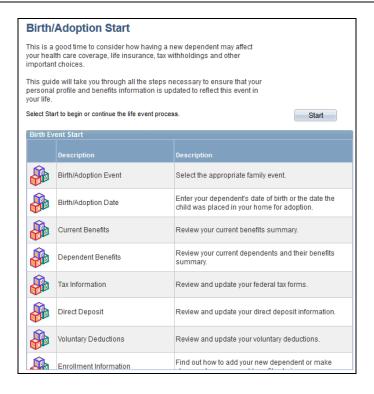

| Step | Action                                |
|------|---------------------------------------|
| 3.   | Click the <b>Start</b> button.  Start |

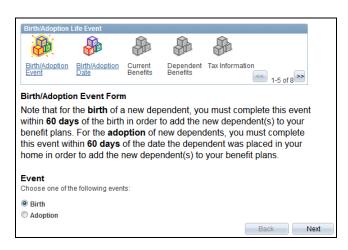

| Step | Action                                                                                                    |
|------|----------------------------------------------------------------------------------------------------|
| 4.   | Begin by entering the birth or adoption information. First, select either birth or adoption. In this exercise, Daisy has given birth to a daughter. Birth is the default.                                                                                                    |
| 5.   | The first step is complete. Notice that the steps are displayed at the top of the page. The current step is active and highlighted. The next step in the process is also active. You can navigate to the next step in one of two ways: click the active link in the Birth/Adoption Life Event section or click the Next button at the bottom of the page. |
| 6.   | Click the Next button.                                                                                                    |

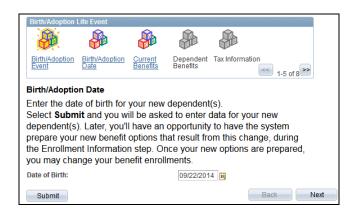

| Step | Action                                                             |
|------|--------------------------------------------------------------------|
| 7.   | Enter the desired information into the <b>Date of Birth</b> field. |

| Step | Action                          |
|------|---------------------------------|
| 8.   | Click the <b>Submit</b> button. |
|      | Submit                          |

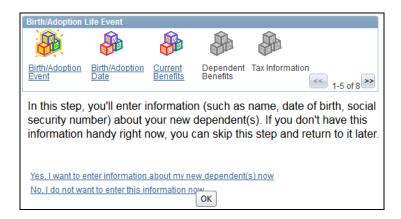

| Step | Action                                                                         |
|------|--------------------------------------------------------------------------------|
| 9.   | Click the Yes, I want to enter information about my new dependent(s) now link. |

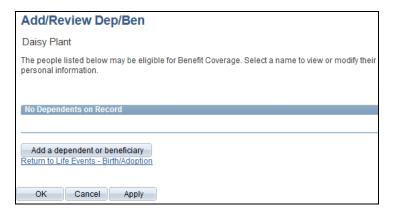

| Step | Action                                           |
|------|--------------------------------------------------|
| 10.  | Click the Add a dependent or beneficiary button. |
|      | Add a dependent or beneficiary                   |

| Dependent/Beneficiary Personal Information              |                                        |                                    |         |
|---------------------------------------------------------|----------------------------------------|------------------------------------|---------|
| Daisy Plant                                             |                                        |                                    |         |
| Select Save once you have information will go into effe |                                        | ciary's personal information. This |         |
| Personal Information                                    |                                        |                                    |         |
| *First Name:                                            |                                        |                                    |         |
| Middle Name:                                            |                                        |                                    |         |
| *Last Name:                                             |                                        |                                    |         |
| Name Prefix:                                            | Q                                      |                                    |         |
| Name Suffix:                                            | Q <sub>1</sub>                         |                                    |         |
| Date of Birth:                                          | 31                                     |                                    |         |
| *Gender:                                                | Male                                   | •                                  |         |
| SSN:                                                    |                                        | (Social Security N                 | lumber) |
| *Relationship to Employee                               | :                                      | ▼                                  |         |
| Status Information                                      |                                        |                                    |         |
| *Marital Status:                                        | Single                                 | ▼ As of:                           | 31      |
| Student:                                                | No                                     | ▼ As of:                           | 31      |
| Disabled:                                               | No                                     | ▼ As of:                           | 31      |
| Smoker:                                                 | Non Smoker                             | ▼ As of:                           | 31      |
| Address and Telephone                                   |                                        |                                    |         |
|                                                         |                                        |                                    |         |
| Same Address as Em                                      | ployee                                 |                                    |         |
| Country: Uni                                            | ted States                             |                                    |         |
| Mia                                                     | Main Street<br>mi, FL 33186<br>mi-Dade |                                    |         |

| Step | Action                                                                                                    |
|------|----------------------------------------------------------------------------------------------------|
| 11.  | Enter the desired information into the <b>First Name</b> field.                                                                                                    |
| 12.  | Enter the desired information into the <b>Last Name</b> field.                                                                                                    |
| 13.  | Enter the desired information into the Date of Birth field.                                                                                                    |
| 14.  | Click the button to the right of the <b>Gender</b> field.                                                                                                    |
| 15.  | Click the appropriate <b>Gender</b> list item.                                                                                                    |
| 16.  | Daisy has not received the Social Security Number for her dependent. We will not enter a SSN at this time.                                                                                                    |
|      | When you save the information on this page, you will receive a message that the SSN is required. A Missing SSN Reason field will display under the Relationship to Employee field. You will select the reason why you cannot enter a SSN for the dependent. |
| 17.  | Click the button to the right of the <b>Relationship to Employee</b> field.                                                                                                    |
| 18.  | Click the Child list item.                                                                                                    |
| 19.  | Scroll down the page.                                                                                                    |

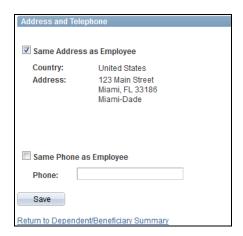

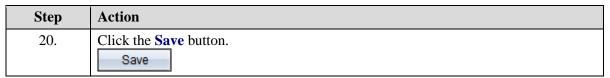

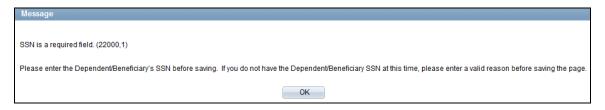

| Step | Action                      |
|------|-----------------------------|
| 21.  | Click the <b>OK</b> button. |
|      | OK OK                       |

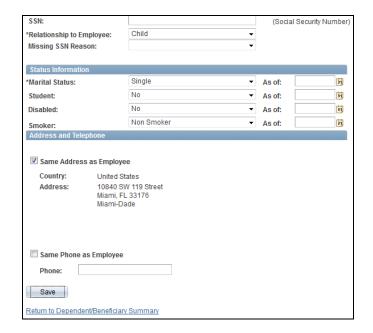

| Step | Action                                                                                    |
|------|-------------------------------------------------------------------------------------------|
| 22.  | Click the button to the right of the <b>Missing SSN Reason</b> field.                     |
| 23.  | Click the Newborn list item.  Newborn                                                     |
| 24.  | Click the <b>Save</b> button.  The child is entered as a dependent and beneficiary.  Save |

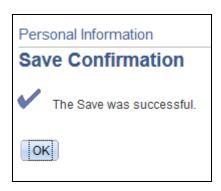

| Step | Action                      |
|------|-----------------------------|
| 25.  | Click the <b>OK</b> button. |

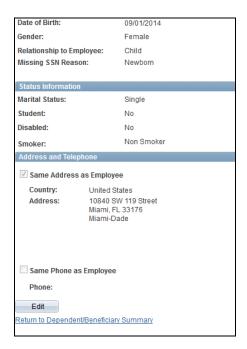

| Step | Action                                                  |
|------|---------------------------------------------------------|
| 26.  | Click the Return to Dependent/Beneficiary Summary link. |
|      | Return to Dependent/Beneficiary Summary                 |

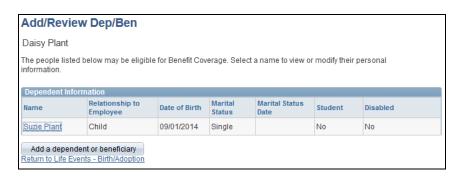

| Step | Action                                                 |
|------|--------------------------------------------------------|
| 27.  | Click the Return to Life Events - Birth/Adoption link. |
|      | Return to Life Events - Birth/Adoption                 |

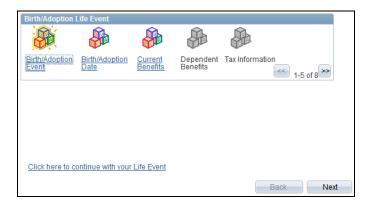

| Step | Action                                                      |
|------|-------------------------------------------------------------|
| 28.  | Click the Click here to continue with your Life Event link. |
|      | Click here to continue with your Life Event                 |

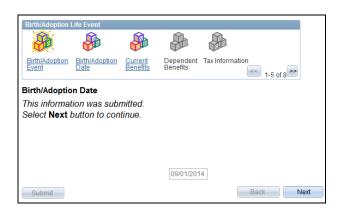

| Step | Action                 |
|------|------------------------|
| 29.  | Click the Next button. |

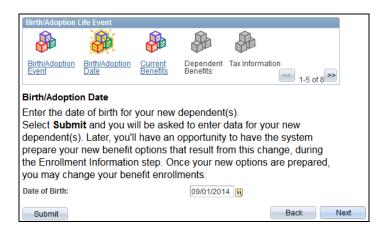

| Step | Action                        |
|------|-------------------------------|
| 30.  | Click the <b>Next</b> button. |
|      | Next                          |

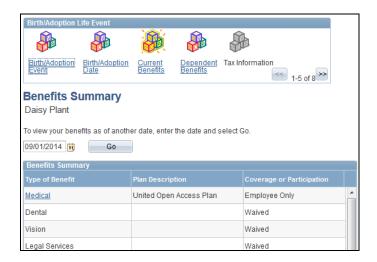

| Step | Action                                                                 |
|------|------------------------------------------------------------------------|
| 31.  | Use the Benefits Summary page to review your current benefit coverage. |
| 32.  | Scroll down the page.                                                  |

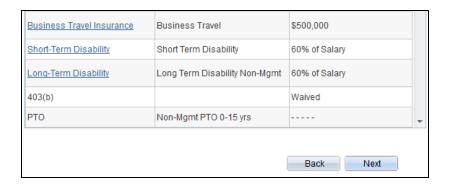

| Step | Action                 |
|------|------------------------|
| 33.  | Click the Next button. |

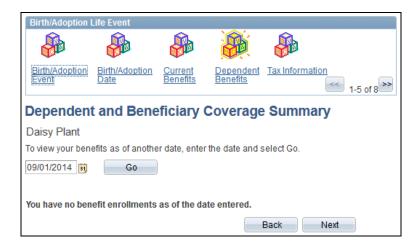

| Step | Action                                                                                                    |
|------|----------------------------------------------------------------------------------------------------|
| 34.  | Use the Dependent and Beneficiary Coverage Summary page to view a summary of your current dependent and beneficiary coverage. |
|      | Currently, this employee does not have any dependent benefit enrollments.                                                     |
| 35.  | Click the Next button.  Next                                                                                                  |

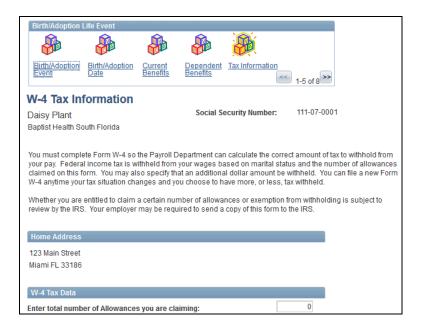

| Step | Action                                                                                                    |
|------|----------------------------------------------------------------------------------------------------|
| 36.  | Use the W-4 Tax Information page to review and edit your W-4 Tax Data including marital status, number of allowances, and any additional money to be withheld. |
| 37.  | Scroll down the page.                                                                                                    |

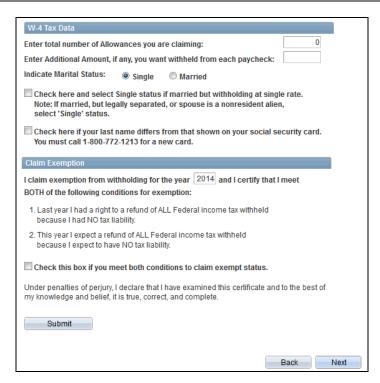

| Step | Action                 |
|------|------------------------|
| 38.  | Click the Next button. |

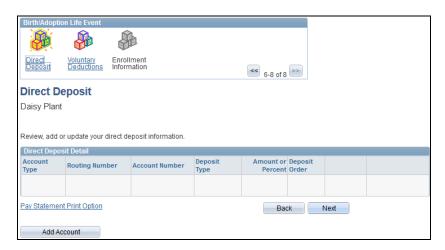

| Step | Action                                                                                 |
|------|----------------------------------------------------------------------------------------|
| 39.  | Use the Direct Deposit page to review, add, or update your direct deposit information. |
| 40.  | Click the Next button.                                                                 |

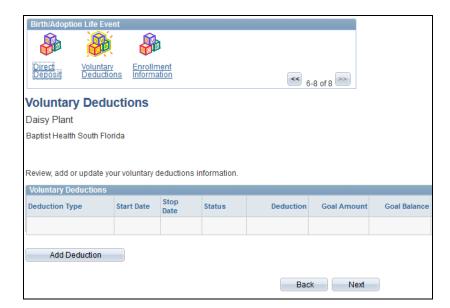

| Step | Action                                                                                 |
|------|----------------------------------------------------------------------------------------|
| 41.  | Use the Voluntary Deductions page to review, add, or update your voluntary deductions. |

42. Click the Next button.

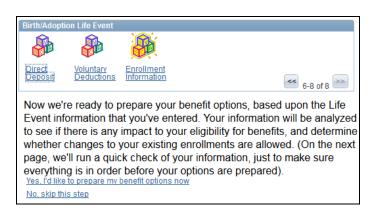

| Step | Action                                                                                                    |
|------|----------------------------------------------------------------------------------------------------|
| 43.  | Upon creating and completing the steps of the Birth/Adoption Life event, your benefit options a ready to be prepared.  You can either have your benefits prepared now or you can return to this step later. |
| 44.  | Click the Yes, I'd like to prepare my benefit options now link.  Yes, I'd like to prepare my benefit options now                                                                                            |

All of the information you've entered appears to be complete. Select the Prepare my Benefit Options button below to have the system analyze your information and prepare your options.

Select the button only once, (it may take several moments to perform this analysis - you'll see a message when this is complete).

Prepare my Benefit Options

On-Demand Event Maintenance

| Step | Action                                       |
|------|----------------------------------------------|
| 45.  | Click the Prepare my Benefit Options button. |
|      | Prepare my Benefit Options                   |

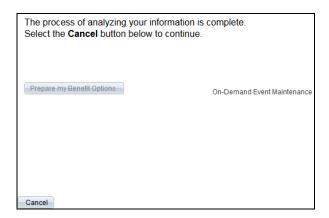

| Step | Action                           |
|------|----------------------------------|
| 46.  | Click the Cancel button.  Cancel |

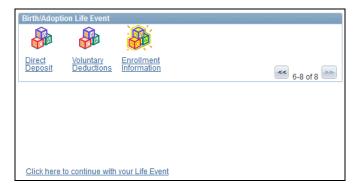

| Step | Action                                                      |
|------|-------------------------------------------------------------|
| 47.  | Click the Click here to continue with your Life Event link. |
|      | Click here to continue with your Life Event                 |

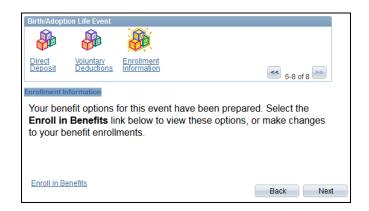

| Step | Action                                    |
|------|-------------------------------------------|
| 48.  | Click the <b>Enroll in Benefits</b> link. |
|      | Enroll in Benefits                        |

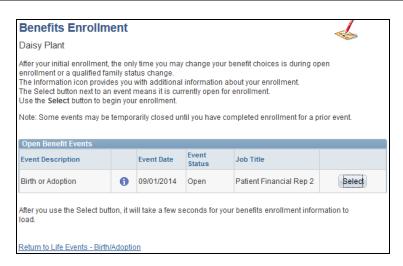

| Step | Action                                                                                           |
|------|--------------------------------------------------------------------------------------------------|
| 49.  | Based on your life event and the information you entered, your benefits are open for enrollment. |
| 50.  | Click the Select button.                                                                         |

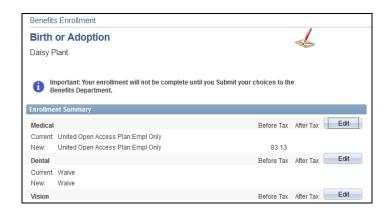

| Step | Action                                                                                                    |
|------|----------------------------------------------------------------------------------------------------|
| 51.  | Use the Enrollment Summary table to view your current coverage and elect new coverage.                                                                                                    |
|      | To elect benefits, click the Edit button to the right of the appropriate benefit. In this example, you will elect coverage for several benefits. In this example, you will edit your medical elections. Be sure you make all necessary edits before submitting. |

| Step | Action                                                |
|------|-------------------------------------------------------|
| 52.  | Click the <b>Edit</b> button to the right of Medical. |

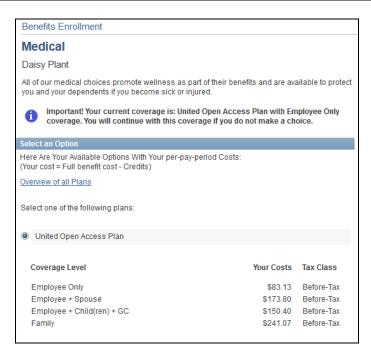

| Step | Action                                                                                                    |
|------|----------------------------------------------------------------------------------------------------|
| 53.  | For each benefit you wish to enroll in, there is a note reminding you of your current coverage. Until you submit your enrollment information, your coverage will not change. |
| 54.  | Scroll down the page.                                                                                                    |

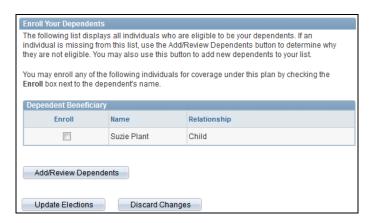

| Step | Action                                                                                 |
|------|----------------------------------------------------------------------------------------|
| 55.  | Next, enroll those individuals you would like covered under the selected medical plan. |

| Step | Action                                                                                                    |
|------|----------------------------------------------------------------------------------------------------|
| 56.  | Click the <b>Enroll</b> radio button to the left of the appropriate dependent to enroll them for medical coverage under the selected plan. |
| 57.  | Click the Update Elections button.  Update Elections                                                                                       |

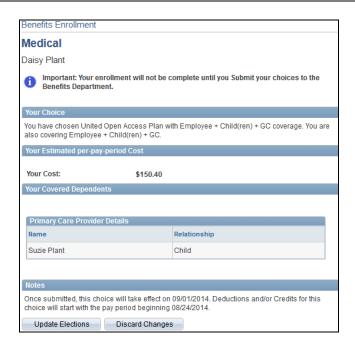

| Step | Action                                                                                                |
|------|----------------------------------------------------------------------------------------------------|
| 58.  | Review your selection, including the cost and covered dependents.                                     |
|      | Click Discard Changes to return and change your choices. Click Update Elections to save your choices. |
| 59.  | Click the Update Elections button.  Update Elections                                                  |

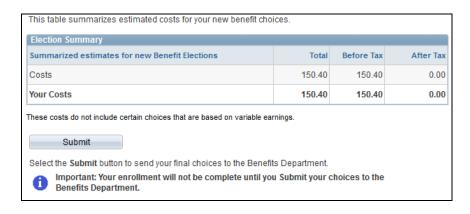

| Step | Action                                                                                                    |
|------|----------------------------------------------------------------------------------------------------|
| 60.  | Before submitting, be sure to review the Election Summary table. This table contains the summarized estimated costs for your new elections. |
| 61.  | Click the <b>Submit</b> button.  Submit                                                                                                    |

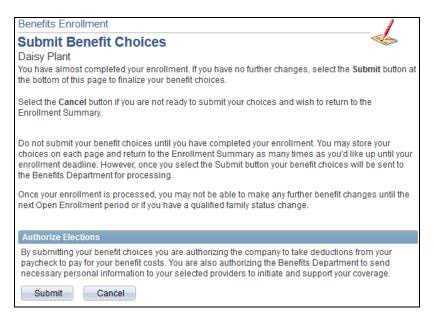

| Step | Action                                                                                        |
|------|-----------------------------------------------------------------------------------------------|
| 62.  | Before submitting your benefit choices, please read the information on this page.             |
| 63.  | Click the <b>Submit</b> button to send your final choices to the Benefits Department.  Submit |

Please certify dependents' use of tobacco products. (21004,7)

You are certifying that your responses in regards to the use of tobacco products by all of your dependents are truthful. In order to be eligible for the Non-Smoker rates, neither you nor any of your dependents over the age of 18 can use tobacco products.

I understand the requirements for my dependents regarding their use of tobacco products. You cannot submit until you have agreed.

| Step | Action                |
|------|-----------------------|
| 64.  | Click the Yes button. |

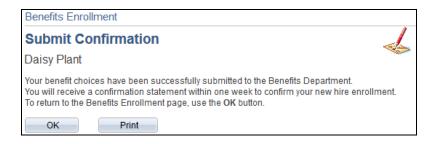

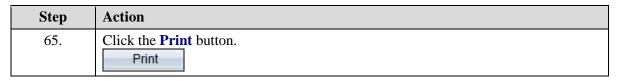

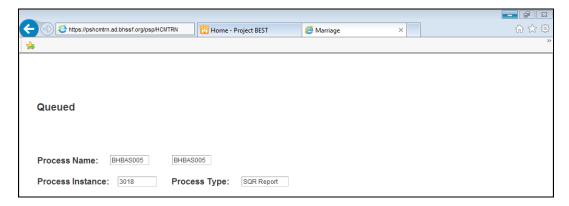

| Step | Action                                                                                                   |
|------|----------------------------------------------------------------------------------------------------|
| 66.  | A new window opens confirming that the process for printing your confirmation statement has been queued. |
|      | Next, you will close the window and navigate to your confirmation page.                                  |
| 67.  | Click the Close button.                                                                                  |

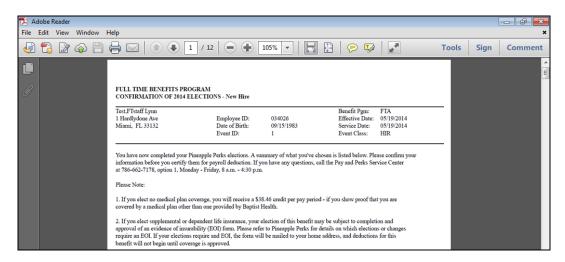

| Step | Action                                                                                                    |
|------|----------------------------------------------------------------------------------------------------|
| 68.  | The system opens a PDF of the confirmation statement.                                                                                                    |
|      | There are several pages including: confirmation of elections, selected benefit plan and option, coverage category, base amounts and pay period deductions. You can also review dependents and beneficiaries for each benefit plan. |
| 69.  | Click the <b>Print</b> button.                                                                                                    |
| 70.  | Once you have reviewed and printed your confirmation statement, click the Close button.                                                                                                    |

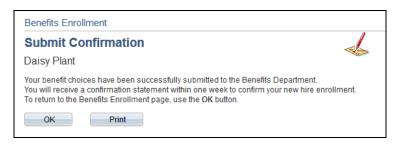

| Step | Action                                                                                                    |
|------|----------------------------------------------------------------------------------------------------|
| 71.  | Click the <b>OK</b> button.                                                                                                    |
| 72.  | Please note that you must provide the Benefits Department a copy of the Foot Print Certificate provided to you by the hospital to complete the enrollment of your dependent.  In addition, a birth certificate and Social Security number is required to avoid your carrier dropping your dependent. |
| 73.  | Congratulations. You have successfully elected benefits as a result of the birth of a child/adoption of a child.  End of Procedure.                                                                                                    |

## **Updating Dependent Information**

**Navigation:** Main Menu > HCM > Self Service > Benefits > Dependent/Beneficiary Info

**Purpose:** Use this transaction to practice updating a dependent's personal information.

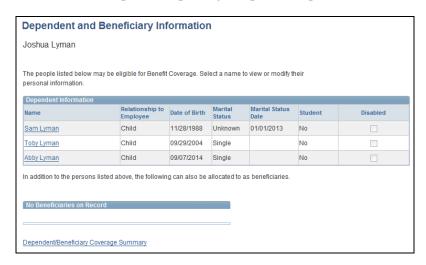

| Step | Action                                                                                          |
|------|-------------------------------------------------------------------------------------------------|
| 1.   | Use the Dependent and Beneficiary Information page to view those eligible for benefit coverage. |
|      | Click a name to view or modify his or her personal information.                                 |
| 2.   | Click the appropriate <b>Dependent Name</b> link.                                               |

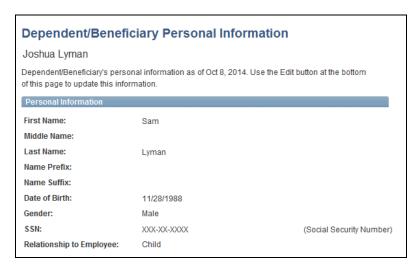

| Step | Action                                                                                                    |
|------|----------------------------------------------------------------------------------------------------|
| 3.   | Use the Dependent/Beneficiary Personal Information page to view and edit a dependent's personal information.  Click the Edit button at the bottom of the page to edit the selected dependent's personal information. |
| 4.   | Scroll down the page.                                                                                                    |

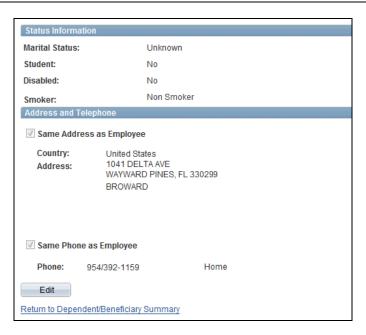

| Step | Action                                                                                    |
|------|-------------------------------------------------------------------------------------------|
| 5.   | In this example, you will update a dependent's marital status, address, and phone number. |
|      | Click the <b>Edit</b> button.                                                             |

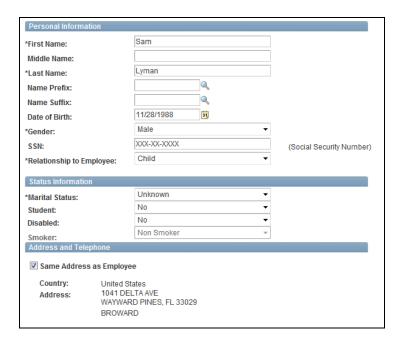

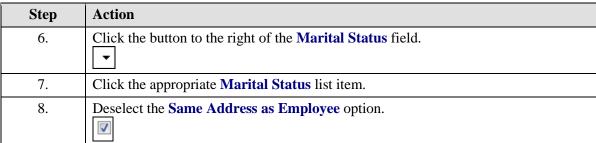

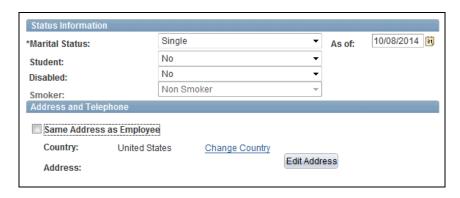

| Step | Action                                |
|------|---------------------------------------|
| 9.   | Click the <b>Edit Address</b> button. |
|      | Edit Address                          |

| Edit Address | s                            |
|--------------|------------------------------|
| Country:     | United States Change Country |
| Address 1:   |                              |
| Address 2:   |                              |
| Address 3:   |                              |
| City:        | State:                       |
| Postal:      |                              |
| County:      |                              |
| ОК           | Cancel                       |

| Step | Action                                                         |
|------|----------------------------------------------------------------|
| 10.  | Enter the desired information into the <b>Address 1</b> field. |
| 11.  | Enter the desired information into the <b>City</b> field.      |
| 12.  | Enter the desired information into the <b>State</b> field.     |
| 13.  | Enter the desired information into the <b>Postal</b> field.    |
| 14.  | Click the <b>OK</b> button.                                    |

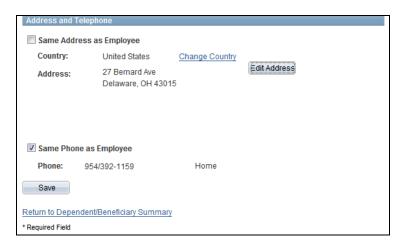

| Step | ) | Action                                      |
|------|---|---------------------------------------------|
| 15.  |   | Deselect the Same Phone as Employee option. |

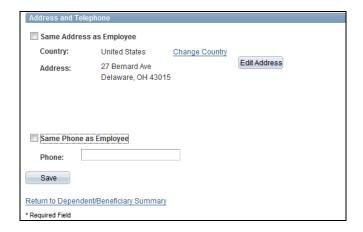

| Step | Action                                                     |
|------|------------------------------------------------------------|
| 16.  | Enter the desired information into the <b>Phone</b> field. |
| 17.  | Click the Save button.                                     |

Message

Please certify this dependent's use of tobacco products. (21004,4)

You are certifying that your response in regards to the use of tobacco products by this dependent is truthful. In order to be eligible for the Non-Smoker rates, neither you nor any of your dependents over the age of 18 can use tobacco products.

I understand the requirements for my dependent regarding their use of tobacco products. You cannot Save this dependent's information until you select 'Yes'.

Yes No

| Step | Action                |
|------|-----------------------|
| 18.  | Click the Yes button. |

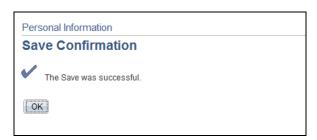

| Step | Action                      |
|------|-----------------------------|
| 19.  | Click the <b>OK</b> button. |

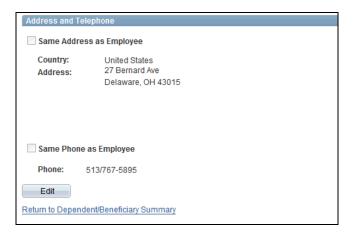

| Step | Action                                                                       |  |
|------|------------------------------------------------------------------------------|--|
| 20.  | Click the Return to Dependent/Beneficiary Summary link.                      |  |
|      | Return to Dependent/Beneficiary Summary                                      |  |
| 21.  | <b>Congratulations.</b> You have updated a dependent's personal information. |  |
|      | End of Procedure.                                                            |  |

## **Updating Beneficiary Information**

**Navigation:** Main Menu > HCM > Self Service > Benefits > Dependent/Beneficiary Info

**Purpose:** Use this transaction to practice updating beneficiary information.

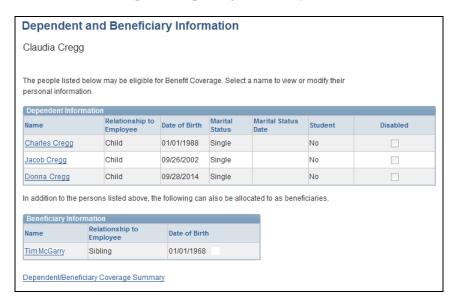

| Step | Action                                                                                          |
|------|-------------------------------------------------------------------------------------------------|
| 1.   | Use the Dependent and Beneficiary Information page to view those eligible for benefit coverage. |
|      | Click a name to view or modify their personal information.                                      |
| 2.   | Click the appropriate <b>Beneficiary Name</b> link.                                             |

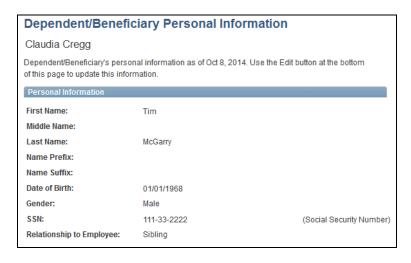

| Step | Action                                                                                                    |
|------|----------------------------------------------------------------------------------------------------|
| 3.   | Use the Dependent/Beneficiary Personal Information page to view and edit a beneficiary's personal information.  Click the Edit button at the bottom of the page to edit the selected beneficiary's personal information. |
|      | F                                                                                                    |
| 4.   | Scroll down the page.                                                                                                    |

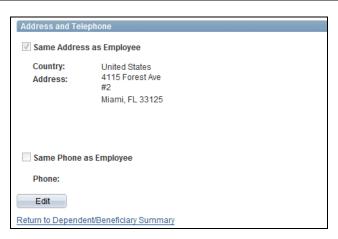

| Step | Action                                                                       |
|------|------------------------------------------------------------------------------|
| 5.   | In this example, you will update the beneficiary's address and phone number. |
|      | Click the <b>Edit</b> button.                                                |

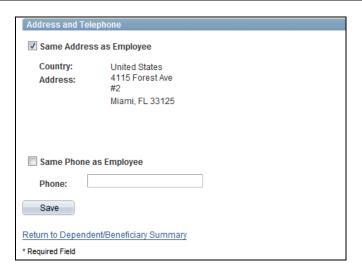

| Step | Action                                        |
|------|-----------------------------------------------|
| 6.   | Deselect the Same Address as Employee option. |
|      |                                               |

| Address and Tel  | ephone                   |                |              |
|------------------|--------------------------|----------------|--------------|
| Same Addres      | Same Address as Employee |                |              |
| Country:         | United States            | Change Country |              |
| Address:         |                          |                | Edit Address |
|                  |                          |                |              |
|                  |                          |                |              |
|                  |                          |                |              |
| Same Phone       | as Employee              |                |              |
| Phone:           |                          |                |              |
| Save             |                          |                |              |
| Return to Depend | ent/Beneficiary Summa    | ıry            |              |
| * Required Field |                          |                |              |

| Step | Action                                       |
|------|----------------------------------------------|
| 7.   | Click the Edit Address button.  Edit Address |

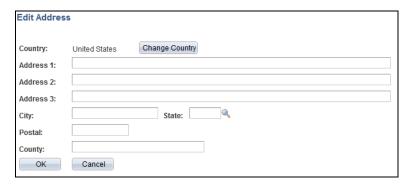

| Step | Action                                                         |  |
|------|----------------------------------------------------------------|--|
| 8.   | Enter the desired information into the <b>Address 1</b> field. |  |
| 9.   | Enter the desired information into the <b>City</b> field.      |  |
| 10.  | Enter the desired information into the <b>State</b> field.     |  |
| 11.  | Enter the desired information into the <b>Postal</b> field.    |  |
| 12.  | Click the <b>OK</b> button.                                    |  |

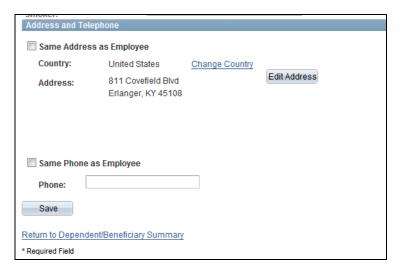

| Step | Action                                                     |
|------|------------------------------------------------------------|
| 13.  | Enter the desired information into the <b>Phone</b> field. |
| 14.  | Click the Save button. Save                                |

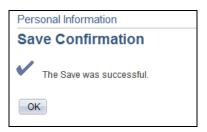

| Step | Action                      |
|------|-----------------------------|
| 15.  | Click the <b>OK</b> button. |

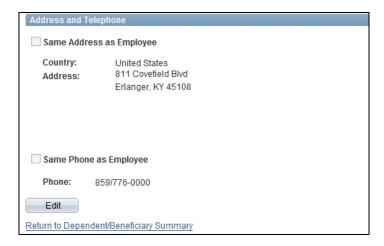

| Step | Action                                                                                          |
|------|-------------------------------------------------------------------------------------------------|
| 16.  | Click the Return to Dependent/Beneficiary Summary link. Return to Dependent/Beneficiary Summary |
| 17.  | Congratulations. You have updated a beneficiary's personal information.  End of Procedure.      |

# **Managing Payroll Information**

## **Viewing Compensation Information**

#### **Procedure**

**Navigation:** Main Menu > HCM > Self Service > Payroll and Compensation > Compensation History

**Purpose:** Use this transaction to practice viewing your compensation information.

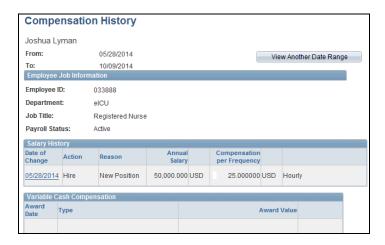

| Step | Action                                                                                                    |
|------|----------------------------------------------------------------------------------------------------|
| 1.   | Use the Compensation History page to view your salary change history and variable compensation.                   |
| 2.   | Click the appropriate <b>Date of Change</b> in the Salary History section to view the details of a salary change. |

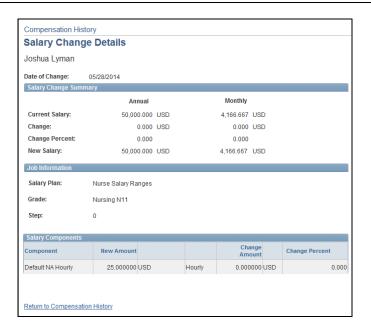

| Step | Action                                                                                                    |
|------|----------------------------------------------------------------------------------------------------|
| 3.   | Use the Salary Changes Details page to view your current and new salary, and to view the difference in dollar amount and percent of change.  In this example, there is no change as this is a new hire. |
| 4.   | Click the Return to Compensation History link.                                                                                                    |
| -T.  | Return to Compensation History                                                                                                    |

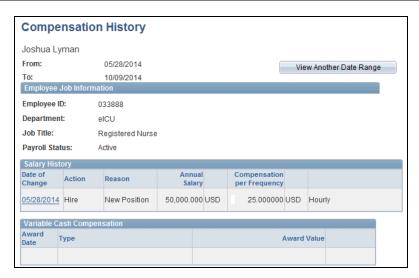

| Step | Action                                                                                                    |
|------|----------------------------------------------------------------------------------------------------|
| 5.   | You can also view your variable compensation details on this page. In this example, this employee does not have variable compensation options. |
| 6.   | Congratulations. You have viewed your compensation information.  End of Procedure.                                                             |

#### Updating Compensation Information - Tax Data

**Navigation:** Main Menu > HCM > Self Service > Payroll and Compensation > W-4 Tax Information

**Purpose:** Use this transaction to practice updating your compensation information. In this example, you will update your tax data information.

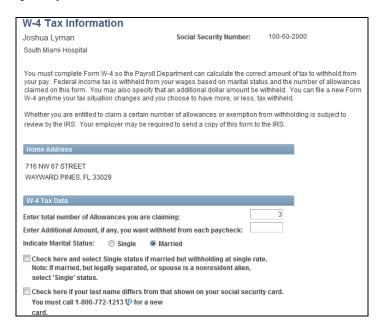

| Step | Action                                                                                                    |
|------|----------------------------------------------------------------------------------------------------|
| 1.   | Use the W-4 Tax Information page to review and update your W-4 tax data.                                                                                                    |
|      | This page is used to determine the correct amount of tax to withhold from your pay.                                                                                                 |
| 2.   | Federal income tax is withheld from your wages based on marital status and the number of allowances claimed on this form. You can also ask to withhold an additional dollar amount. |
|      | Note, the information entered on this form is subject to review by the IRS.                                                                                                    |
| 3.   | Scroll down the page.                                                                                                    |

| W-4 Tax Data                                                                                                    |  |  |
|----------------------------------------------------------------------------------------------------|--|--|
| Enter total number of Allowances you are claiming:                                                                                                    |  |  |
| Enter Additional Amount, if any, you want withheld from each paycheck:                                                                                                    |  |  |
| Indicate Marital Status: Single Married                                                                                                    |  |  |
| Check here and select Single status if married but withholding at single rate.  Note: If married, but legally separated, or spouse is a nonresident alien, select 'Single' status. |  |  |
| ☐ Check here if your last name differs from that shown on your social security card. You must call 1-800-772-1213 ♥ for a new                                                      |  |  |
| Claim Exemption                                                                                                    |  |  |
| I claim exemption from withholding for the year 2014 and I certify that I meet BOTH of the following conditions for exemption:                                                     |  |  |
| Last year I had a right to a refund of ALL Federal income tax withheld because I had NO tax liability.                                                                             |  |  |
| <ol><li>This year I expect a refund of ALL Federal income tax withheld<br/>because I expect to have NO tax liability.</li></ol>                                                    |  |  |
| Check this box if you meet both conditions to claim exempt status.                                                                                                    |  |  |
| Under penalties of perjury, I declare that I have examined this certificate and to the best of my knowledge and belief, it is true, correct, and complete.                         |  |  |
| Submit                                                                                                    |  |  |

| Step | Action                                                                       |
|------|------------------------------------------------------------------------------|
| 4.   | You can also claim exemption if you meet both conditions outlined here.      |
|      | In this example, this employee meets the conditions for exemption.           |
| 5.   | Click the Check this box if you meet both conditions to claim exempt status. |
| 6.   | Click the <b>Submit</b> button.  Submit                                      |

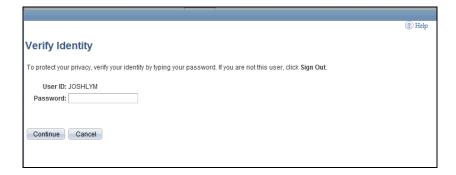

| Step | Action                                                                                                  |
|------|----------------------------------------------------------------------------------------------------|
| 7.   | To protect your information, the system requires you to enter your password in order to submit changes. |

| Step | Action                                                        |
|------|---------------------------------------------------------------|
| 8.   | Enter the desired information into the <b>Password</b> field. |
| 9.   | Click the Continue button.  Continue                          |

# Submit Confirmation The Submit was successful. OK However, due to timing, your change may not be reflected on the next paycheck.

| Step | Action                                                                                                    |
|------|----------------------------------------------------------------------------------------------------|
| 10.  | Note that depending on when this information is updated, your change may not be reflected on your next paycheck. |
|      | Click the <b>OK</b> button.                                                                                      |

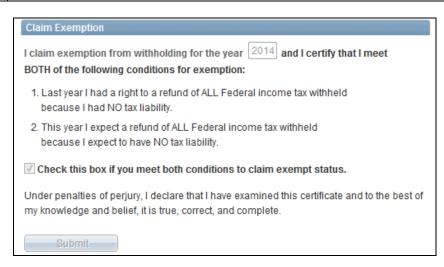

| Step | Action                                                                         |
|------|--------------------------------------------------------------------------------|
| 11.  | Notice, you can no longer update the Claim Exemption section.                  |
| 12.  | Congratulations. You have updated your tax data information. End of Procedure. |

# **Entering Compensation Information - Direct Deposit**

Navigation: Main Menu > HCM > Self Service > Payroll and Compensation > Direct Deposit

**Purpose:** Use this transaction to practice entering compensation information. In this example, you will enter bank information so you may receive your pay through direct deposit.

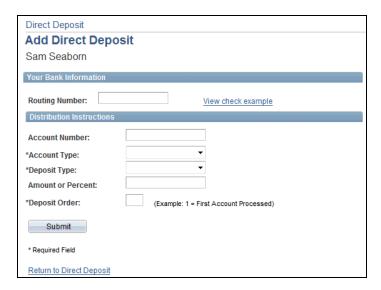

| Step | Action                                                                                                    |
|------|----------------------------------------------------------------------------------------------------|
| 1.   | Use the Add Direct Deposit page to enter account information for where you would like your pay deposited.                                                                              |
| 2.   | Note, you may need to refer to your personal checkbook in order to enter your routing and account information.  For help entering this information, click the View check example link. |
| 3.   | Click the View check example link.  View check example                                                                                                    |

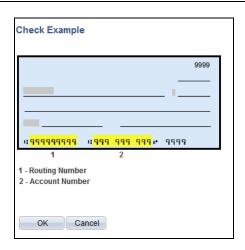

| Step | Action                                                                                                    |
|------|----------------------------------------------------------------------------------------------------|
| 4.   | Use this page example to find the appropriate numbers on your check.                                                                    |
|      | The number on the bottom left of the check is your routing number. The number on the bottom middle of the check is your account number. |
| 5.   | Click the <b>OK</b> button.                                                                                                    |
|      | OK                                                                                                    |

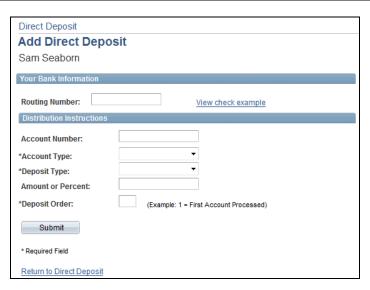

| Step | Action                                                                                                    |
|------|----------------------------------------------------------------------------------------------------|
| 6.   | Enter the desired information into the <b>Routing Number</b> field.                                                                                                    |
| 7.   | Enter the desired information into the <b>Account Number</b> field.                                                                                                    |
| 8.   | Click the button to the right of the <b>Account Type</b> field.                                                                                                    |
| 9.   | Click the appropriate <b>Account Type</b> list item.                                                                                                    |
| 10.  | Click the button to the right of the <b>Deposit Type</b> field.                                                                                                    |
| Step | Action                                                                                                    |
| 11.  | There are three deposit types: amount, balance, and percent. Select Balance to have the balance of your pay deposited to this account.                                                                                           |
|      | However, you may enter additional direct deposit accounts so that you may, for example, have 80% deposited into one account and 20% into another. Select Percent to enter a percent of your pay to be deposited to this account. |
|      | Or, for example, you may want a flat \$100 deposited into this account every paycheck and the remaining balance in another account. Select Amount to enter a specific dollar amount to be deposited to this account.             |

| Step | Action                                                                                                    |
|------|----------------------------------------------------------------------------------------------------|
| 12.  | Whichever deposit type you choose, ensure that all of your pay will be deposited into an account. Any unspecified funds will be disbursed in a paper check.                                                                                                    |
| 13.  | In this example, click the <b>Balance</b> list item.  Balance                                                                                                    |
| 14.  | Select the order in which your checks are deposited into your account(s).  If you are only using one account, enter 1. If you have multiple accounts, you need to decide which accounts will be processed first.  This is really important if you are using amount as your deposit type for one account and balance for another. If you selected your balance account to process first and your amount account to process second, all of your pay will be deposited to the first account and nothing will be deposited to the second account. |
| 15.  | Enter the desired information into the <b>Deposit Order: Required</b> field.                                                                                                    |
| 16.  | Click the <b>Submit</b> button.  Submit                                                                                                    |

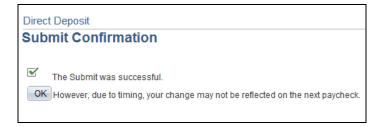

| Step | Action                                                                                                    |
|------|----------------------------------------------------------------------------------------------------|
| 17.  | Note, depending on when you entered your account information and depending on the bank, direct deposit changes may not be available for your next paycheck.  Click the <b>OK</b> button. |

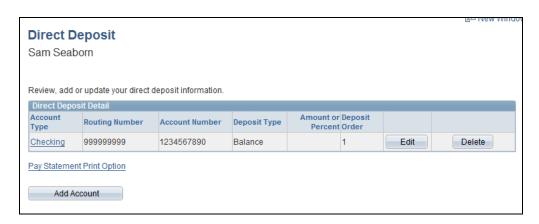

| Step | Action                                                                                     |
|------|--------------------------------------------------------------------------------------------|
| 18.  | Once you have saved your bank information, you are routed back to the Direct Deposit page. |
|      | Use this page to edit an existing account, delete an account, or add an account.           |
| 19.  | Congratulations. You have entered your direct deposit information.  End of Procedure.      |

# **Updating Compensation Information - Direct Deposit**

Navigation: Main Menu > HCM > Self Service > Payroll and Compensation > Direct Deposit

**Purpose:** Use this transaction to practice updating compensation information. In this example, you will update direct deposit information.

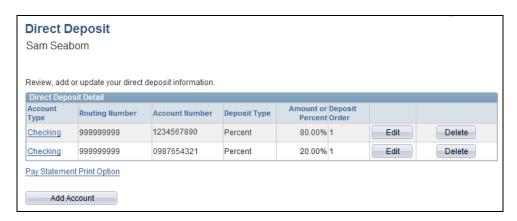

| Step | Action                                                                                                    |
|------|----------------------------------------------------------------------------------------------------|
| 1.   | Use the Direct Deposit page to review, add, or update your direct deposit information.  In this example, you are deleting an account and changing the deposit type on the remaining account. |
| 2.   | Click the <b>Delete</b> button to the right of the appropriate account.  Delete                                                                                                    |

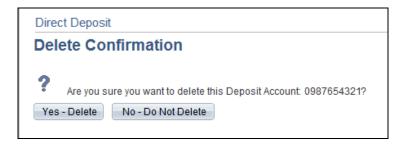

| Step | Action                                |
|------|---------------------------------------|
| 3.   | Click the <b>Yes - Delete</b> button. |
|      | Yes - Delete                          |

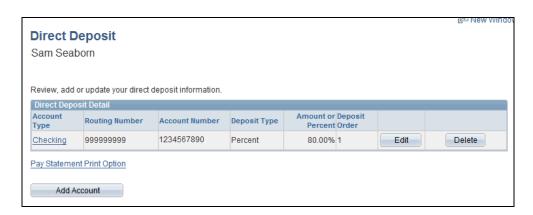

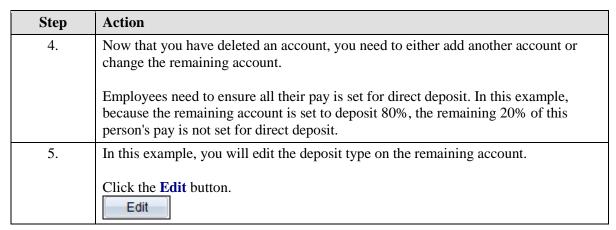

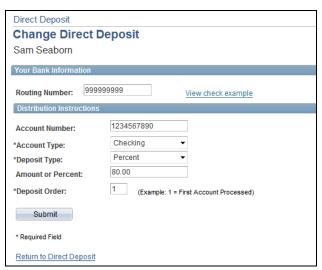

| Step | Action                                                          |
|------|-----------------------------------------------------------------|
| 6.   | Click the button to the right of the <b>Deposit Type</b> field. |

| Step | Action                                                                       |
|------|------------------------------------------------------------------------------|
| 7.   | Click the Balance list item.  Balance                                        |
| 8.   | Enter the desired information into the <b>Deposit Order: Required</b> field. |
| 9.   | Click the Submit button.  Submit                                             |

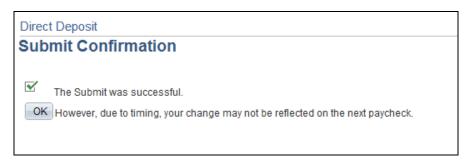

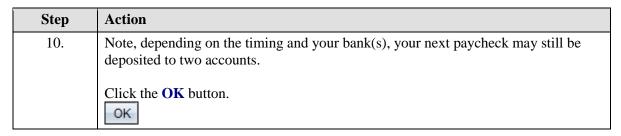

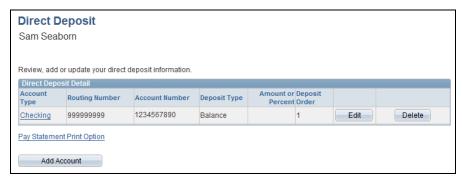

| Step | Action                                                                                |
|------|---------------------------------------------------------------------------------------|
| 11.  | Once you have saved, you are returned to the Direct Deposit page.                     |
|      | Notice the deposit type has been changed to Balance.                                  |
| 12.  | Congratulations. You have updated your direct deposit information.  End of Procedure. |

# Updating Compensation Information - Voluntary Deductions

**Navigation:** Main Menu > HCM > Self Service > Payroll and Compensation > Voluntary Deductions

**Purpose:** Use this transaction to practice entering voluntary deductions.

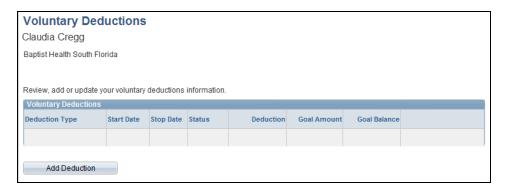

| Step | Action                                                                                                    |
|------|----------------------------------------------------------------------------------------------------|
| 1.   | Use the Voluntary Deductions page to review, add, or update your voluntary deduction information.  In this example, you will add a deduction to help support United Way. |
| 2.   | Click the Add Deduction button.  Add Deduction                                                                                                    |

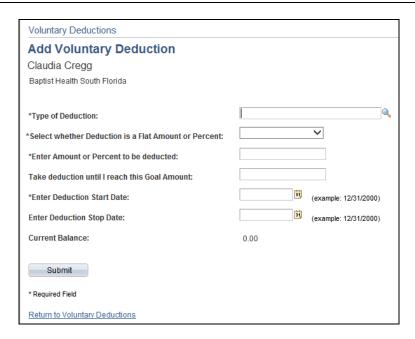

| Step | Action                                                              |
|------|---------------------------------------------------------------------|
| 3.   | Click the <b>Look up Type of Deduction</b> ( <b>Alt+5</b> ) button. |
|      |                                                                     |

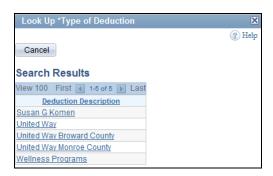

| Step | Action                                                   |
|------|----------------------------------------------------------|
| 4.   | Click the appropriate <b>Deduction Description</b> link. |

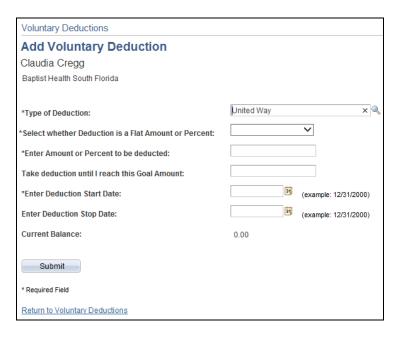

| Step | Action                                                                                                    |
|------|----------------------------------------------------------------------------------------------------|
| 5.   | Click the button to the right of the <b>Select whether Deduction is a Flat Amount or</b>                                |
|      | <b>Percent</b> field.                                                                                                   |
|      |                                                                                                    |
| 6.   | Click the appropriate <b>Amount</b> list item.                                                                          |
|      | You can select to have a percent of your total gross or a flat amount deducted. In this example, select Amount.  Amount |

| 7.  | Enter the desired information into the <b>Enter Amount or Percent to be deducted</b> field.                                                        |
|-----|----------------------------------------------------------------------------------------------------|
| 8.  | You can select to have a one-time deduction, or you can select to have a larger amount deducted over several paychecks.                            |
|     | In this example, you are donating \$25, but your goal amount is \$100. Enter your goal amount and \$25 will be deducted until you reach your goal. |
| 9.  | Enter the desired information into the <b>Take deduction until I reach this Goal Amount</b> field. For example, enter "100.00".                    |
| 10. | Enter the desired information into the <b>Enter Deduction Start Date</b> field.                                                                    |
| 11. | Click the <b>Submit</b> button.  Submit                                                                                                    |

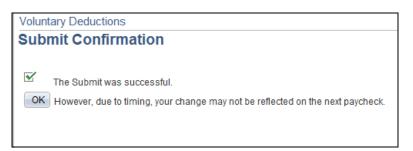

| Step | Action                      |
|------|-----------------------------|
| 12.  | Click the <b>OK</b> button. |

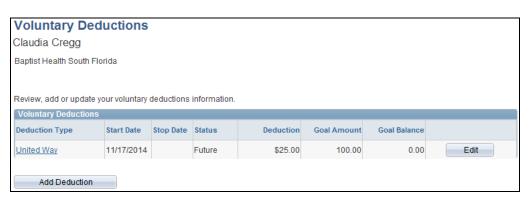

| Step | Action                                                                                                    |
|------|----------------------------------------------------------------------------------------------------|
| 13.  | Notice, the Voluntary Deductions page has been updated to reflect your deduction.                                                 |
|      | You can return to this page to track the deduction status, goal balance, edit current deductions or add deductions in the future. |
| 14.  | Congratulations. You have entered a voluntary deduction. End of Procedure.                                                        |

# **Managing Your Talent Profile**

## Reviewing Personal Information in Your Talent Profile

**Purpose:** Use this transaction to practice reviewing your personal information in your Talent Profile.

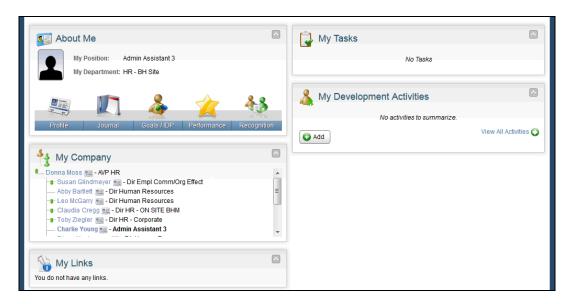

| Step | Action                        |
|------|-------------------------------|
| 1.   | Click the <b>Profile</b> tab. |

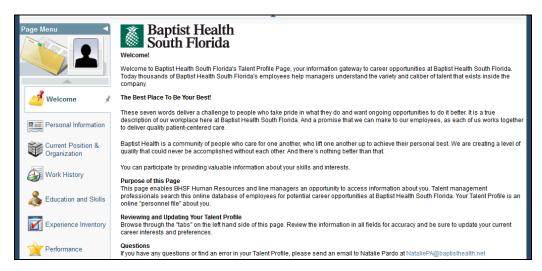

| Step | Action                               |
|------|--------------------------------------|
| 2.   | Click the Personal Information link. |
|      | Personal Information                 |

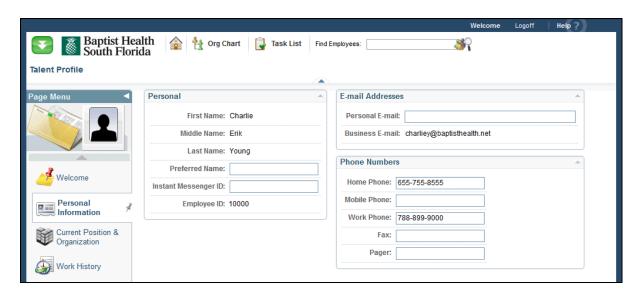

| Step | Action                                                                                                    |
|------|----------------------------------------------------------------------------------------------------|
| 3.   | Use the Personal Information page to review your information, including name, employee ID, e-mail addresses, and phone numbers.                                                                        |
|      | Note, you can only view your personal information on this page. Any updates must be made through Employee Self Service. See the <i>Updating Personal Information</i> simulations for more information. |
| 4.   | Click the <b>Home</b> button.                                                                                                    |
| 5.   | Congratulations. You have reviewed your personal information.  End of Procedure.                                                                                                    |

# Reviewing Current Position and Organization Information in Your Talent Profile

**Purpose:** Use this transaction to practice reviewing your current position and organizational information in your Talent Profile.

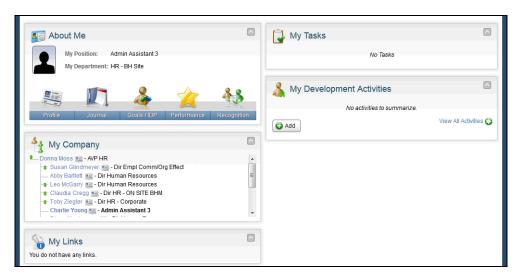

| Step | Action                        |
|------|-------------------------------|
| 1.   | Click the <b>Profile</b> tab. |

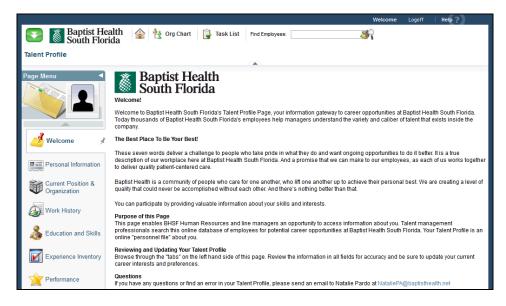

| Ste | p | Action                                          |
|-----|---|-------------------------------------------------|
| 2.  |   | Click the Current Position & Organization link. |

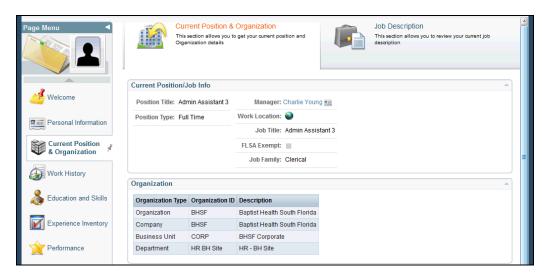

| Step | Action                                                                                            |
|------|---------------------------------------------------------------------------------------------------|
| 3.   | On this page, you can review your current position/job, organization, and employment information. |
| 4.   | Scroll down the page.                                                                             |

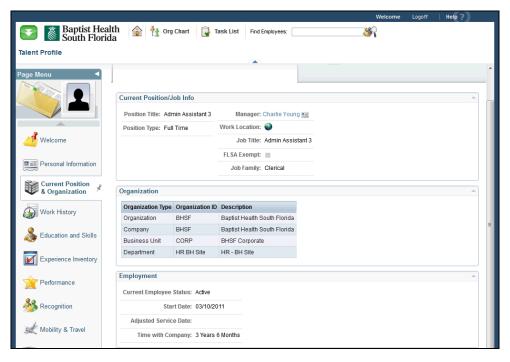

| Step | Action                        |
|------|-------------------------------|
| 5.   | Click the <b>Home</b> button. |
|      |                               |

| Step | Action                                                                                  |
|------|-----------------------------------------------------------------------------------------|
| 6.   | <b>Congratulations.</b> You have reviewed your personal and organizational information. |
|      | End of Procedure.                                                                       |

# Reviewing Work History Information in Your Talent Profile

**Purpose:** Use this transaction to practice reviewing your work history information in your Talent Profile.

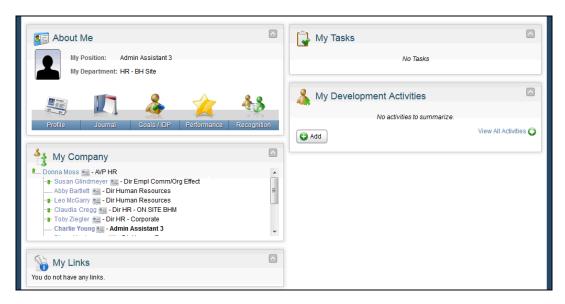

| Step | Action                        |
|------|-------------------------------|
| 1.   | Click the <b>Profile</b> tab. |

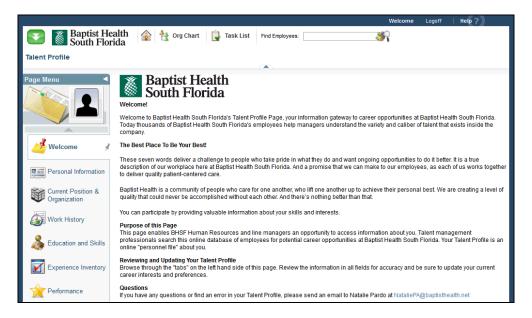

| Step | Action                       |
|------|------------------------------|
| 2.   | Click the Work History link. |

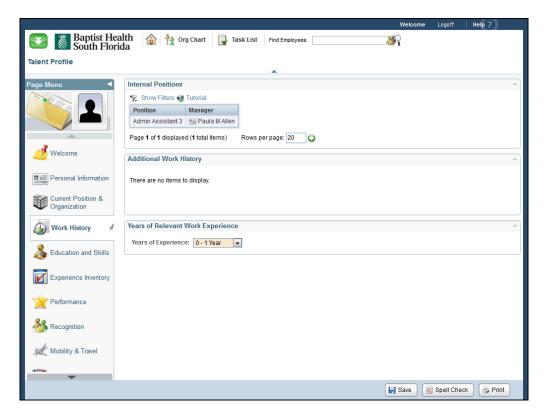

| Step | Action                                                                                                    |
|------|----------------------------------------------------------------------------------------------------|
| 3.   | Use this page to review your work history, internal positions information, and review and update your years of relevant work experience. |
|      | In this example, you will update your years of relevant experience.                                                                      |
| 4.   | Click the button to the right of the <b>Years of Experience</b> field.                                                                   |
| 5.   | Click the appropriate <b>Years of Experience</b> list item.                                                                              |
| 6.   | Click the Save button.                                                                                                    |
| 7.   | Click the <b>Home</b> button.                                                                                                    |
| 8.   | Congratulations. You have reviewed and updated your work history information. End of Procedure.                                          |

# Reviewing Education and Skills Information in Your Talent Profile

**Purpose:** Use this transaction to practice reviewing your education and skills information in your Talent Profile.

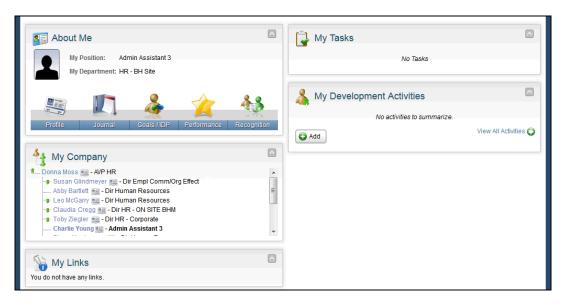

| Step | Action                        |
|------|-------------------------------|
| 1.   | Click the <b>Profile</b> tab. |

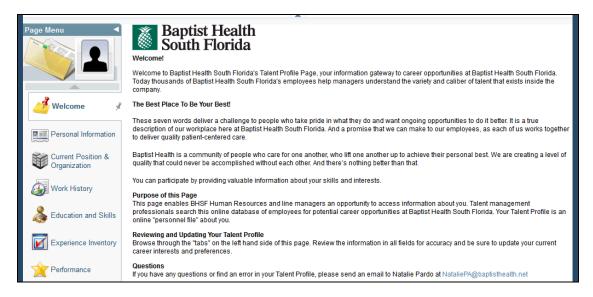

| Step | Action                               |
|------|--------------------------------------|
| 2.   | Click the Education and Skills link. |

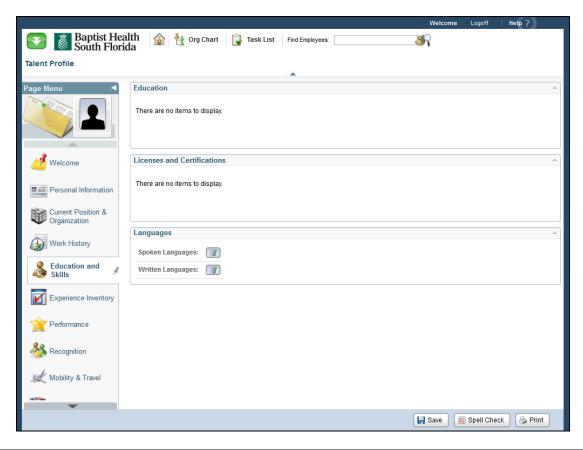

| Step | Action                                                                                                    |
|------|----------------------------------------------------------------------------------------------------|
| 3.   | Use the Education and Skills page to review your education and skills history, including: education completed, licenses and certifications obtained, and languages both written and spoken.  To update your education and skills, refer to the simulation Updating Personal Profile Information – Licenses, Certifications, and Experience. |
| 4.   | Click the <b>Select</b> button to view available spoken languages.                                                                                                    |

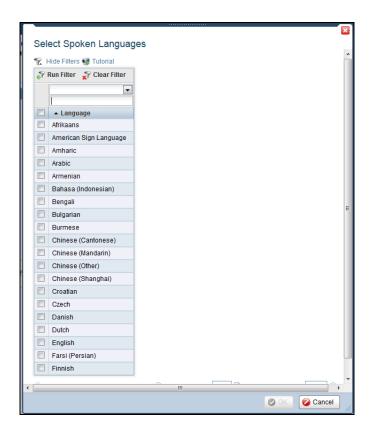

| Step | Action                                                                             |
|------|------------------------------------------------------------------------------------|
| 5.   | Use this page to search and select a language.                                     |
|      | In this example, you are not selecting a language. Click the <b>Cancel</b> button. |

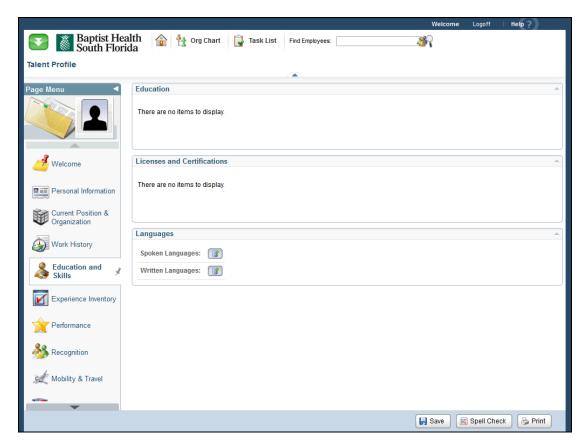

| Step | Action                                                                                                    |
|------|----------------------------------------------------------------------------------------------------|
| 6.   | Click the <b>Home</b> button.                                                                             |
| 7.   | <b>Congratulations.</b> You have reviewed your education and skills information. <b>End of Procedure.</b> |

## Updating Experience Inventory Information in Your Talent Profile

**Purpose:** Use this transaction to practice updating your experience inventory information in your Talent Profile.

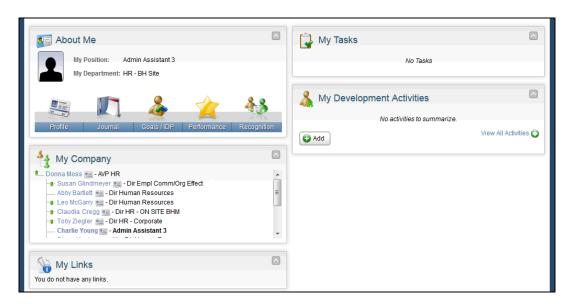

| Step | Action                        |
|------|-------------------------------|
| 1.   | Click the <b>Profile</b> tab. |

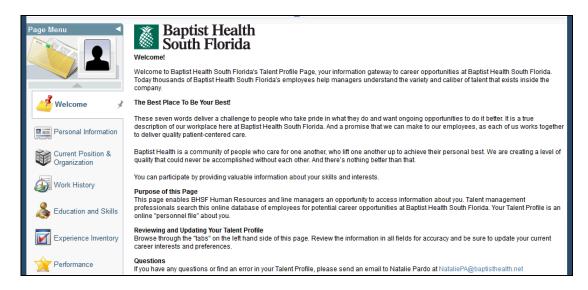

| Step | Action                                      |
|------|---------------------------------------------|
| 2.   | Click the <b>Experience Inventory</b> link. |

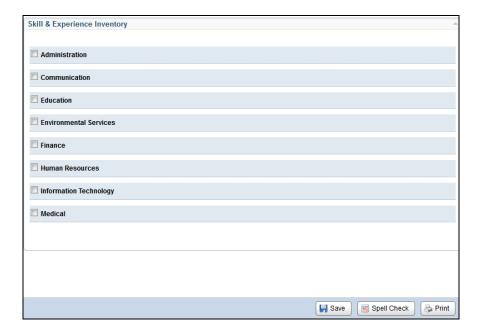

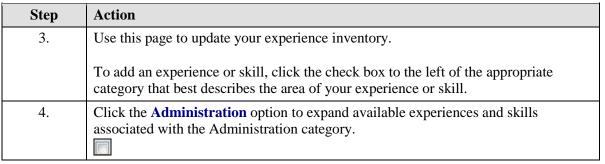

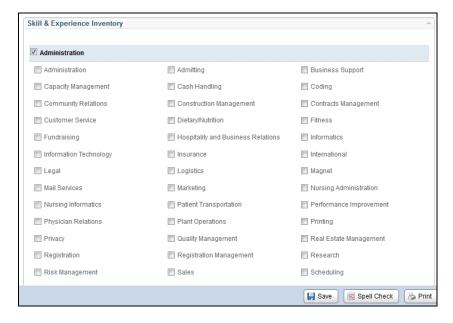

| Step | Action                                                                         |
|------|--------------------------------------------------------------------------------|
| 5.   | Click the <b>Administration</b> option to add it to your experience inventory. |
|      |                                                                                |
| 6.   | Scroll down the page.                                                          |

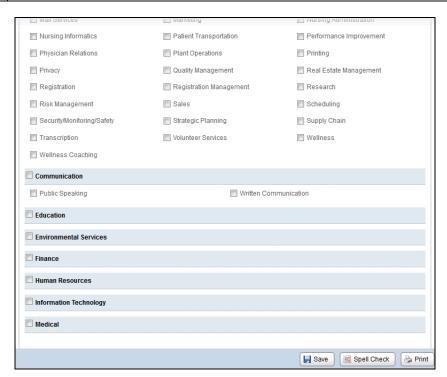

| Step | Action                                                                                                    |
|------|----------------------------------------------------------------------------------------------------|
| 7.   | Click the <b>Communication</b> option to expand available experiences and skills associated with the Communication category. |
| 8.   | Click the <b>Written Communication</b> option to add it to your experience inventory.                                        |
| 9.   | Click the Save button.                                                                                                    |

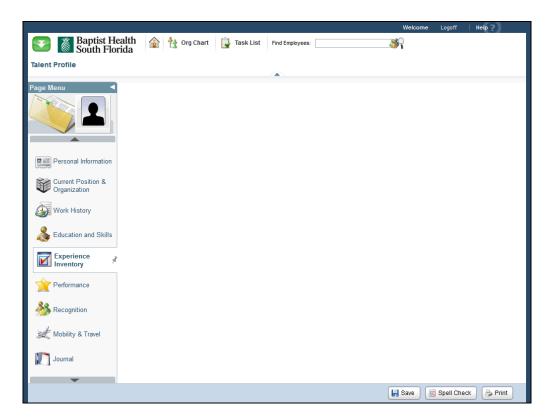

| Step | Action                                                                                                   |
|------|----------------------------------------------------------------------------------------------------|
| 10.  | Click the <b>Home</b> button.                                                                            |
| 11.  | <b>Congratulations.</b> You have updated your experience inventory information. <b>End of Procedure.</b> |

# Reviewing Performance Information in Your Talent Profile

**Purpose:** Use this transaction to practice reviewing your performance information in your Talent Profile.

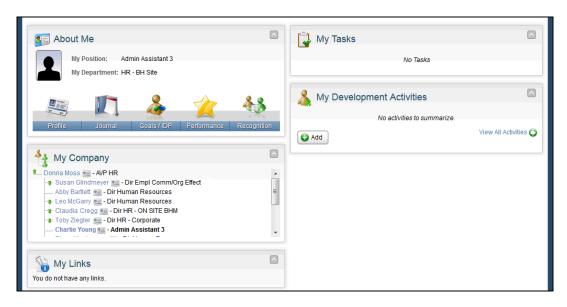

| Step | Action                        |
|------|-------------------------------|
| 1.   | Click the <b>Profile</b> tab. |

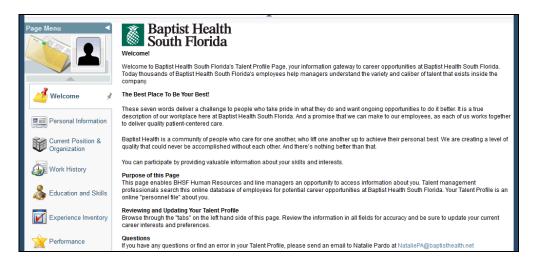

| Step | Action                             |
|------|------------------------------------|
| 2.   | Click the <b>Performance</b> link. |

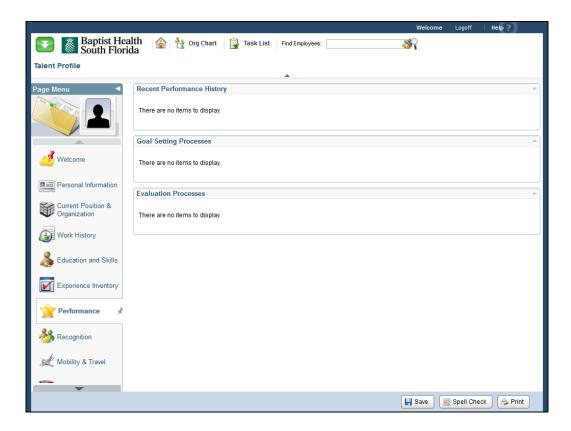

| Step | Action                                                                                                    |
|------|----------------------------------------------------------------------------------------------------|
| 3.   | Use this page to review your performance information. You can review recent performance history, goal setting processes, and evaluation processes. |
|      | In this example, this employee is a new hire and therefore no performance information is available.                                                |
| 4.   | Click the <b>Home</b> button.                                                                                                    |
| 5.   | Congratulations. You have reviewed your performance information.  End of Procedure.                                                                |

# Updating Mobility and Travel Preferences in Your Talent Profile

**Purpose:** Use this transaction to practice updating your mobility and travel preferences in your Talent Profile.

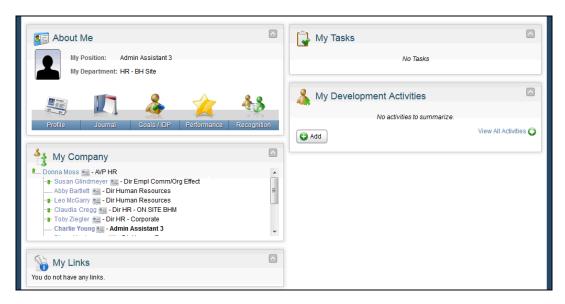

| Step | Action                        |
|------|-------------------------------|
| 1.   | Click the <b>Profile</b> tab. |

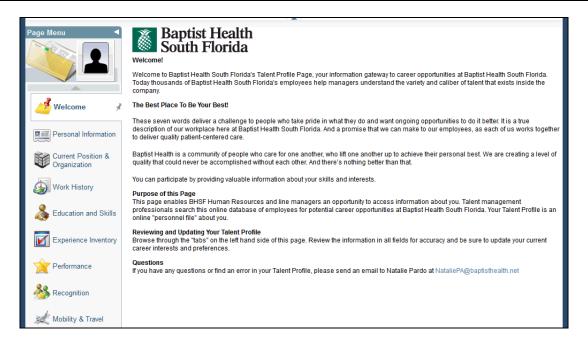

| Step | Action                                       |
|------|----------------------------------------------|
| 2.   | Click the <b>Mobility &amp; Travel</b> link. |

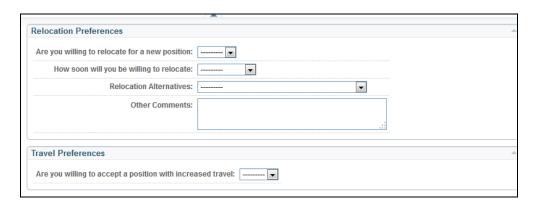

| Step | Action                                                                                                    |
|------|----------------------------------------------------------------------------------------------------|
| 3.   | Use this page to review and update your mobility and travel preferences, including relocation availability and location preferences. |
| 4.   | Click the button to the right of the <b>Are you willing to relocate for a new position</b> field.                                    |
| 5.   | Click an entry in the list.                                                                                                    |
| 6.   | Click the button to the right of the <b>How soon will you be willing to relocate</b> field.                                          |
| 7.   | Click the appropriate <b>Relocation Timeframe</b> .                                                                                  |
| 8.   | Click the button to the right of the <b>Relocation Alternatives</b> field.                                                           |
| 9.   | Click the appropriate <b>Relocation Alternative</b> list item.                                                                       |
| 10.  | Use the Other Comments field to provide additional information, such as a second relocation alternative.                             |
| 11.  | Click the button to the right of the Are you willing to accept a position with increased travel field.                               |
| 12.  | Click the appropriate <b>Response</b> list item.                                                                                     |
| 13.  | Click the Save button.                                                                                                    |

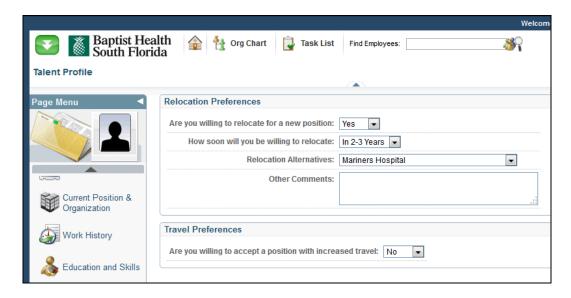

| Step | Action                                                                  |
|------|-------------------------------------------------------------------------|
| 14.  | Click the <b>Home</b> button.                                           |
|      |                                                                         |
| 15.  | Congratulations. You have updated your mobility and travel preferences. |
|      | End of Procedure.                                                       |

#### Updating Development Activities in Your Talent Profile

**Purpose:** Use this transaction to practice updating your development activities in your Talent Profile.

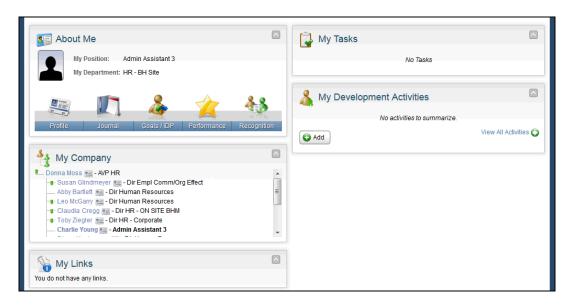

| Step | Action                        |
|------|-------------------------------|
| 1.   | Click the <b>Profile</b> tab. |

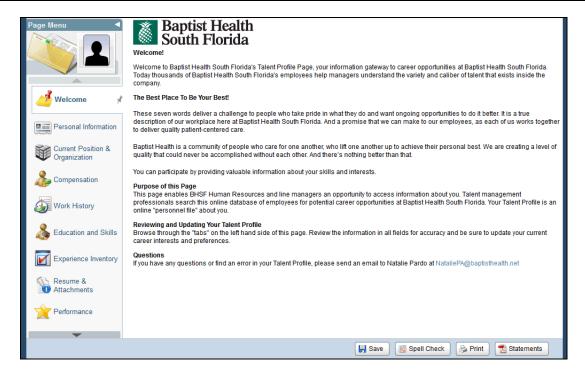

# Step Action 2. Click the Down Arrow button.

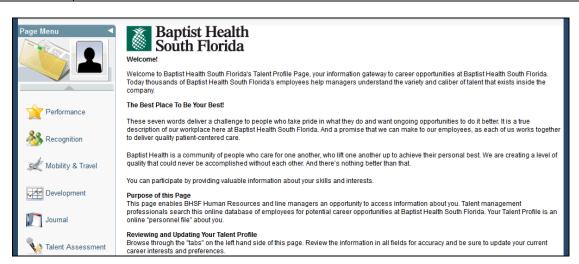

| Step | Action                             |
|------|------------------------------------|
| 3.   | Click the <b>Development</b> link. |

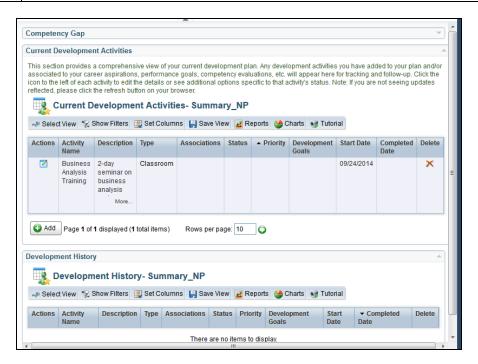

| Step | Action                                                                                                    |
|------|----------------------------------------------------------------------------------------------------|
| 4.   | Use this page to review your development history, upcoming activities, and to add new developmental activities to fulfill a current position requirement or career aspiration. |
|      | In this example, you will add an activity.                                                                                                    |
| 5.   | Click the Add button.  Add                                                                                                    |

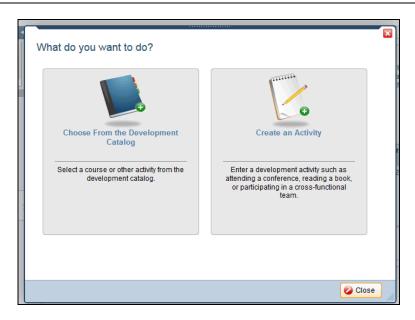

| Step | Action                                                                                                 |
|------|----------------------------------------------------------------------------------------------------|
| 6.   | When adding an activity, you can either create an activity or select one from the development catalog. |
|      | In this example, you will select from the development catalog.                                         |
| 7.   | Click the Choose From the Development Catalog link.                                                    |

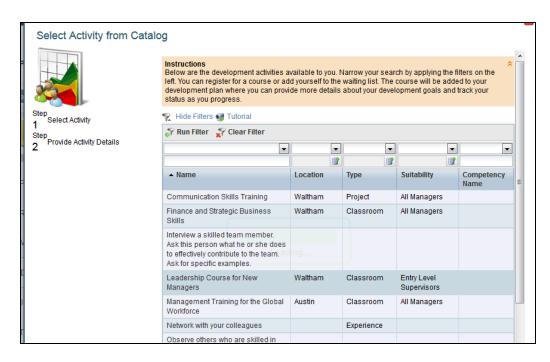

| Step | Action                                                                                                    |
|------|----------------------------------------------------------------------------------------------------|
| 8.   | This page displays the available developmental activities. You can either scroll through the page or search for a specific activity.  Your course selection will be added to your development plan where you can provide more details about your developmental goals and track your progress. |
|      | provide more details about your developmental goals and track your progress.                                                                                                    |
| 9.   | Scroll down the page.                                                                                                    |

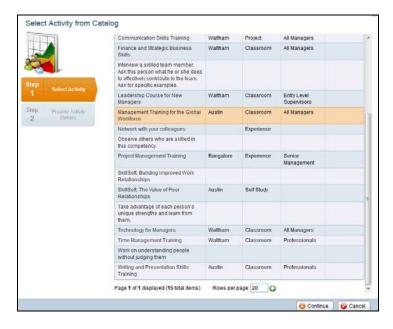

| Step | Action                                                                                     |
|------|--------------------------------------------------------------------------------------------|
| 10.  | Click the appropriate Activity Name.                                                       |
| 11.  | Click the <b>Continue</b> button to provide details about the selected activity.  Continue |

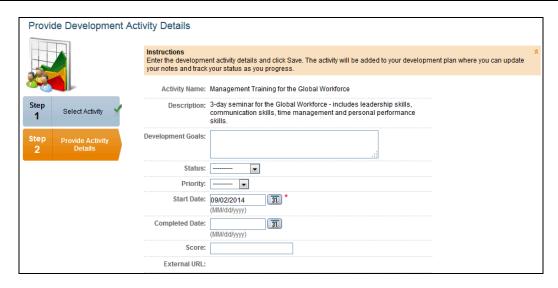

| Step | Action                                                                                                    |
|------|----------------------------------------------------------------------------------------------------|
| 12.  | Use this page to enter activity details such as your developmental goals for this activity, status, and start date. |
|      | Note, the Start Date will default to the date the activity is added. In this example, you will edit the Start Date. |
| 13.  | Enter the desired information into the <b>Start Date</b> field.                                                     |
| 14.  | Click the Save button.                                                                                              |

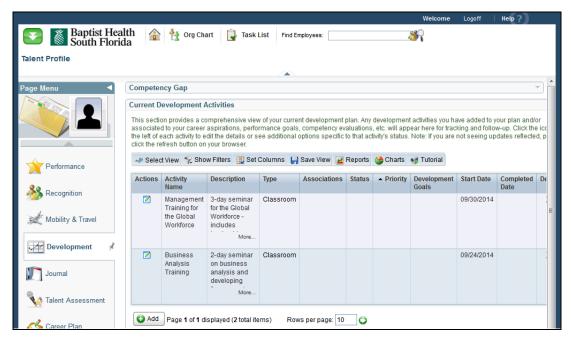

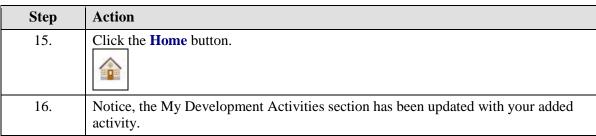

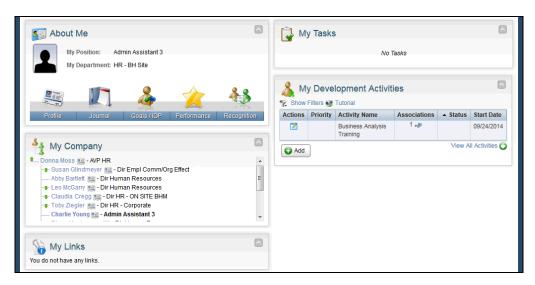

| Step | Action                                                                                 |
|------|----------------------------------------------------------------------------------------|
| 17.  | Congratulations. You have updated and added a development activity.  End of Procedure. |

### Reviewing and Updating Journal Entries in Your Talent Profile

**Purpose:** Use this transaction to practice reviewing and updating your journal entries in your Talent Profile.

| Step | Action                                                                                                    |
|------|----------------------------------------------------------------------------------------------------|
| 1.   | To review and update your Journal Entries, you can click the Journal tab or you can access it through the Profile tab. |
|      | In this example, you will access it through the Profile tab.                                                           |

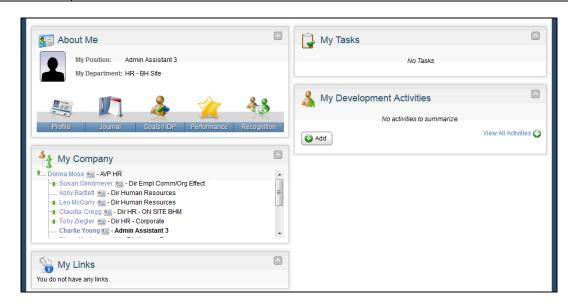

| Step | Action                        |
|------|-------------------------------|
| 2.   | Click the <b>Profile</b> tab. |

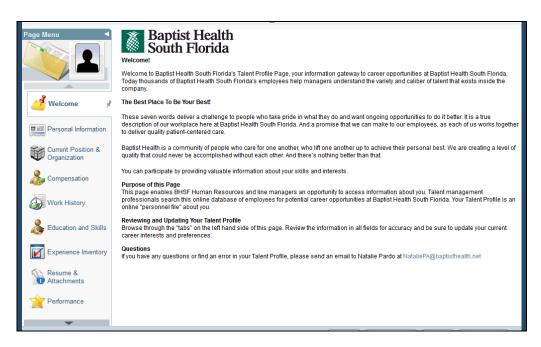

| Step | Action                              |
|------|-------------------------------------|
| 3.   | Click the <b>Down Arrow</b> button. |
|      |                                     |

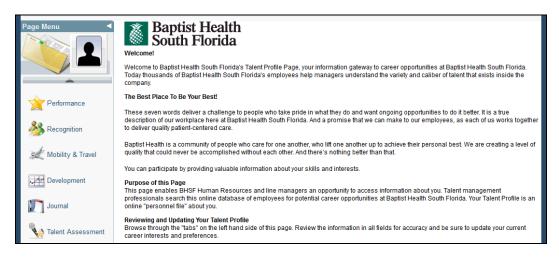

| Step | Action                         |
|------|--------------------------------|
| 4.   | Click the <b>Journal</b> link. |

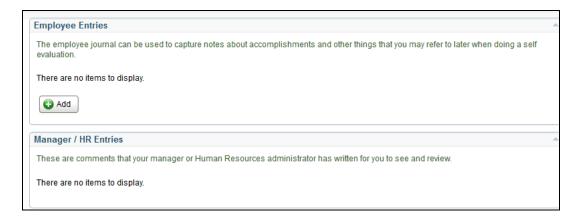

| Step | Action                                                                                                    |
|------|----------------------------------------------------------------------------------------------------|
| 5.   | Use this page to review past journal entries that you, your manager, or HR has entered regarding your performance.                                                                  |
|      | In this example, there are no existing entries. You can create an entry to note accomplishments, experiences, and other things you may refer to later when doing a self evaluation. |
| 6.   | Click the Add button.                                                                                                    |

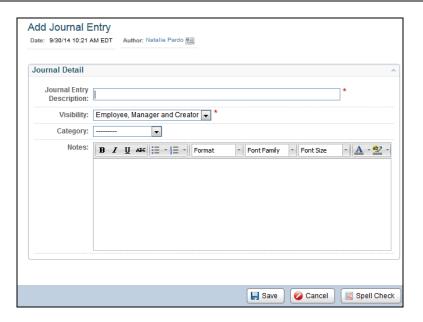

| Step | Action                                                                         |
|------|--------------------------------------------------------------------------------|
| 7.   | Enter the desired information into the <b>Journal Entry Description</b> field. |

| Step | Action                                                                                                    |
|------|----------------------------------------------------------------------------------------------------|
| 8.   | Click the button to the right of the <b>Visibility</b> field.                                                                            |
| 9.   | Use the visibility field to select who you would like to enable to view your entry.  In this example, you will keep the default setting. |
| 10.  | Click the button to the right of the <b>Category</b> field.                                                                              |
| 11.  | Click the appropriate <b>Category</b> list item.                                                                                         |
| 12.  | Use the Notes field to enter a description regarding your accomplishment, coaching, or development entry.                                |
| 13.  | Enter the desired information into the <b>Notes</b> field.                                                                               |
| 14.  | Click the Save button.                                                                                                    |

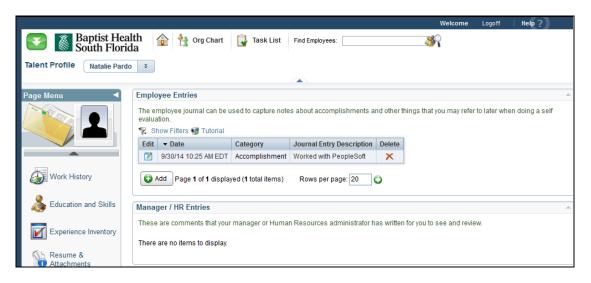

| Step | Action                                                                           |
|------|----------------------------------------------------------------------------------|
| 15.  | Notice, the Employee Entries section has been updated with your journal entry.   |
| 16.  | Click the <b>Home</b> button.                                                    |
| 17.  | Congratulations. You have reviewed and added a journal entry.  End of Procedure. |

#### Using Career Plan in Your Talent Profile

**Purpose:** Use this transaction to practice using the Career Plan tools, including Career Path and Career Aspiration in your Talent Profile.

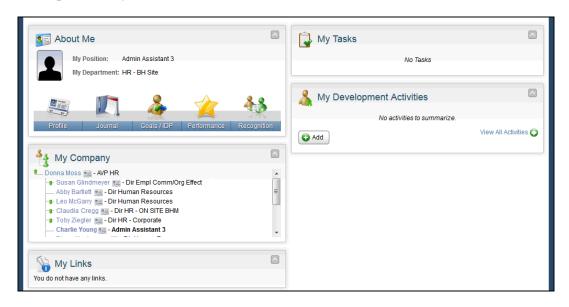

| Step | Action                        |
|------|-------------------------------|
| 1.   | Click the <b>Profile</b> tab. |

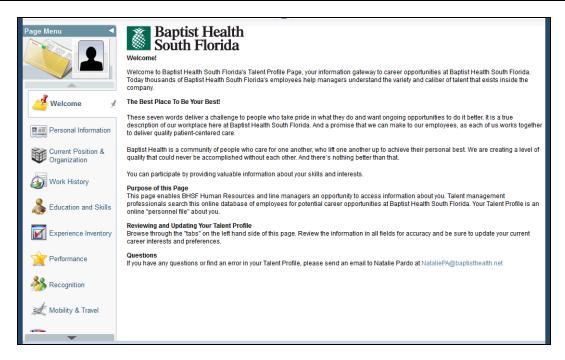

# Step Action 2. Click the Down Arrow button.

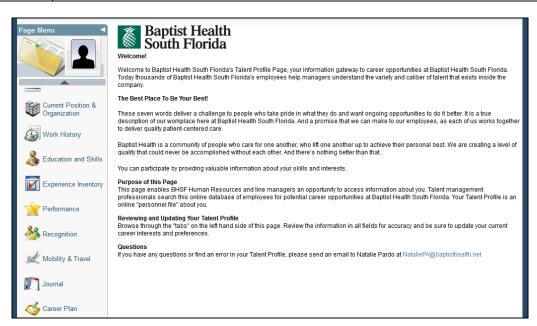

| Step | Action                      |
|------|-----------------------------|
| 3.   | Click the Career Plan link. |

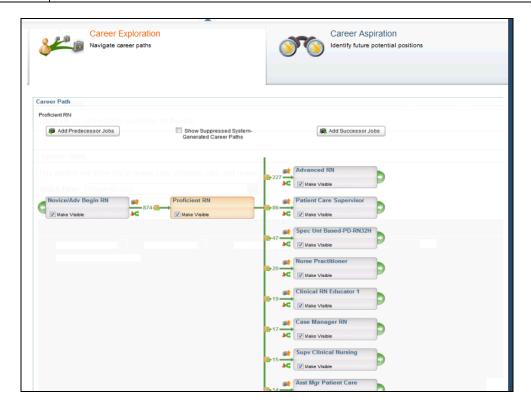

| Step | Action                                                                 |
|------|------------------------------------------------------------------------|
| 4.   | Use the Career Exploration page to navigate career paths for your job. |
| 5.   | Click the Career Aspiration link.                                      |

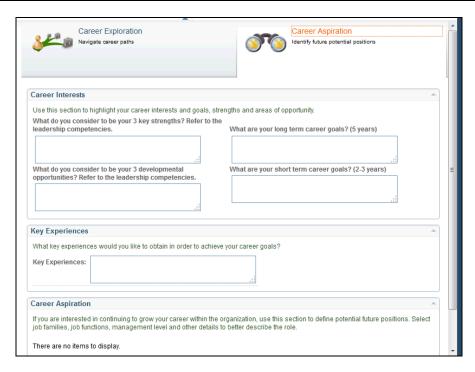

| Step | Action                                                                                                    |
|------|----------------------------------------------------------------------------------------------------|
| 6.   | Use the Career Aspiration page to highlight your career interests, goals, future experiences likely to help you obtain your goals, and identify future potential positions.  In this example, you will add a career aspiration. |
| 7.   | Scroll down the page.                                                                                                    |

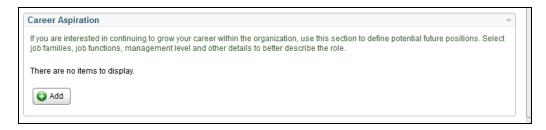

| Step | Action                     |
|------|----------------------------|
| 8.   | Click the Add button.  Add |

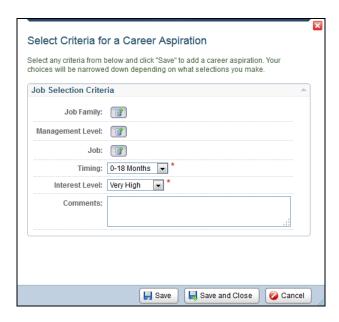

| Step | Action                                                                        |
|------|-------------------------------------------------------------------------------|
| 9.   | Use this page to search for and select a career aspiration.                   |
|      | To narrow your search results, select the appropriate job selection criteria. |
| 10.  | Click the <b>Select</b> button to search and select a job family.             |
|      |                                                                               |

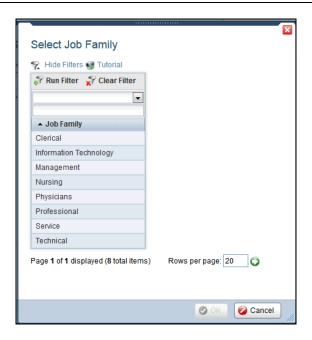

| Step | Action                                    |
|------|-------------------------------------------|
| 11.  | Click the appropriate <b>Job Family</b> . |

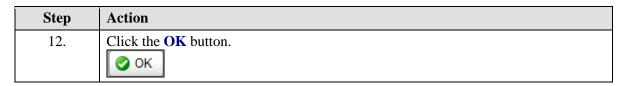

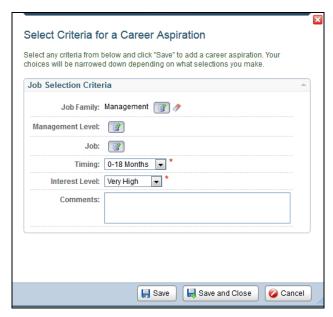

| Step | Action                                                                  |
|------|-------------------------------------------------------------------------|
| 13.  | Click the <b>Select</b> button to search and select a management level. |
|      |                                                                         |

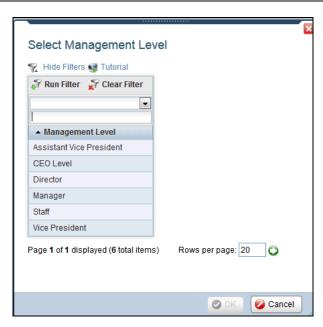

| Step | Action                                                          |
|------|-----------------------------------------------------------------|
| 14.  | These are the available management levels.                      |
|      | In this example, you're not going to select a management level. |
| 15.  | Click the Cancel button.                                        |

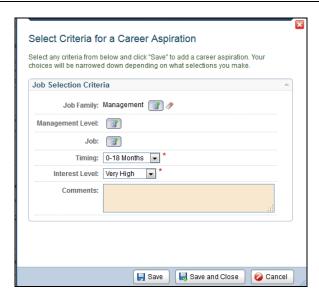

| Step | Action                                          |
|------|-------------------------------------------------|
| 16.  | Click the <b>Select</b> button to select a job. |
| 10.  | The the select button to select a job.          |

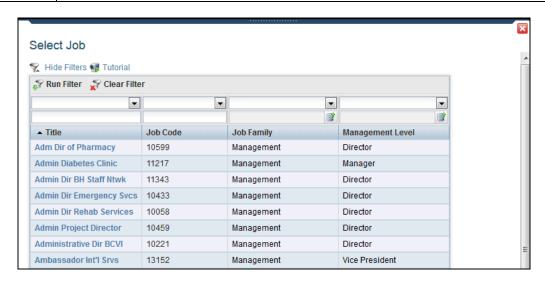

| Step | Action                                                                                     |
|------|--------------------------------------------------------------------------------------------|
| 17.  | Click the appropriate <b>Job Title</b> link. This will open information about the selected |
|      | job in a new window.                                                                       |

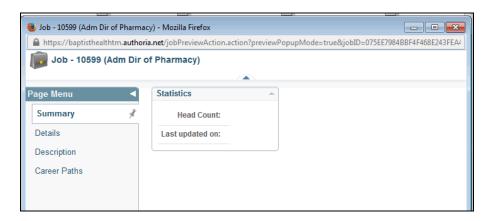

| Step | Action                                                                                                    |
|------|----------------------------------------------------------------------------------------------------|
| 18.  | Navigate the Page Menu to view more information about the selected job, including: a summary, details, description, and associated career paths. |
| 19.  | Click the <b>Details</b> link.                                                                                                    |

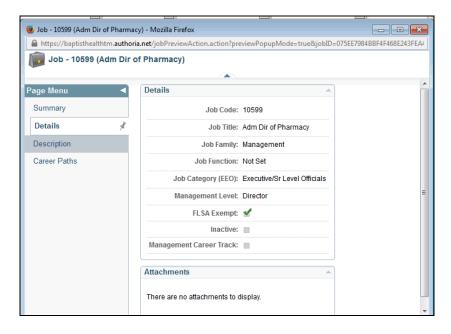

| Step | Action                             |
|------|------------------------------------|
| 20.  | Click the <b>Description</b> link. |

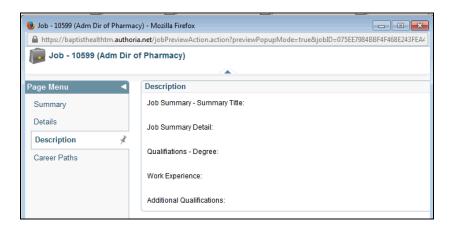

| Step | Action                       |
|------|------------------------------|
| 21.  | Click the Career Paths link. |

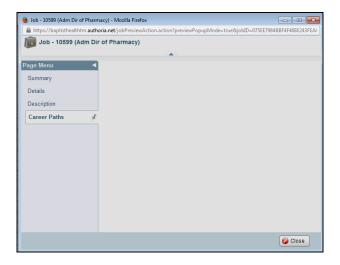

| Step | Action                                                                     |
|------|----------------------------------------------------------------------------|
| 22.  | Once you have reviewed the job information, click the <b>Close</b> button. |

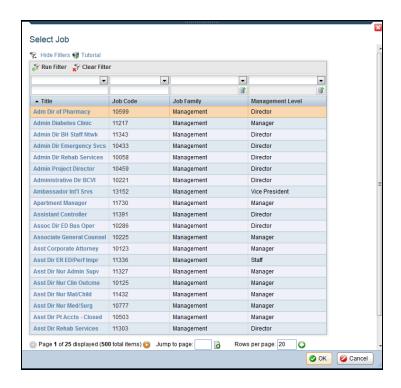

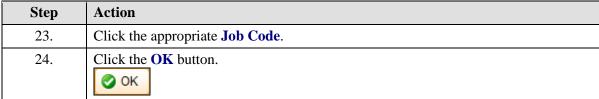

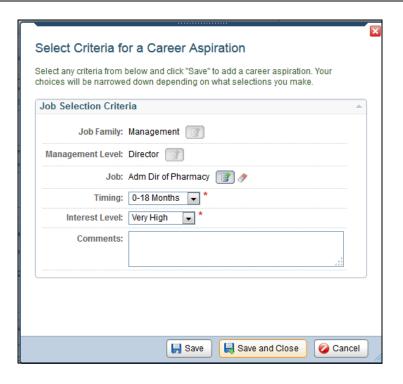

| Step | Action                                                                                                    |
|------|----------------------------------------------------------------------------------------------------|
| 25.  | In the timing field, select a time frame in which you want to achieve the selected career aspiration. In this example, you want to achieve your goal in 0-18 months.     |
|      | Use the Interest Level field to indicate your interest in achieving the selected career aspiration. In this example, you are very interested in accomplishing your goal. |
| 26.  | Finally, use the Comments field for additional notes regarding the selected career aspiration.                                                                           |
| 27.  | Click the <b>Save and Close</b> button to add your selected job to your career aspirations.                                                                              |

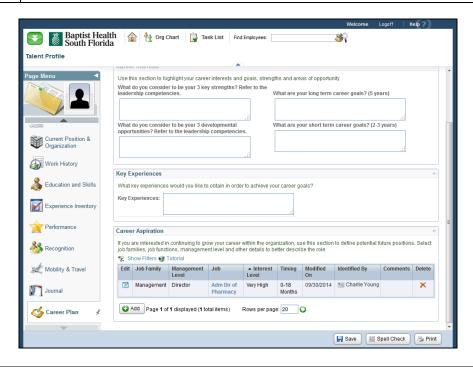

| Step | Action                                                                                                    |
|------|----------------------------------------------------------------------------------------------------|
| 28.  | You can view, edit, and delete your saved career aspiration here.                                                                     |
| 29.  | Click the <b>Home</b> button.                                                                                                    |
| 30.  | Congratulations. You have used the Career Plan tools to navigate a career path and update your career aspirations.  End of Procedure. |

### Reviewing and Sending Recognition Information in Your Talent Profile

**Purpose:** Use this transaction to practice reviewing information and sending recognition notes in your Talent Profile.

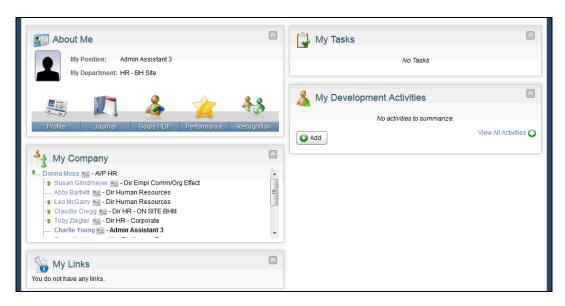

| Step | Action                                                                                                    |
|------|----------------------------------------------------------------------------------------------------|
| 1.   | In this example, you will both review a recognition note and send one to another employee.  To begin, you will review a note. |
| 2.   | Click the <b>Profile</b> tab.                                                                                                 |

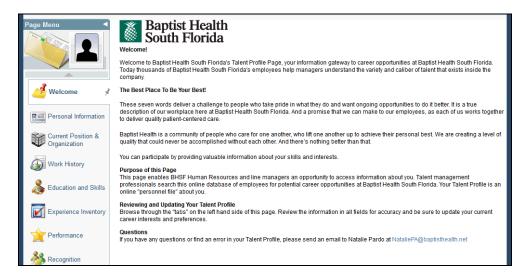

| Step | Action                             |
|------|------------------------------------|
| 3.   | Click the <b>Recognition</b> link. |

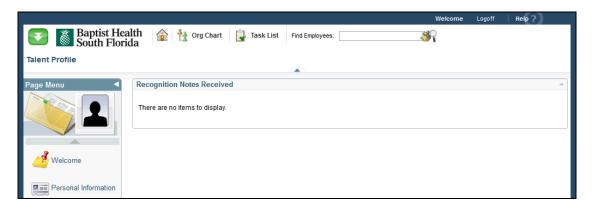

| Step | Action                                                                     |
|------|----------------------------------------------------------------------------|
| 4.   | Use this page to review recognition notes others have sent regarding you.  |
|      | In this example, this employee does not have any recent recognition notes. |
| 5.   | Click the <b>Home</b> button.                                              |

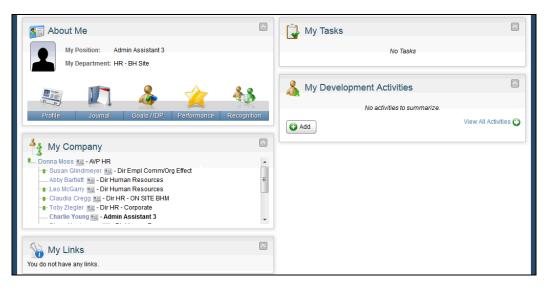

| Step | Action                                                                                                    |
|------|----------------------------------------------------------------------------------------------------|
| 6.   | Click the <b>Recognition</b> tab.                                                                                   |
| 7.   | Here you can select to send a recognition note or view recognition notes you have sent and/or received from others. |
|      | In this example, you will send a recognition note.                                                                  |

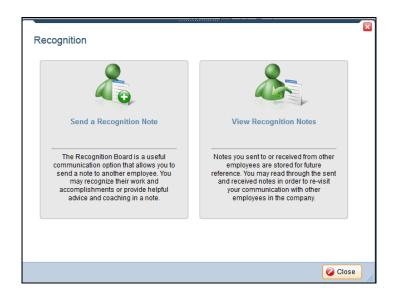

| Step | Action                                  |
|------|-----------------------------------------|
| 8.   | Click the Send a Recognition Note link. |

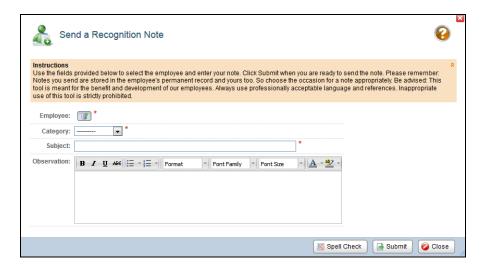

| Step | Action                                                                                                    |
|------|----------------------------------------------------------------------------------------------------|
| 9.   | Use this page to select an employee and enter your note. Once you are ready, click the Submit button.                       |
|      | Note, this tool is for developmental purposes, and once a note has been sent, it is saved in the employee's file and yours. |
| 10.  | Click the <b>Select</b> button to select an Employee.                                                                       |

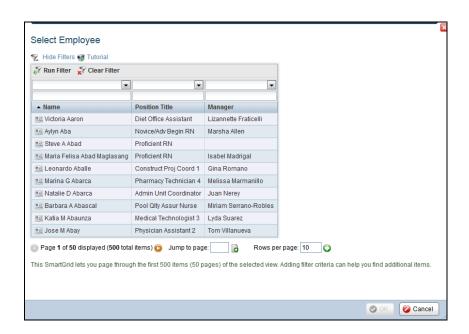

| Step | Action                                                                         |
|------|--------------------------------------------------------------------------------|
| 11.  | To search for an employee, you can search by Name, Position Title, or Manager. |
|      | In this example, you will search by Name.                                      |
| 12.  | Click the button to the right of the <b>Filter Name</b> field.                 |
| 13.  | Click the appropriate <b>Filter Name</b> list item.                            |
| 14.  | Enter the desired information into the <b>Search Name</b> field.               |
| 15.  | Click the Run Filter button.  Run Filter                                       |

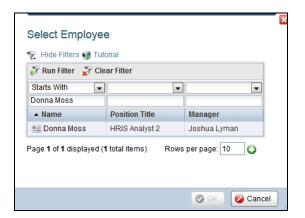

| Step | Action                      |
|------|-----------------------------|
| 16.  | Click the appropriate Name. |

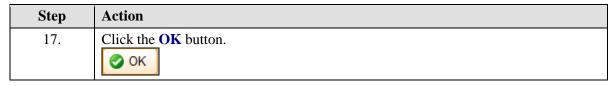

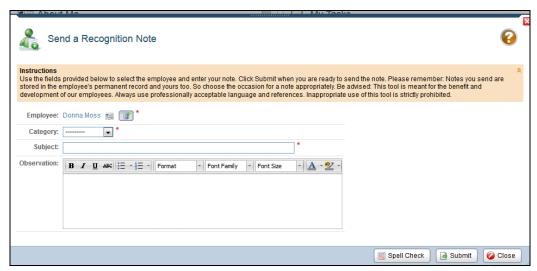

| Step | Action                                                       |
|------|--------------------------------------------------------------|
| 18.  | Click the button to the right of the <b>Category</b> field.  |
| 19.  | Click the appropriate <b>Category</b> list item.             |
| 20.  | Enter the desired information into the <b>Subject</b> field. |
| 21.  | Enter the desired information into the <b>Notes</b> field.   |
| 22.  | Click the <b>Submit</b> button.  Submit                      |

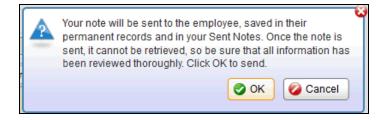

| Step | Action                                                                                                    |
|------|----------------------------------------------------------------------------------------------------|
| 23.  | Read the message. Click the Cancel button to return and edit the message. Click the OK button to submit the message. |
|      | In this example, click the <b>OK</b> button.                                                                         |

| Step | Action                                                                |
|------|-----------------------------------------------------------------------|
| 24.  | Congratulations. You have reviewed recognition information and sent a |
|      | recognition note.                                                     |
|      | End of Procedure.                                                     |

#### **Managing Performance Management**

#### Completing a Self Evaluation

Purpose: Use this transaction to practice completing a self evaluation.

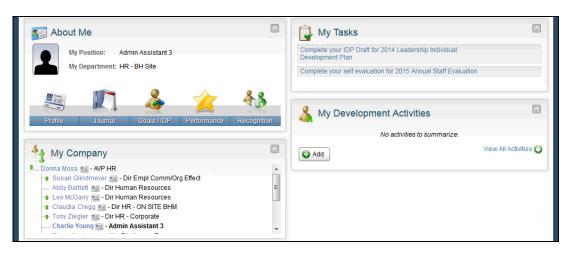

| Step | Action                                                                         |
|------|--------------------------------------------------------------------------------|
| 1.   | Click the Complete your self evaluation for 2015 Annual Staff Evaluation link. |

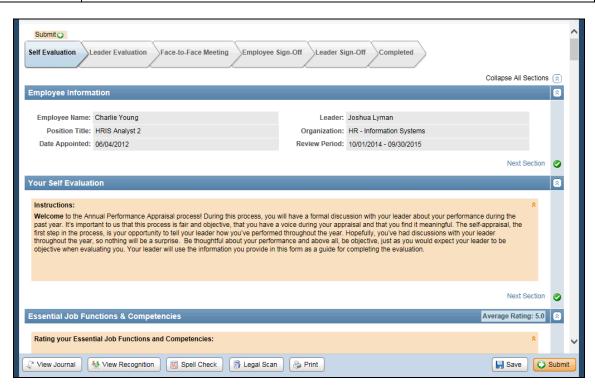

| Step | Action                                                                                                    |
|------|----------------------------------------------------------------------------------------------------|
| 2.   | Use the Self Evaluation page to rate yourself on essential job functions and competencies. Be thoughtful on your ratings, and be objective.                                                                                                    |
|      | Once you have completed the self evaluation, your leader will evaluate you. To view all steps of the process, and where your evaluation is in the process, look at the flow chart in the top left corner of the page.                                                                                                    |
| 3.   | Click the vertical scrollbar.                                                                                                    |
| 4.   | When rating your essential job functions and competencies, read each item carefully. Then, rate yourself by selecting a rating from the drop-down menu.  Finally, for any high or low rating, or to add any additional comments regarding your performance, enter your notes in the Comments field. Individual comments are not required, unless they are requested by your leader. |

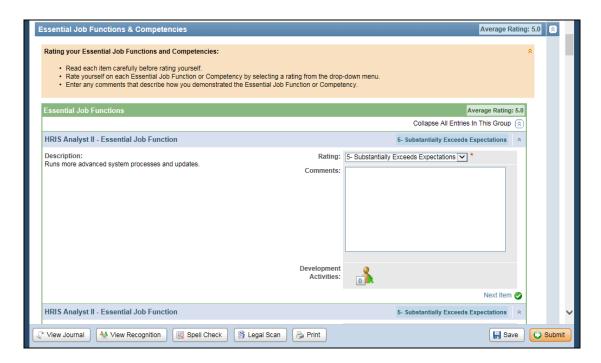

| Step | Action                                                    |
|------|-----------------------------------------------------------|
| 5.   | Click the button to the right of the <b>Rating</b> field. |
| 6.   | Select the appropriate <b>Rating</b> list item.           |
| 7.   | Scroll down the page.                                     |

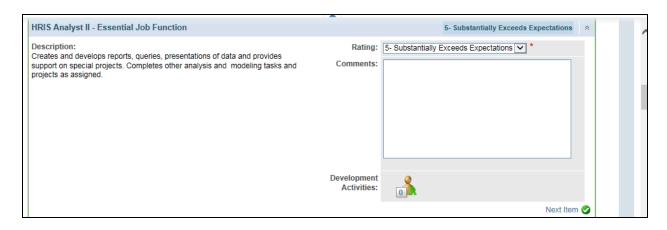

| Step | Action                                                                                                    |
|------|----------------------------------------------------------------------------------------------------|
| 8.   | Click the button to the right of the <b>Rating</b> field.                                                                                                    |
| 9.   | Select the appropriate <b>Rating</b> list item.                                                                                                    |
| 10.  | Enter the desired information into the <b>Comments</b> field.                                                                                                    |
| 11.  | Be sure to scroll down and rate all Essential Job Functions before rating your job Competencies.  In this example, the remaining Essential Job Function ratings have been entered for you. |
| 12.  | Scroll down the page.                                                                                                    |
| 12.  | before down the page.                                                                                                    |

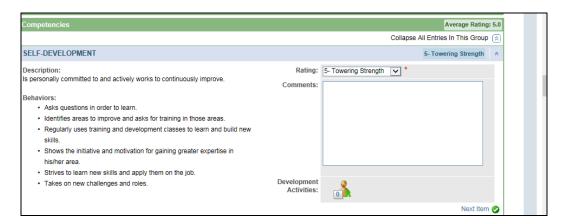

| Step | Action                                                    |
|------|-----------------------------------------------------------|
| 13.  | Click the button to the right of the <b>Rating</b> field. |
| 14.  | Select the appropriate <b>Rating</b> list item.           |

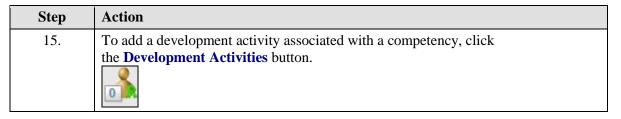

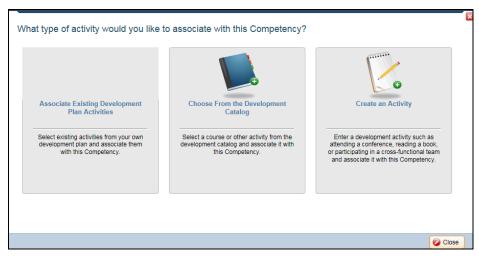

| Step | Action                                              |
|------|-----------------------------------------------------|
| 16.  | Click the Choose From the Development Catalog link. |

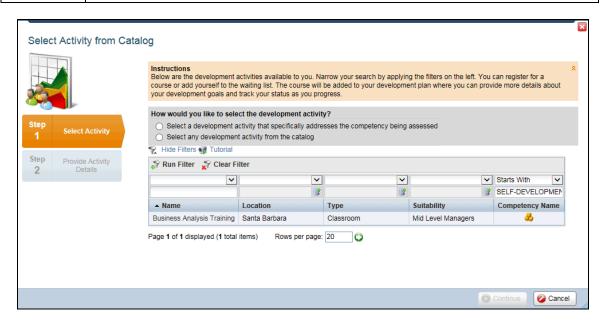

| Step | Action                                                                                                    |
|------|----------------------------------------------------------------------------------------------------|
| 17.  | Click the Select a development activity that specifically addresses the competency being assessed option. |

| Step | Action                                   |
|------|------------------------------------------|
| 18.  | Click the Run Filter button.  Run Filter |

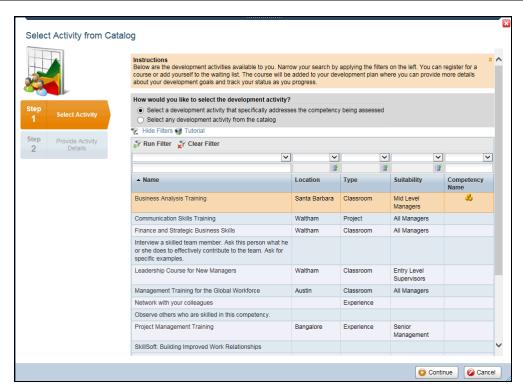

| Step | Action                                                  |
|------|---------------------------------------------------------|
| 19.  | Click the appropriate <b>Development Activity</b> Name. |
| 20.  | Click the Continue button.  Continue                    |

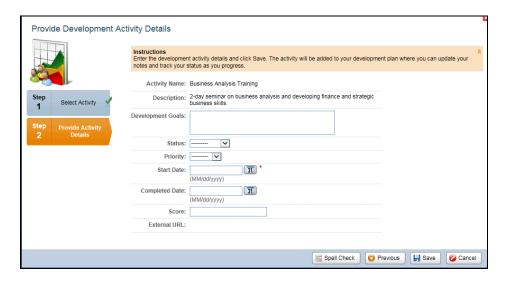

| Step | Action                                                                                                    |
|------|----------------------------------------------------------------------------------------------------|
| 21.  | Use the Activity Details page to enter additional information regarding the activity including development goals and a start date. |
| 22.  | Enter the desired information into the <b>Start Date</b> field.                                                                    |
| 23.  | Click the Save button.                                                                                                    |
| 24.  | Notice, the Development Activities button now shows 1.                                                                             |

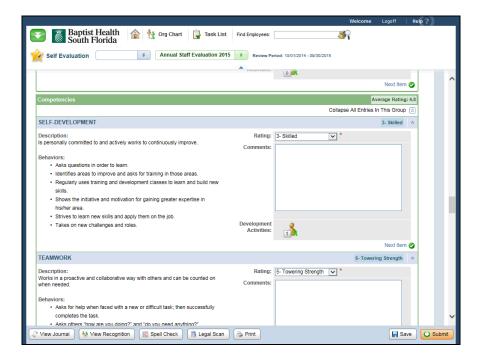

| Step | Action                                                                                                    |
|------|----------------------------------------------------------------------------------------------------|
| 25.  | Scroll down the page.                                                                                                    |
| 26.  | Next, be sure to rate all Competencies on your self evaluation.                                                                                                 |
|      | Some sample competencies include: Teamwork, Customer Service, and Action Oriented. In this example, the remaining competency ratings have been entered for you. |

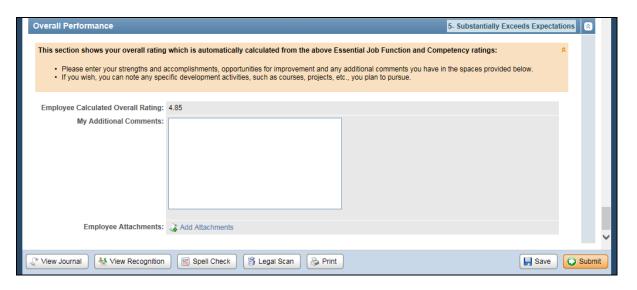

| Step | Action                                                                                                    |
|------|----------------------------------------------------------------------------------------------------|
| 27.  | The Overall Performance section shows your overall rating. This rating is automatically calculated from your Essential Job Function and Competency ratings. Each category is equally weighted at 50%. In this example, your overall rating is 4.85.                                                                   |
| 28.  | If you have provided high or low ratings in the self-evaluation, use the My Additional Comments section to comment on your overall performance paying particular attention to the areas scored high or low. You may also enter strengths, accomplishments, and any other details you wish to provide for your leader. |
| 29.  | Once you have completed all ratings and entered all comments, click the <b>Submit</b> button.  Submit                                                                                                    |

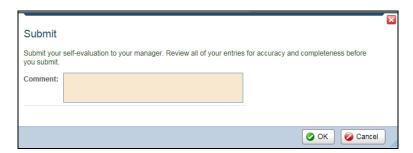

| Step | Action                                                                    |
|------|---------------------------------------------------------------------------|
| 30.  | Enter the desired information into the <b>Comment</b> field.              |
| 31.  | Click the <b>OK</b> button.                                               |
| 32.  | Congratulations. You have completed a self evaluation.  End of Procedure. |

#### Signing Your Evaluation

**Purpose:** Use this transaction to practice signing-off on your self evaluation.

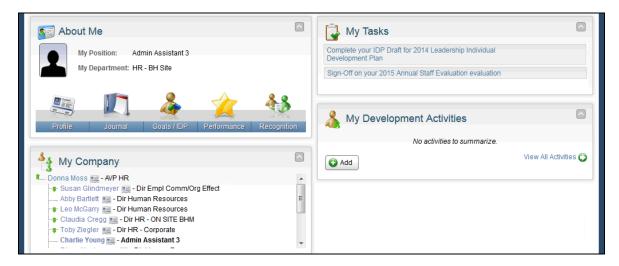

| Step | Action                                                                   |
|------|--------------------------------------------------------------------------|
| 1.   | Click the Sign-Off on your 2015 Annual Staff Evaluation evaluation link. |

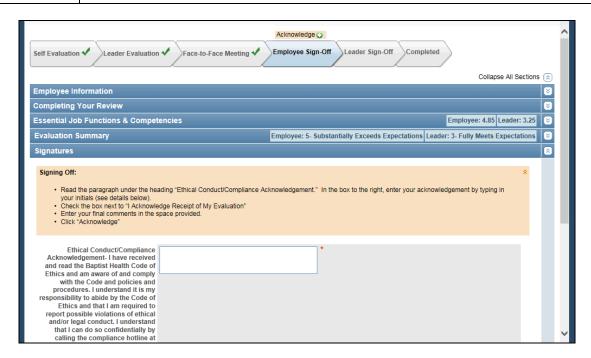

| Step | Action                                                                                                    |
|------|----------------------------------------------------------------------------------------------------|
| 2.   | Once you have completed your face-to-face meeting with your leader, you need to sign-off on your evaluation. |
|      | Read the Signing Off instructions.                                                                           |

| Step | Action                                                                                |
|------|---------------------------------------------------------------------------------------|
| 3.   | Enter your initials into the <b>Ethical Conduct/Compliance Acknowledgement</b> field. |
| 4.   | Scroll down the page.                                                                 |

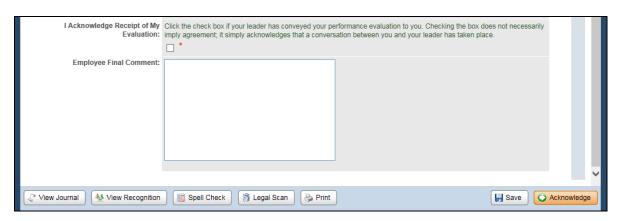

| Step | Action                                                                                                    |
|------|----------------------------------------------------------------------------------------------------|
| 5.   | Click the I Acknowledge Receipt of My Evaluation option.                                                                                           |
| 6.   | Use the Employee Final Comment field to enter any last comments you feel necessary to add.  In this example, there are no final comments to enter. |
| 7.   | Click the Acknowledge button.  Acknowledge                                                                                                    |
| 8.   | After an employee has signed and submitted the evaluation form, it is the responsibility of the leader to sign and complete the process.           |
| 9.   | Congratulations. You have signed-off on your self evaluation.  End of Procedure.                                                                   |

#### **Managing Individual Development Plans**

#### Managing Your Individual Development Plan

Purpose: Use this transaction to practice managing your individual development plan.

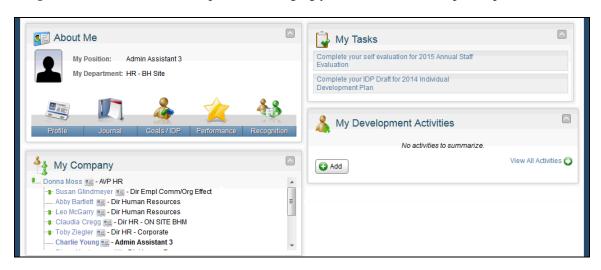

| Step | Action                                                                                                    |
|------|----------------------------------------------------------------------------------------------------|
| 1.   | Click the appropriate My Tasks link.  Complete your IDP Draft for 2014 Individual Development Plan                                                                                                    |
| 2.   | An Individual Development Plan is a tool to assist leaders in career and personal development. To complete your IDP, review the list of competencies and their behaviors. Then identify two competencies that you would like to improve upon. You may add additional competencies if you like. Note, the competencies that apply to you are based on your role in the BHSF organization.  Include comments for selected competencies to help you during your discussion with your leader. Finally, select development activities to support your identified competencies. |

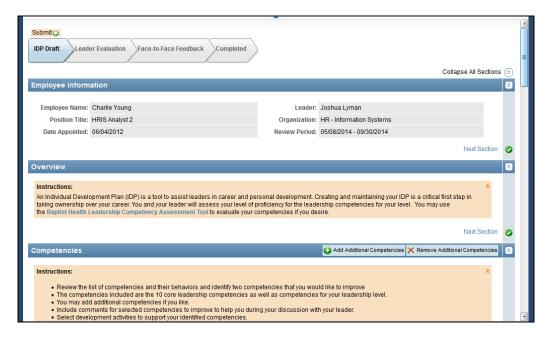

| Step | Action                |
|------|-----------------------|
| 3.   | Scroll down the page. |

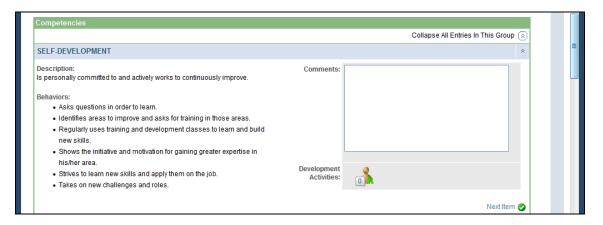

| Step | Action                                                                                |
|------|---------------------------------------------------------------------------------------|
| 4.   | Click the <b>Development Activities</b> button to add an activity to this competency. |

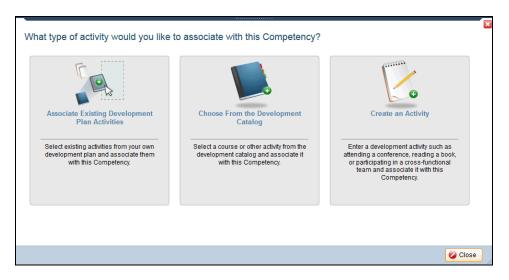

| Step | Action                                                                                                 |
|------|----------------------------------------------------------------------------------------------------|
| 5.   | You have three types of activities you can associate with this competency.                             |
|      | You can associate an existing activity, choose an activity from the catalog, or create a new activity. |
| 6.   | Click the appropriate <b>Activity</b> link.                                                            |

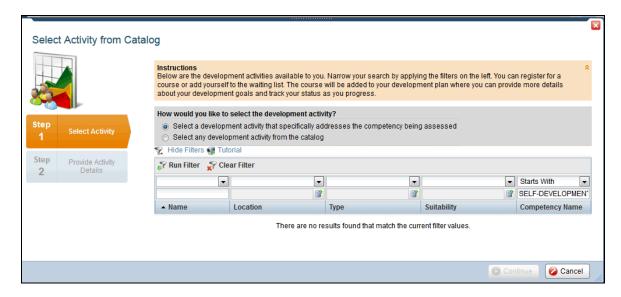

| Step | Action                                                                                                |
|------|----------------------------------------------------------------------------------------------------|
| 7.   | Use this page to search the catalog for the appropriate development activity.                         |
| 8.   | In this example, there are no search results with the current filter.  Click the Clear Filter button. |
|      | Clear Filter                                                                                          |

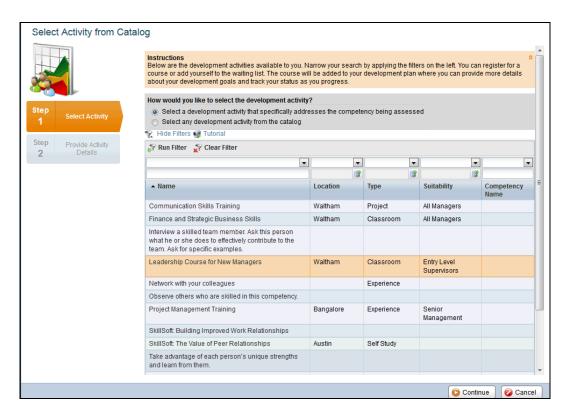

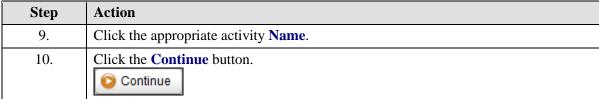

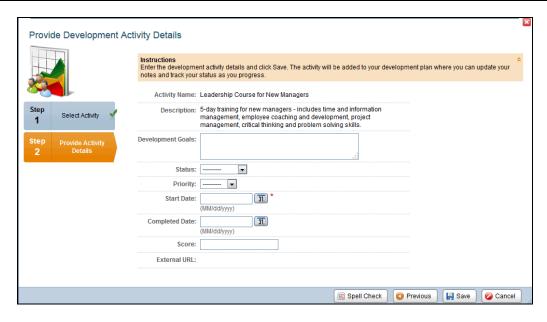

| Step | Action                                                                                                    |
|------|----------------------------------------------------------------------------------------------------|
| 11.  | Use this page to provide details about the development activity.                                                            |
|      | This activity will be added to your development plan where you can update your notes and track your status as you progress. |
| 12.  | Enter the desired information into the <b>Start Date</b> field.                                                             |
| 13.  | Click the Save button.                                                                                                    |

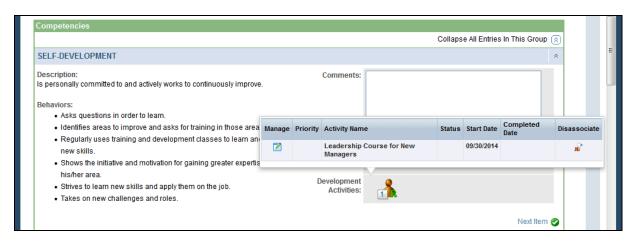

| Step | Action                                                                                                    |
|------|----------------------------------------------------------------------------------------------------|
| 14.  | Notice, the Development Activities icon now shows the number one, meaning there is one development activity associated with this competency.  Hover over the icon to see more details regarding the activity. |
|      | , , ,                                                                                                    |
| 15.  | Hover over the <b>Development Activities</b> button.                                                                                                    |
| 16.  | Scroll down the page.                                                                                                    |

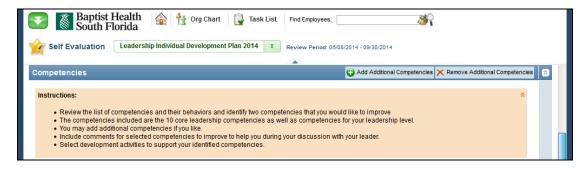

| Step | Action                                                                     |
|------|----------------------------------------------------------------------------|
| 17.  | You can add additional competencies not listed here.                       |
|      | Click the Add Additional Competencies button.  Add Additional Competencies |

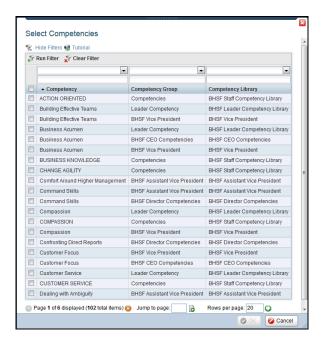

| Step | Action                                                                |
|------|-----------------------------------------------------------------------|
| 18.  | Click the button to the right of the <b>Filter</b> field.             |
| 19.  | Click the appropriate <b>Filter</b> list item.                        |
| 20.  | Enter the desired information into the <b>Competency Group</b> field. |
| 21.  | Click the Run Filter button.  Run Filter                              |

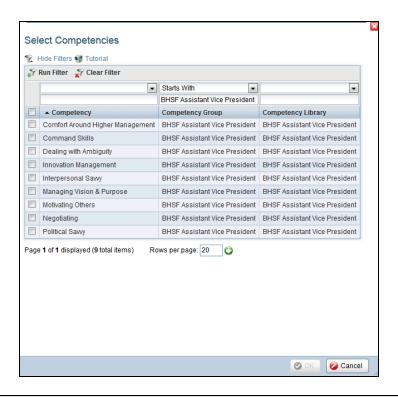

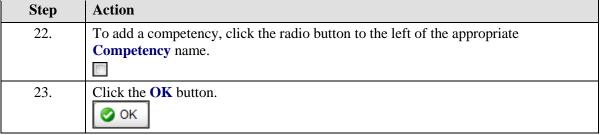

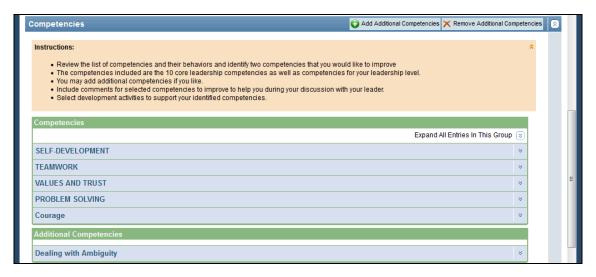

| Step | Action                                                                        |
|------|-------------------------------------------------------------------------------|
| 24.  | Notice, under Additional Competencies, you can view the competency you added. |
| 25.  | Scroll down the page.                                                         |

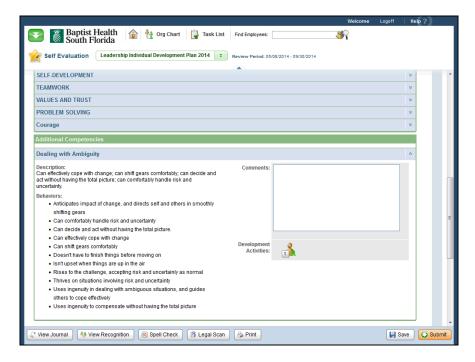

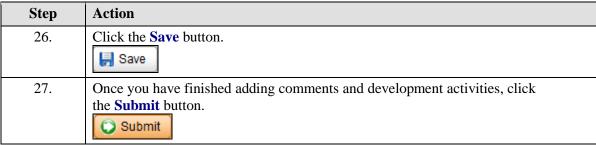

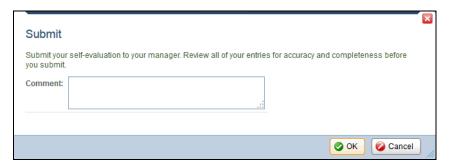

| Step | Action                      |
|------|-----------------------------|
| 28.  | Click the <b>OK</b> button. |

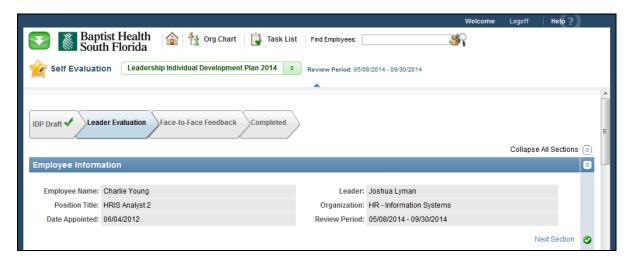

| Step | Action                                                                                 |
|------|----------------------------------------------------------------------------------------|
| 29.  | Notice, you can view the progress of your IDP in the top left corner.                  |
|      | Now that you have submitted a draft of your IDP, it will be reviewed by your leader.   |
| 30.  | Click the <b>Home</b> button.                                                          |
| 31.  | Congratulations. You have managed your Individual Development Plan.  End of Procedure. |

### Reviewing and Completing an Individual Development Plan

Purpose: Use this transaction to review and complete your Individual Development Plan.

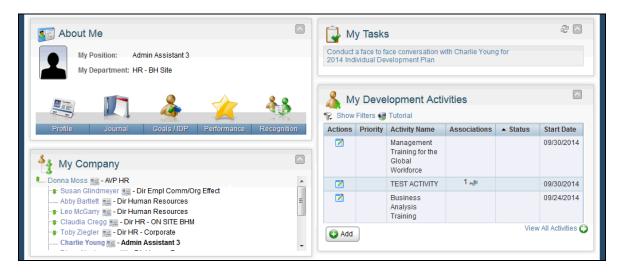

| Step | Action                                                                                                    |
|------|----------------------------------------------------------------------------------------------------|
| 1.   | At this point in the Individual Development Plan process, your leader has reviewed and possibly added comments, competencies, or activities.  The next step is to have a face to face conversation with your manager to discuss your IDP before finalizing it. |
| 2.   | Click the Conduct a face to face conversation with Charlie Young for 2014 Individual Development Plan link.                                                                                                    |

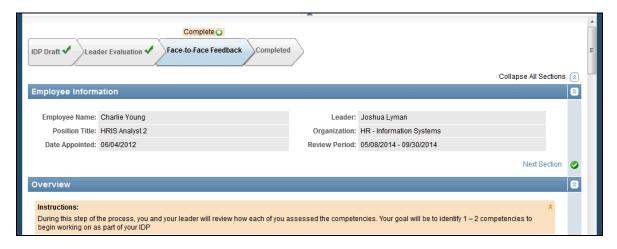

| Step | Action                |
|------|-----------------------|
| 3.   | Scroll down the page. |

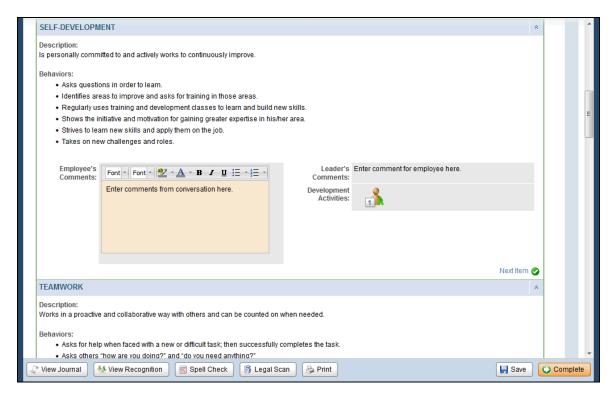

| Step | Action                                                                           |
|------|----------------------------------------------------------------------------------|
| 4.   | You can view your leader's comments in the Leader's Comments field.              |
| 5.   | Click in the <b>Employee's Comments</b> field.                                   |
| 6.   | Enter comments from your conversation into the <b>Employee's Comments</b> field. |
| 7.   | Click the Complete button.  Complete                                             |

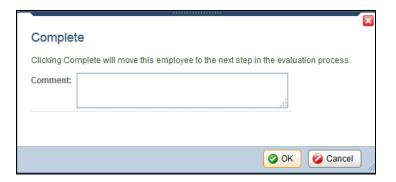

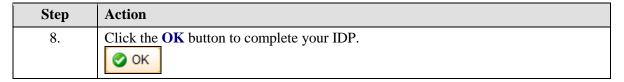

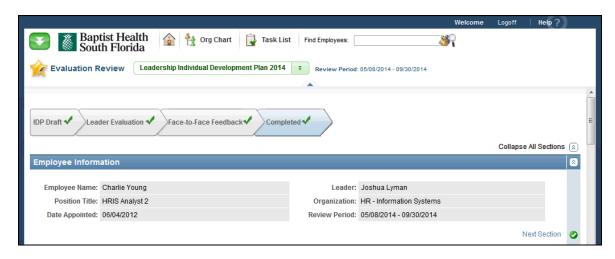

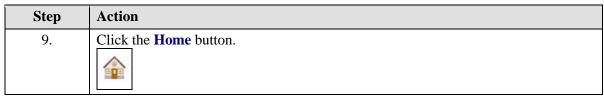

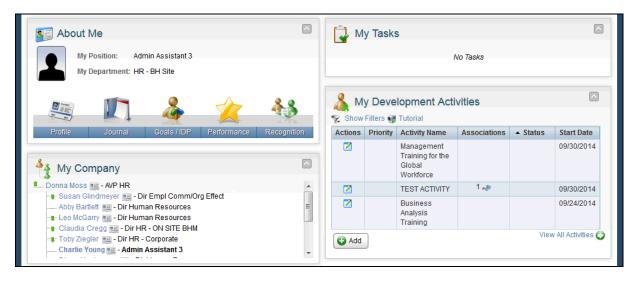

| Step | Action                                                                                                 |
|------|----------------------------------------------------------------------------------------------------|
| 10.  | Now that you have completed your IDP, you can begin your development activities identified in the IDP. |
|      | Next, you will select an activity and edit the activity details.                                       |
| 11.  | Click the <b>Profile</b> tab.                                                                          |

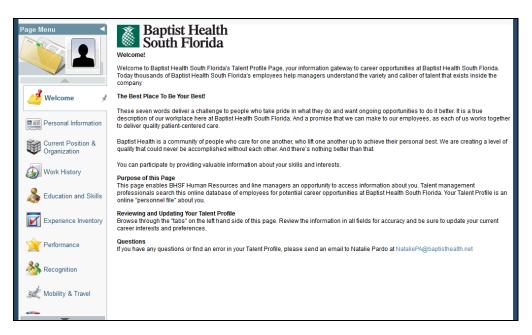

| Step | Action                              |
|------|-------------------------------------|
| 12.  | Click the <b>Down Arrow</b> button. |
|      |                                     |

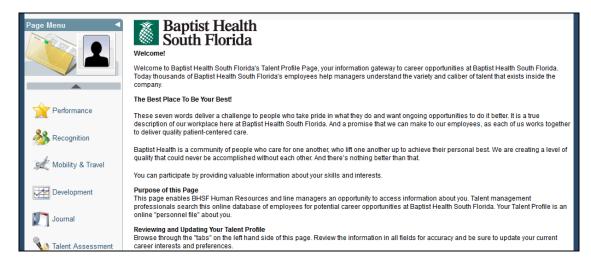

| Step | Action                             |
|------|------------------------------------|
| 13.  | Click the <b>Development</b> link. |

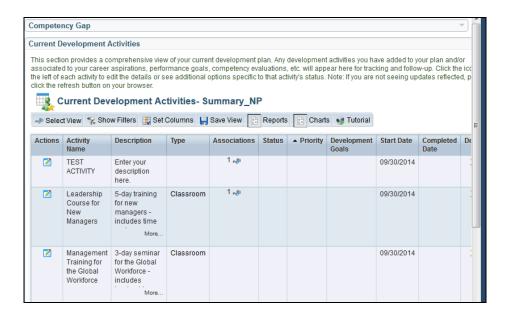

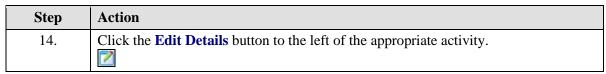

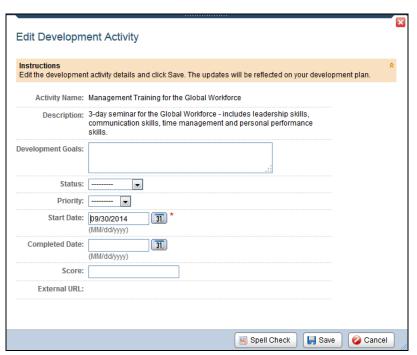

| Step | Action                                                    |
|------|-----------------------------------------------------------|
| 15.  | Click the button to the right of the <b>Status</b> field. |

| Step | Action                                         |
|------|------------------------------------------------|
| 16.  | Click the appropriate <b>Status</b> list item. |
| 17.  | Click the Save button.                         |

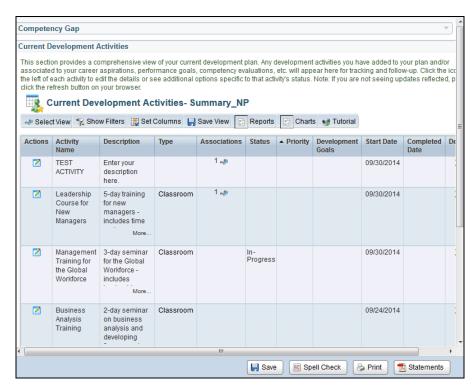

| Step | Action                                                                                                |
|------|----------------------------------------------------------------------------------------------------|
| 18.  | Click the Save button.                                                                                |
| 19.  | Congratulations. You have reviewed and completed your Individual Development Plan.  End of Procedure. |

### **Managing Learning**

### Viewing My Learning

**Navigation:** Main Menu > ELM > Self Service > Learning > My Learning

**Purpose:** Use this transaction to learn the basic sections of the My Learning page.

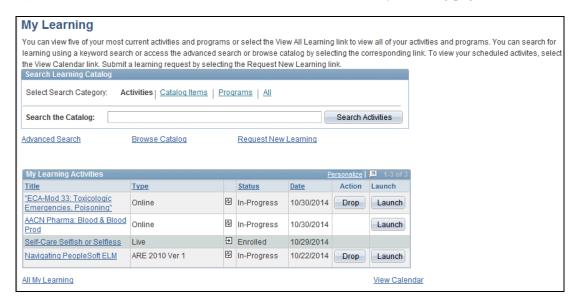

| Step | Action                                                                                                    |
|------|----------------------------------------------------------------------------------------------------|
| 1.   | This transaction will be a very brief exploration of the My Learning page.  Additional transactions will provide instruction on how to drop a course, search the catalog, browse the catalog, and enroll in an activity beginning on this page. |
| 2.   | To search the Learning Catalog, select a search category and enter your search terms.                                                                                                    |
| 3.   | The My Learning Activities section displays your five most recent activities.                                                                                                    |
| 4.   | Click the <b>Launch</b> button to launch the desired learning activity.                                                                                                    |

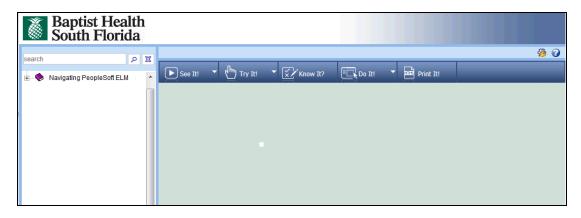

| Step | Action                                                                                            |
|------|---------------------------------------------------------------------------------------------------|
| 5.   | The learning activity you launched appears, as shown, in a separate window.                       |
| 6.   | When you complete the lesson, the window will close and you are returned to the My Learning page. |

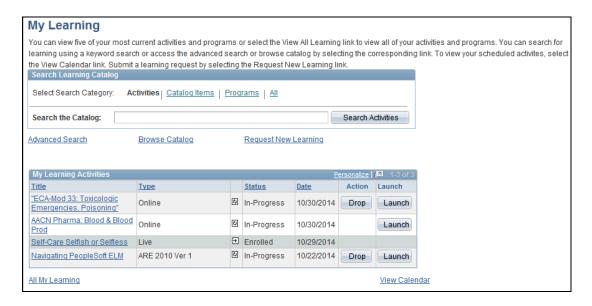

| Step | Action                                                                                                    |
|------|----------------------------------------------------------------------------------------------------|
| 7.   | Click the Title of an activity to view details of the activity.                                                          |
|      | In this example, you will view the details of a live activity, including the activity schedule, location, date and time. |
| 8.   | Click the appropriate <b>Activity Title</b> link.                                                                        |

| Activity Progress                                                                                                    |                               |                      |                 |                  |
|----------------------------------------------------------------------------------------------------|-------------------------------|----------------------|-----------------|------------------|
| Self-Care Selfish                                                                                                    | or Selfless                   |                      |                 |                  |
| Zamarit Futernick, Supv                                                                                                    | Radio, Radiology - Diagnostic |                      |                 |                  |
| You can view the Schedule, Grades and Attendance, Notes and Attachments, Payment Details and Approvals associated with the Activity by selecting the corresponding links. You can view the Activity Details by selecting the Activity Name and view the progress of a Learning Component by selecting the corresponding Learning Component Name. |                               |                      |                 |                  |
| Activity Name:                                                                                                    | Self-Care Selfish or Selfless | Type:                | Live            |                  |
| Activity Code:                                                                                                    | HRLM-HCP-HLC-00001-L-210111A  | Contact:             |                 |                  |
| Price Per Seat:                                                                                                    | 0.00 USD                      | Drop Charge:         | 0.00 USD        |                  |
| Enrollment Status:                                                                                                    | Enrolled                      | Confirmation Number: | 1357            |                  |
| Start Date:                                                                                                    | 01/21/2011                    | End Date:            | 10/01/2019      |                  |
| Last Enrollment Date:                                                                                                    | -                             | Last Drop Date:      | -               |                  |
|                                                                                                    |                               | Duration:            | 1 Hrs           |                  |
| Progress <u>Schedule</u>                                                                                                    | Grades and Attendance No.     | otes and Attachments | Payment Details | <u>Approvals</u> |
| Activity Progress Summa                                                                                                    | ny                            |                      |                 |                  |
| Progress: Enrolle                                                                                                    | d Grade:                      | Not Graded           |                 |                  |
| Passing Status: Pendin                                                                                                    | g Comment                     | ts: 🗐                |                 |                  |
| Instructor: Carmen Go                                                                                                    | ino                           |                      |                 |                  |
|                                                                                                    | IIIS                          |                      |                 |                  |
| Activity Syllabus                                                                                                    |                               |                      |                 |                  |
| You must complete this activity by 10/29/2015.  To receive credit for this activity you must complete all required tasks in order.                                                                                                    |                               |                      |                 |                  |
| 4 Call Care Callinh or Callings                                                                                                    |                               |                      |                 |                  |
| 1 Self-Care Selfish or Selfless View Schedule and Locations Required Sessions                                                                                                    |                               |                      |                 |                  |
| Progress: Not Atter                                                                                                    | mpted (Duration : 1 Hrs)      |                      |                 |                  |
|                                                                                                    |                               |                      |                 |                  |

| Step | Action                                                                                                    |
|------|----------------------------------------------------------------------------------------------------|
| 9.   | On this page, you can view the activity schedule, grades and attendance, notes and attachments, payment details, and any approvals associated with the activity by clicking the appropriate links. |
| 10.  | Click the <b>View Schedule and Locations</b> link to view the dates, times, and locations this activity is offered. <u>View Schedule and Locations</u>                                             |

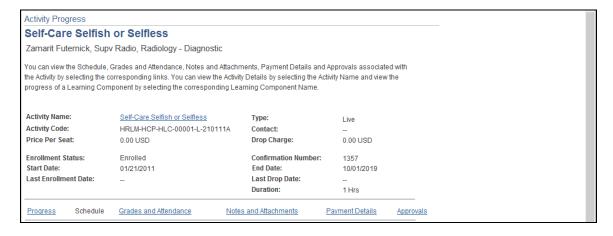

| Step | Action                |  |
|------|-----------------------|--|
| 11.  | Scroll down the page. |  |

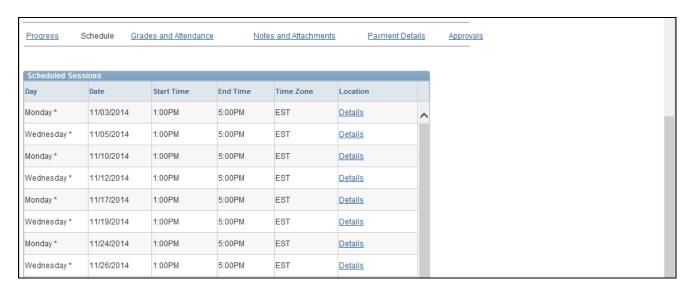

| Step | Action                                                                            |  |  |
|------|-----------------------------------------------------------------------------------|--|--|
| 12.  | To view location details about a specific session, click the <b>Details</b> link. |  |  |
|      | Details                                                                           |  |  |

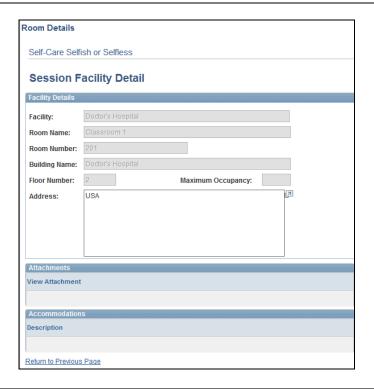

| Step | Action                                                                                               |  |  |  |
|------|----------------------------------------------------------------------------------------------------|--|--|--|
| 13.  | Use the Session Facility Detail page to view the location of live training for the selected session. |  |  |  |
| 14.  | Click the Return to Previous Page link.  Return to Previous Page                                     |  |  |  |

| Monday *                     | 12/08/2014    | 1:00PM | 5:00PM | EST                   | <u>Details</u>          |   |
|------------------------------|---------------|--------|--------|-----------------------|-------------------------|---|
| Wednesday *                  | 12/10/2014    | 1:00PM | 5:00PM | EST                   | <u>Details</u>          |   |
| Monday *                     | 12/15/2014    | 1:00PM | 5:00PM | EST                   | <u>Details</u>          | V |
| Wednesday *  *Required Sessi | Mark Calendar | 1:00PM | 5:00PM | EST in the Learning P | Details reference page. | • |

| Step | Action                                                                     |
|------|----------------------------------------------------------------------------|
| 15.  | Click the Return to Previous Page link.  Return to Previous Page           |
| 16.  | Congratulations. You have reviewed the My Learning page. End of Procedure. |

### Browsing the Learning Catalog

Navigation: Main Menu > ELM > Self Service > Learning > Browse Catalog

**Purpose:** Use this transaction to practice browsing the learning catalog and viewing the categories associated with your learning environment's primary category.

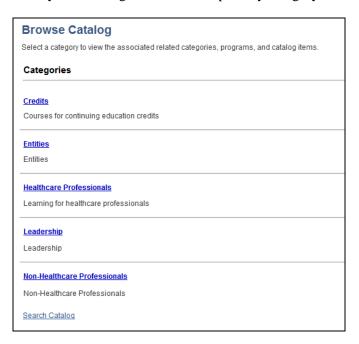

| Step | Action                                                                                                    |
|------|----------------------------------------------------------------------------------------------------|
| 1.   | Use the Browse Catalog page to view the categories that are associated with the BHSF learning environment.                                                                                                    |
| 2.   | When you first access the catalog in browse mode, the system displays a list of categories of the BHSF learning environment. You will only see those categories that are associated with a learner group to which you belong. |
| 3.   | Clicking a category displays the category's subcategories, programs, and activities available to your learning group.  Click the appropriate Category link.                                                                   |

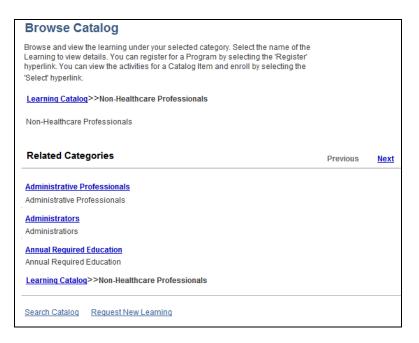

| Step | Action                                                          |  |  |  |
|------|-----------------------------------------------------------------|--|--|--|
| 4.   | The Related Categories are displayed.                           |  |  |  |
|      | Click the <b>Next</b> link to display additional subcategories. |  |  |  |

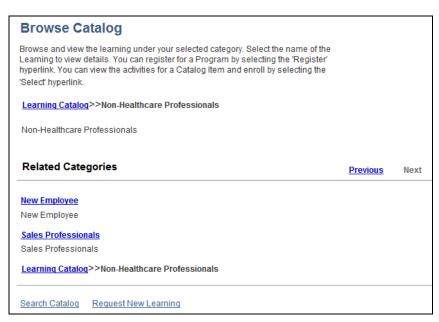

| Step | Action                                                                                     |  |  |
|------|--------------------------------------------------------------------------------------------|--|--|
| 5.   | Click the appropriate Related Category link to view additional subcategories and programs. |  |  |
|      | Click the appropriate <b>Related Category</b> link.                                        |  |  |

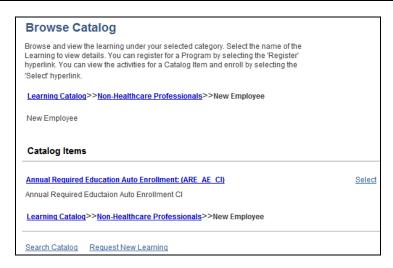

| Step | Action                                                                       |  |  |
|------|------------------------------------------------------------------------------|--|--|
| 6.   | Use the course title link to navigate to a detailed course description page. |  |  |
|      | Click the appropriate Course Title link.                                     |  |  |

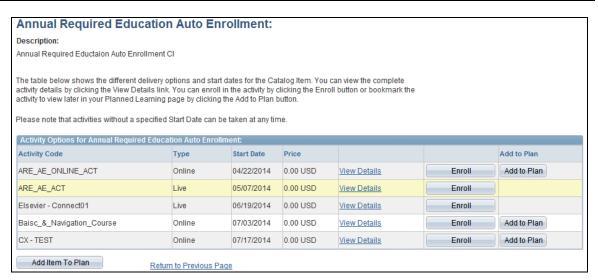

| S | Step | Action                                                                                                    |
|---|------|----------------------------------------------------------------------------------------------------|
|   | 7.   | Use the selected course page to review the course description and scheduling options, enroll in the course, or add the course to your learning plan. |

| Step | Action                                                                                                    |
|------|----------------------------------------------------------------------------------------------------|
| 8.   | To view additional details about an activity, click the <b>View Details</b> link to the right of the appropriate activity.  View Details |

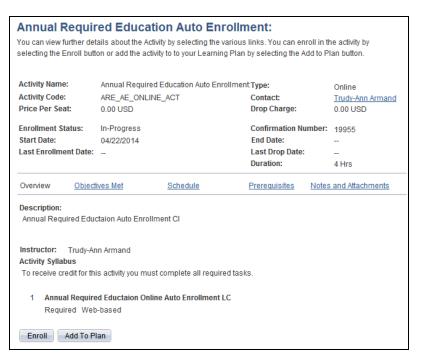

| Step | Action                                                                                                    |
|------|----------------------------------------------------------------------------------------------------|
| 9.   | Use the activity details page to review a description of the selected activity, objectives met, schedule, prerequisites, and any notes and attachments.  You can also enroll or add the activity to your learning plan by using the Enroll and Add to Plan buttons at the bottom of the page. |
| 10.  | Congratulations. You have browsed the learning catalog. End of Procedure.                                                                                                    |

## Searching the Learning Catalog

**Navigation:** Main Menu > ELM > Self Service > Learning > Search Catalog

**Purpose:** Use this transaction to practice searching the learning catalog.

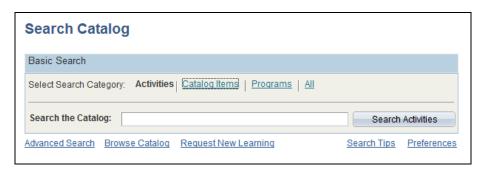

| Step | Action                                                                                                    |
|------|----------------------------------------------------------------------------------------------------|
| 1.   | Use the Search Catalog page to search the learning catalog.                                                                                                    |
|      | You can search by activities, catalog items, programs, or all items in the catalog. To search, select the appropriate search category, enter your search criteria, and click the Search Activities button. |
|      | In this example, you will search Activities.                                                                                                    |
| 2.   | The system uses the Verity search engine. Click the Search Tips link to access a page with search tips.                                                                                                    |
| 3.   | Click in the Search the Catalog field.                                                                                                    |
| 4.   | Enter the desired information into the <b>Search the Catalog</b> field. For example, enter "Corporate".                                                                                                    |
| 5.   | Click the Search Activities button.  Search Activities                                                                                                    |

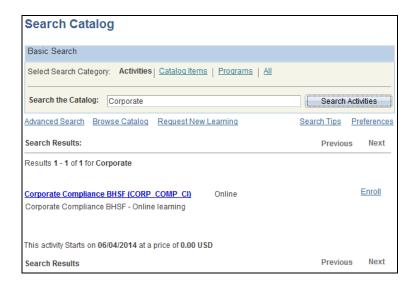

| Step | Action                                                                                                    |
|------|----------------------------------------------------------------------------------------------------|
| 6.   | All catalog components associated with the keyword you entered in the Search the Catalog field are displayed in the search results. |
| 7.   | Click the Advanced Search link.  Advanced Search                                                                                    |

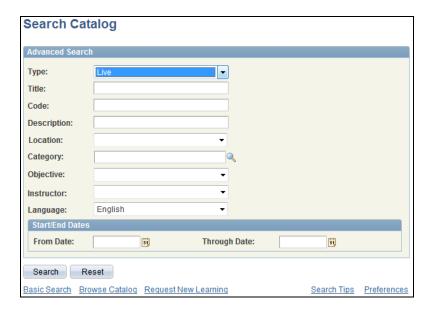

| Step | Action                                                                                                 |
|------|----------------------------------------------------------------------------------------------------|
| 8.   | Use Advanced Search page to filter learning activities and programs using multiple selection criteria. |
| 9.   | Click the button to the right of the <b>Type</b> field.                                                |
| 10.  | Click the appropriate <b>Type</b> list item.                                                           |

11. To narrow your search results, enter additional criteria.

Click the Search button.

Search

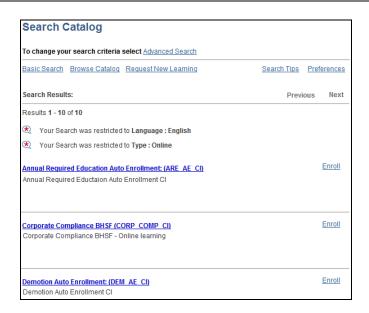

| Step | Action                                                                                                    |
|------|----------------------------------------------------------------------------------------------------|
| 12.  | Notice, the system displays your search criteria and the number of results returned that meet your criteria. |
| 13.  | Click the appropriate Activity link.  Promotion Auto Enrollment: (DEM AE CI)                                 |

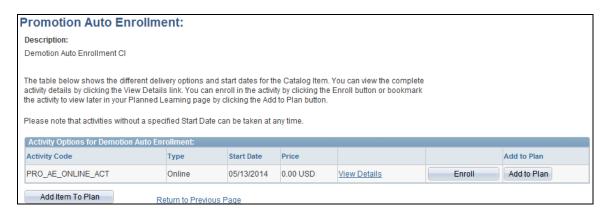

| Step | Action                                                                                                    |
|------|----------------------------------------------------------------------------------------------------|
| 14.  | Use the course title page to review the selected course description, scheduling options, enroll in the course, or add the course to your learning plan. |
| 15.  | Congratulations. You have searched the learning catalog. End of Procedure.                                                                              |

# Enrolling in an Activity

Navigation: Main Menu > ELM > Self Service > Learning > Browse Catalog

Purpose: Use this transaction to learn how to enroll in an activity.

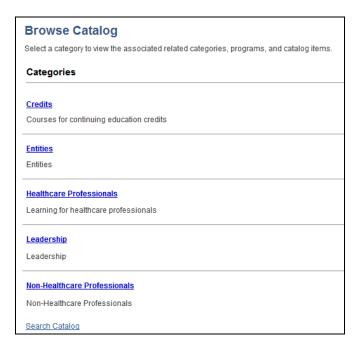

| Step | Action                                                                                                    |
|------|----------------------------------------------------------------------------------------------------|
| 1.   | You can find and enroll in a learning activity by browsing or searching the learning catalog.                                 |
|      | In this example, you will browse the catalog.                                                                                 |
| 2.   | Use the Browse Catalog page to view the categories that are associated with the BHSF learning environment's primary category. |
|      | When accessing the catalog in browse mode, the system displays the list of categories in your learner group.                  |
| 3.   | Clicking a category displays the category's subcategories, programs, and activities.                                          |
|      | Click the appropriate <b>Category</b> link.                                                                                   |

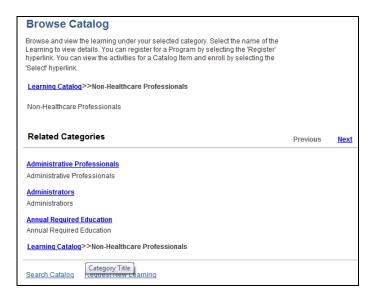

| Step | Action                                                          |
|------|-----------------------------------------------------------------|
| 4.   | The Related Categories are displayed.                           |
|      | Click the <b>Next</b> link to display additional subcategories. |

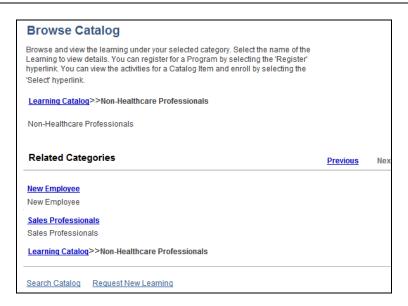

| Step | Action                                                                                     |
|------|--------------------------------------------------------------------------------------------|
| 5.   | Click the appropriate Related Category link to view additional subcategories and programs. |
|      | Click the appropriate <b>Related Category</b> link.                                        |

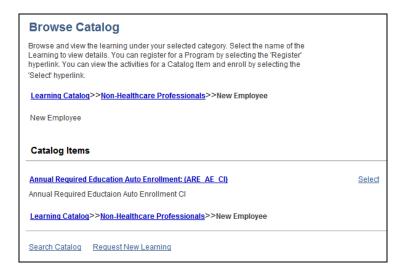

| Step | Action                                                                       |
|------|------------------------------------------------------------------------------|
| 6.   | Use the course title link to navigate to a detailed course description page. |
|      | Click the appropriate Course Title link.                                     |

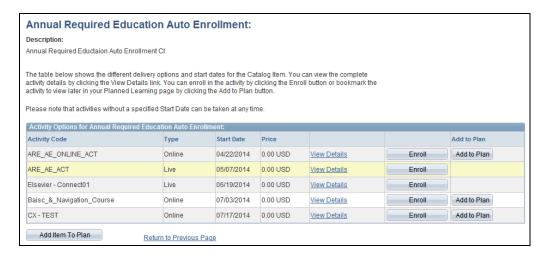

| Step | Action                                                                                                    |
|------|----------------------------------------------------------------------------------------------------|
| 7.   | Use the selected course page to review the course description and scheduling options, enroll in the course, or add the course to your learning plan. |
| 8.   | To view additional details about an activity, click the <b>View Details</b> link to the right of the appropriate activity.  View Details             |

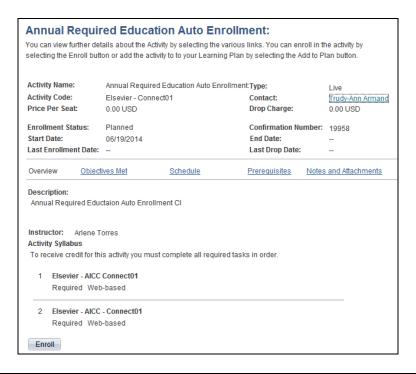

| Step | Action                                                                                      |
|------|---------------------------------------------------------------------------------------------|
| 9.   | Use the activity details page to review all the details for the activity before you enroll. |
| 10.  | Click the Enroll button.  Enroll                                                            |

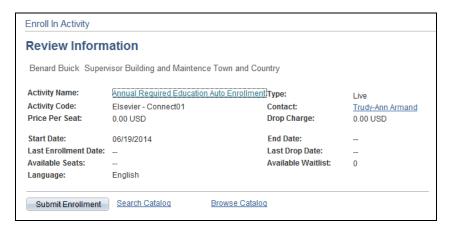

| Step | Action                                     |
|------|--------------------------------------------|
| 11.  | Click the <b>Submit Enrollment</b> button. |
|      | Submit Enrollment                          |

Enroll In Activity **Enrollment Confirmation** Benard Buick Supervisor Building and Maintence Town and Country You have successfully enrolled in Annual Required Education Auto Enrollment:. This change in status will be updated on the All Learning page. Activity Name: Annual Required Education Auto Enrollment: Type: Activity Code: Elsevier - Connect01
Price Per Seat: 0.00 USD Contact: Trudy-Ann Armand Drop Charge: 0.00 USD Enrollment Status: Enrolled Confirmation Number: 19960 06/19/2014 Last Enrollment Date: --Last Drop Date: Search Catalog Browse Catalog My Learning Request New Learning

| Step | Action                                                                                                    |
|------|----------------------------------------------------------------------------------------------------|
| 12.  | Your enrollment has been confirmed. You can verify your enrollment on your My Learning page.                                              |
| 13.  | The My Learning page lists the course you have enrolled in as Planned.  When you begin the course, the status will change to In Progress. |
| 14.  | Congratulations. You have enrolled in an activity.  End of Procedure.                                                                     |

### Adding Supplemental Learning Activities

**Navigation:** Main Menu > ELM > Self Service > Learning > Supplemental Learning

**Purpose:** Use this transaction to practice adding or requesting supplemental learning.

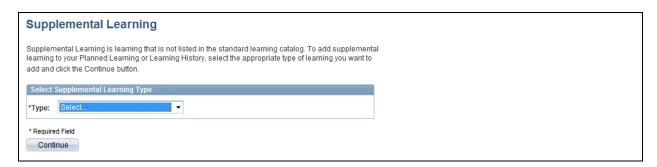

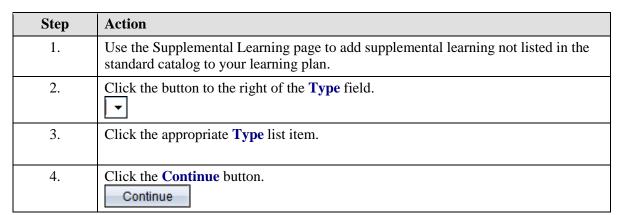

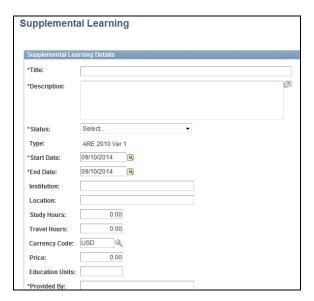

| Step | Action                                                                                                    |
|------|----------------------------------------------------------------------------------------------------|
| 5.   | Use the Supplemental Learning Details area to define the components of the supplemental learning. The fields that appear in this area are enabled or disabled based on the supplemental learning type defined in the previous step. |
| 6.   | Enter the desired information into the <b>Title</b> field.                                                                                                    |
| 7.   | Enter the desired information into the <b>Description</b> field.                                                                                                    |
| 8.   | Notice, the remaining description text has been entered for you.                                                                                                    |
| 9.   | Click the button to the right of the <b>Status</b> field.                                                                                                    |
| 10.  | Click the appropriate <b>Status</b> list item.                                                                                                    |
| 11.  | Enter the desired information into the <b>Start Date</b> field.                                                                                                    |
| 12.  | Enter the desired information into the <b>End Date</b> field.                                                                                                    |
| 13.  | Enter the desired information into the <b>Institution</b> field.                                                                                                    |
| 14.  | Enter the desired information into the <b>Location</b> field.                                                                                                    |
| 15.  | Enter the desired information into the <b>Study Hours</b> field.                                                                                                    |
| 16.  | Enter the desired information into the <b>Travel Hours</b> field.                                                                                                    |
| 17.  | Enter the desired information into the <b>Price</b> field.                                                                                                    |
| 18.  | Enter the desired information into the <b>Education Units</b> field.                                                                                                    |
| 19.  | Enter the desired information into the <b>Provided By</b> field.                                                                                                    |
| 20.  | Scroll down the page.                                                                                                    |

| Education Units:                  | 0               |
|-----------------------------------|-----------------|
| *Provided By:                     | ABC Resurfacing |
| Supervised By:                    |                 |
| Field 1:                          |                 |
| Field 2:                          |                 |
| Field 3:                          |                 |
| Field 4:                          |                 |
| * Required Field Save My Learning |                 |

| 21. | Click the <b>Save</b> button. |
|-----|-------------------------------|
|     | Save                          |

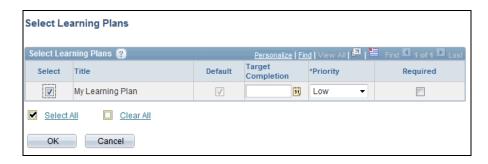

| Step | Action                                                                                                    |
|------|----------------------------------------------------------------------------------------------------|
| 22.  | Click the <b>OK</b> button.                                                                                                    |
| 23.  | Congratulations. You have completed the Request Learning Credit for Supplemental Learning transaction and now you should be able to add or request supplemental learning.  End of Procedure. |

### Setting My Learning Preferences

**Navigation:** Main Menu > ELM > Self Service > Personal Information > Personal Information Home

**Purpose:** Use this transaction to practice setting your individual learner preferences in ELM.

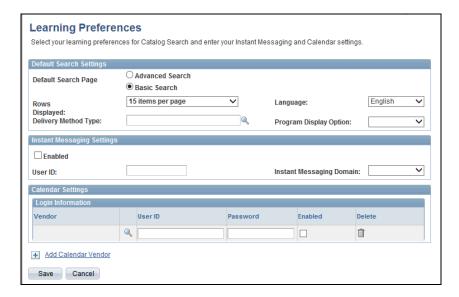

| Step | Action                                                                                                    |
|------|----------------------------------------------------------------------------------------------------|
| 1.   | Use the Learning Preferences page to set your individual learning preferences. This allows your training to be matched to your preferences as close as possible. |
| 2.   | Click the <b>Look up</b> ( <b>Alt+5</b> ) button to the right of the Delivery Method Type field.                                                                 |

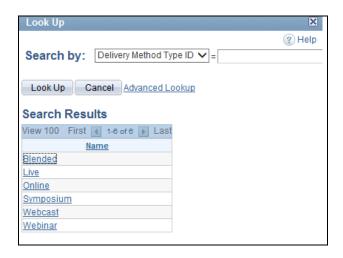

| Step | Action                        |
|------|-------------------------------|
| 3.   | Click the <b>Online</b> link. |
|      | Online                        |

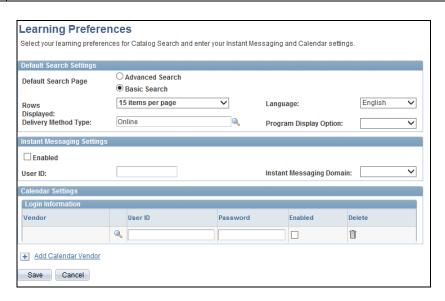

| Step | Action                                                                             |
|------|------------------------------------------------------------------------------------|
| 4.   | Click the Program Display Option list.                                             |
| 5.   | You can select programs to display as either expanded or collapsed.                |
| 6.   | Click the <b>Enabled</b> option.  Enabled                                          |
| 7.   | Enter the desired information into the <b>User ID</b> field.                       |
| 8.   | Click the Instant Messaging Domain list.                                           |
| 9.   | Click the YAHOO list item.  YAHOO                                                  |
| 10.  | Click the Save button.  Save                                                       |
| 11.  | Congratulations. You have set your learning preferences for ELM. End of Procedure. |

#### Dropping an Enrollment

Navigation: Main Menu > ELM > Self Service > Learning > My Learning

**Purpose:** Use this transaction to practice dropping an enrollment.

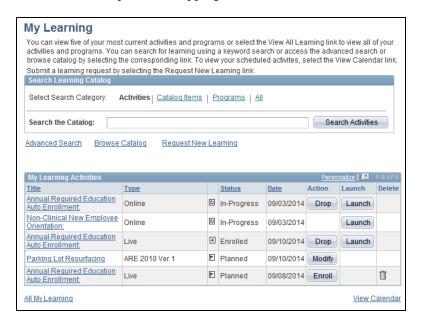

| Step | Action                                                                                                    |
|------|----------------------------------------------------------------------------------------------------|
| 1.   | Use the My Learning page to review your five most current activities and programs.                                                                                                    |
|      | Records with a status of In-Progress take precedence followed by those with a status of Enrolled or Registered, Waitlisted, Approval Pending, and Planned.                                                                                |
| 2.   | Use buttons on the page to enroll in, delete, or drop an activity or program, modify supplemental learning, or launch web-based learning. Available actions depend on business rules, such as add and drop deadlines and delivery method. |
| 3.   | Click the <b>Drop</b> button.  Drop                                                                                                    |

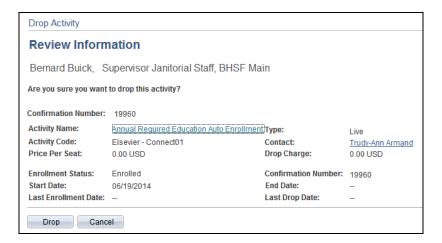

| Step | Action                                                                                                    |
|------|----------------------------------------------------------------------------------------------------|
| 4.   | Use the Review Information page to review information for the activity or program that you are about to drop, including the last drop date or any applicable drop charges. |
| 5.   | Click the <b>Drop</b> button.                                                                                                    |

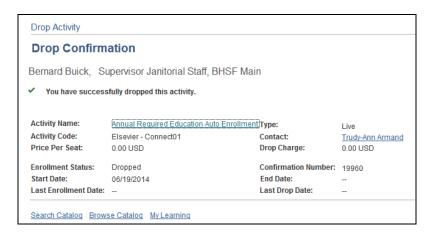

| Step | Action                                                             |
|------|--------------------------------------------------------------------|
| 6.   | Note, you have successfully dropped the activity.                  |
| 7.   | Congratulations. You have dropped an enrollment. End of Procedure. |

#### Launching Web-based Session or Materials

**Navigation:** Main Menu > ELM > Self Service > Learning > My Learning

Purpose: Use this transaction to practice launching web-based sessions or materials.

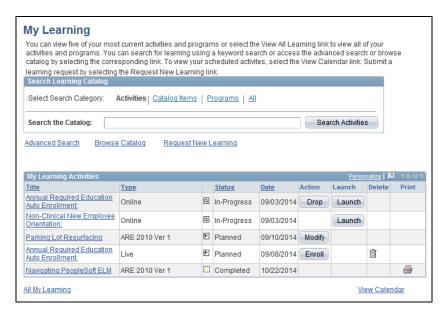

| Step | Action                                                                                                    |
|------|----------------------------------------------------------------------------------------------------|
| 1.   | Use the My Learning page to review your five most current activities and programs.                                                        |
|      | Use buttons on the page to enroll in, delete, or drop an activity or program, modify supplemental learning, or launch web-based learning. |
|      | In this example, you will launch web-based learning.                                                                                      |
| 2.   | Click the <b>Launch</b> button to the right of the appropriate activity.  Launch                                                          |

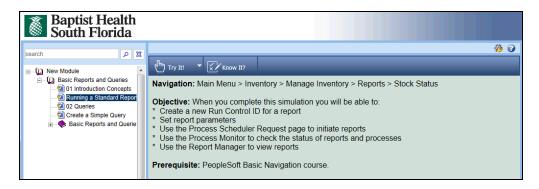

| Step | Action                                                                                                    |
|------|----------------------------------------------------------------------------------------------------|
| 3.   | The selected learning component is launched in a separate window. When you complete or exit the component, the window will close and you will be returned to the ELM page from where the component was launched. |

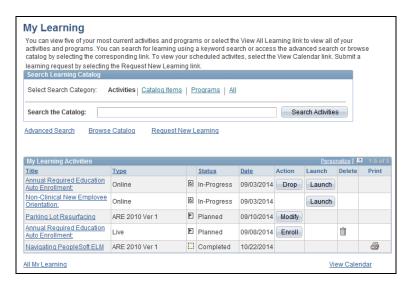

| Step | Action                                                                              |
|------|-------------------------------------------------------------------------------------|
| 4.   | You are returned to My Learning page.                                               |
| 5.   | Congratulations. You have launched a web-based session/material.  End of Procedure. |

# **Printing Completion Certification**

Navigation: Main Menu > ELM > Self Service > Learning > My Learning

**Purpose:** Use this simulation to practice printing a certificate for completed learning.

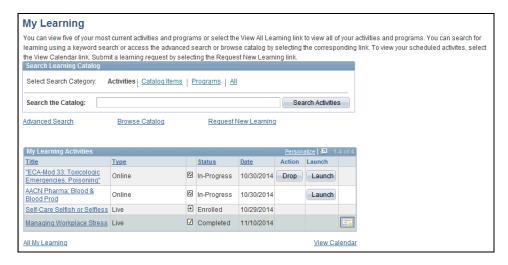

| Step | Action                                                                                                    |
|------|----------------------------------------------------------------------------------------------------|
| 1.   | Use the My Learning page to view your five most recent learning activities and launch learning, add or drop learning activities and programs, and print a completion certificate.  In this example, you will print a certificate for completed learning. |
| 2.   | Click the <b>Print Certificate</b> button to the right of the appropriate learning activity.                                                                                                    |
| 3.   | Your Certificate of Completion opens in a new browser window.                                                                                                    |

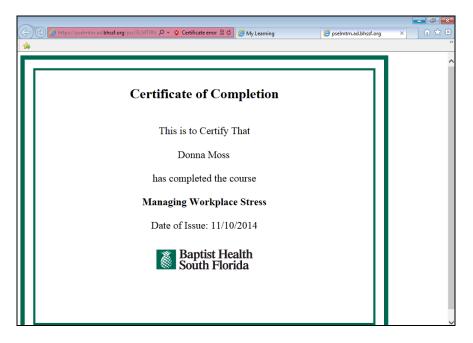

| Step | Action                                            |
|------|---------------------------------------------------|
| 4.   | Right-click the Certificate of Completion window. |
| 5.   | Click the <b>Print</b> menu.                      |
|      | Print                                             |

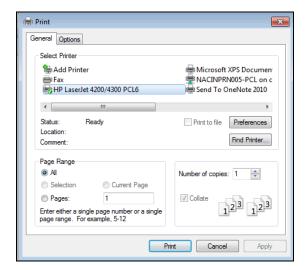

| Step | Action                         |
|------|--------------------------------|
| 6.   | Click the <b>Print</b> button. |
|      | Print                          |

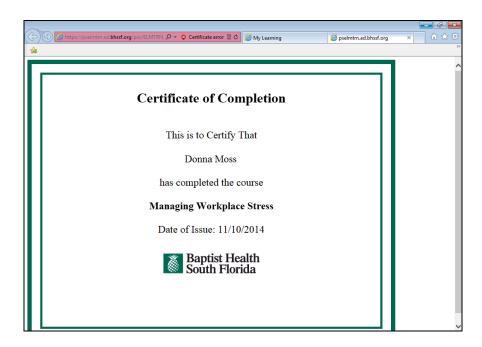

| Step | Action                                                                            |
|------|-----------------------------------------------------------------------------------|
| 7.   | Click the Close Tab (Ctrl+W) button.                                              |
| 8.   | Congratulations. You have printed a certificate of completion.  End of Procedure. |

### Reviewing Program Status and Progress

**Navigation:** Main Menu > ELM > Self Service > Learning > My Learning

**Purpose:** Use this transaction to practice reviewing program and activity statuses and progress.

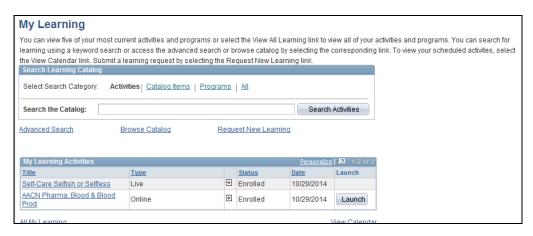

| Step | Action                                                                   |
|------|--------------------------------------------------------------------------|
| 1.   | My Learning page only displays the five most recent learning activities. |
|      | To review additional activities, click the All My Learning link.         |
| 2.   | Click the All My Learning link.  All My Learning                         |

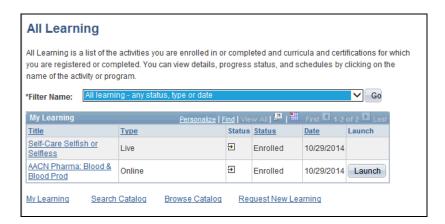

| Step | Action                                                                                                    |
|------|----------------------------------------------------------------------------------------------------|
| 3.   | Use the All Learning page to review a list of all activities you are enrolled in or completed, as well as curricula and certifications for which you are registered or completed. You can also view details and progress status by clicking on the name of an activity or program. |
|      | Use the Filter Name drop-down to filter and display different learning activities.                                                                                                    |

| 4. | Click the <b>Filter Name</b> list.                                                                                                    |
|----|----------------------------------------------------------------------------------------------------|
| 5. | Currently, this page is set to display all learning activities.  To narrow your activities, you can select to view only completed external and internal learning, learning completed for last 90 days (not dropped or deleted), or all learning from the past year. To apply the filter, select the appropriate list item and click the Go button. |
| 6. | Congratulations. You have reviewed program and activity statuses and progress.  End of Procedure.                                                                                                    |

## **Reviewing Overall Learning Progress**

**Navigation:** Main Menu > ELM > Self Service > Learning > My Learning

**Purpose:** Use this transaction to practice reviewing your overall learning progress.

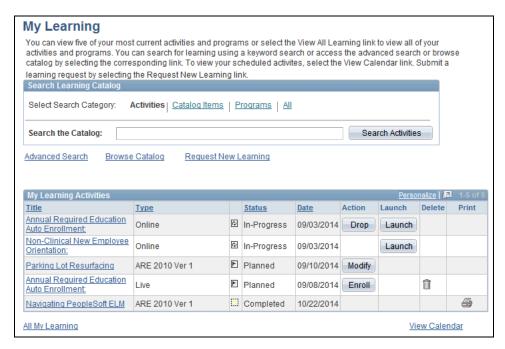

| Step | Action                                                                   |
|------|--------------------------------------------------------------------------|
| 1.   | My Learning page only displays the five most recent learning activities. |
|      | To review additional activities, click the All My Learning link.         |
| 2.   | Click the All My Learning link.  All My Learning                         |

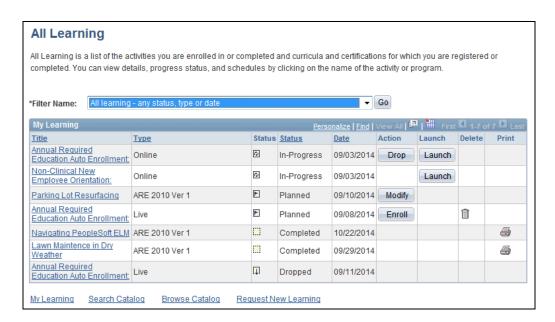

| Step | Action                                                                                |
|------|---------------------------------------------------------------------------------------|
| 3.   | Use the All Learning page to review the status of all your learning.                  |
| 4.   | Congratulations. You have reviewed your overall learning progress.  End of Procedure. |

### **Managing Paid Time Off**

#### **Donating Paid Time Off**

**Navigation:** Main Menu > HCM > Self Service > Benefits > PTO Donations

**Purpose:** Use this transaction to practice donating a portion of your paid time off to another employee.

**Prerequisites:** You must donate at least 4 hours, have more than 40 hours of PTO and, after donation, must have a balance of at least 40 hours PTO remaining.

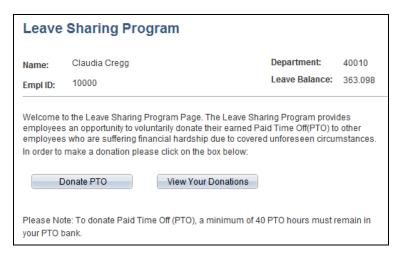

| Step | Action                              |
|------|-------------------------------------|
| 1.   | Click the <b>Donate PTO</b> button. |
|      | Donate PTO                          |

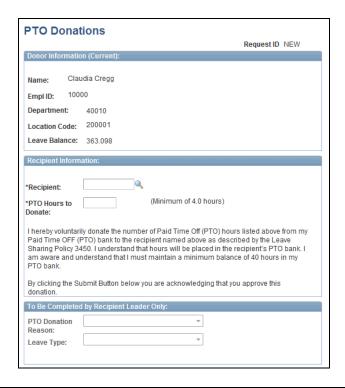

| Step | Action                                             |
|------|----------------------------------------------------|
| 2.   | Click the <b>Look up Recipient</b> (Alt+5) button. |

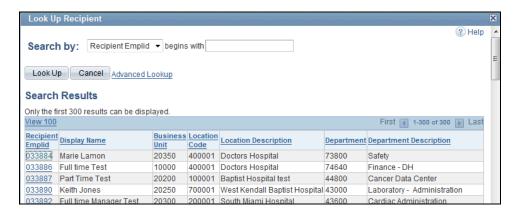

| Step | Action                                          |
|------|-------------------------------------------------|
| 3.   | Click the Advanced Lookup link. Advanced Lookup |

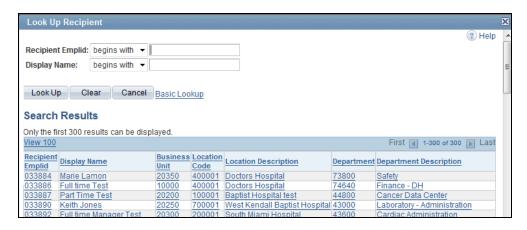

| Step | Action                                                            |
|------|-------------------------------------------------------------------|
| 4.   | Enter the desired information into the <b>Display Name</b> field. |
| 5.   | Click the <b>Look Up</b> button.                                  |

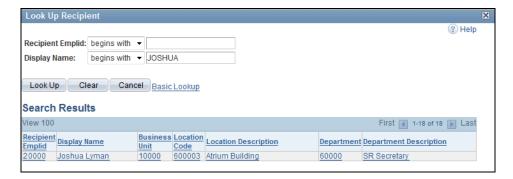

| Step | Action                                              |
|------|-----------------------------------------------------|
| 6.   | Click the appropriate <b>Recipient Emplid</b> link. |

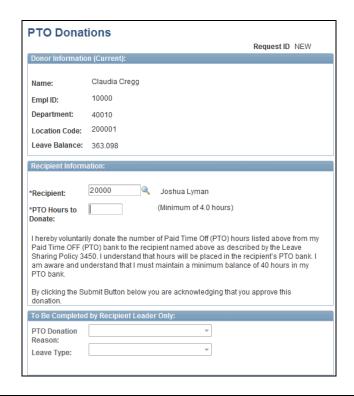

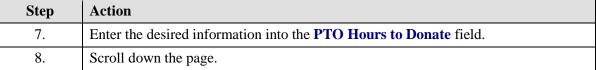

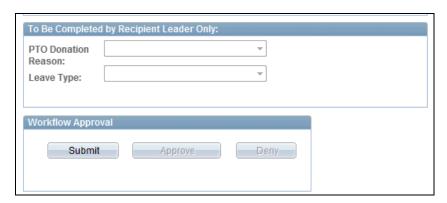

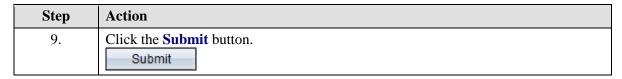

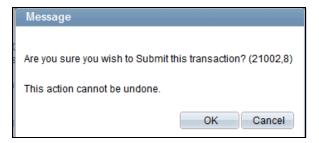

| Step | Action                      |
|------|-----------------------------|
| 10.  | Click the <b>OK</b> button. |

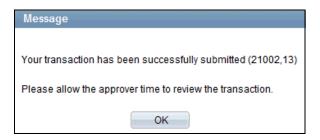

| Step | Action                      |
|------|-----------------------------|
| 11.  | Click the <b>OK</b> button. |

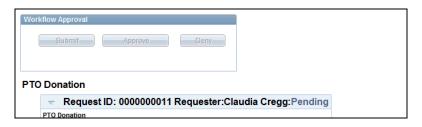

| Step | Action                |
|------|-----------------------|
| 12.  | Scroll down the page. |

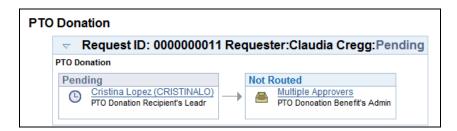

| Step | Action                                                                 |
|------|------------------------------------------------------------------------|
| 13.  | Notice your request is now in Pending status and is awaiting approval. |

| Step | Action                                                     |
|------|------------------------------------------------------------|
| 14.  | Congratulations. You have donated PTO to another employee. |
|      | End of Procedure.                                          |

#### **Emergency Paid Time Off Cashout**

Navigation: Main Menu > HCM > Self Service > Benefits > Emergency PTO Cashout

**Purpose:** Use this transaction to practice cashing out Paid Time Off for use in an emergency situation.

**Prerequisites:** You must donate at least 4 hours, have more than 40 hours of PTO and, after donation, must have a balance of at least 40 hours PTO remaining.

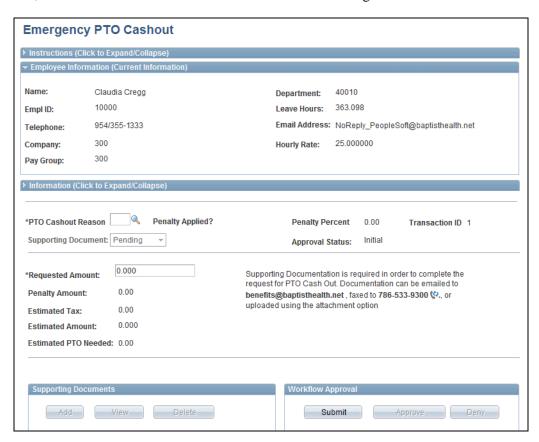

| Step | Action                                                                                                    |
|------|----------------------------------------------------------------------------------------------------|
| 1.   | Use the Emergency PTO Cashout page to cashout a portion of your unused PTO hours for use in an emergency. |
|      | Before you begin, review your current leave hours. In this example, the employee has 363.098 leave hours. |
| 2.   | Scroll down the page.                                                                                     |

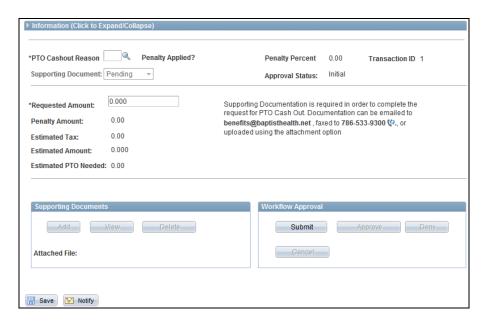

| Step | Action                                               |
|------|------------------------------------------------------|
| 3.   | Click the Look up PTO Cashout Reason (Alt+5) button. |
|      |                                                      |

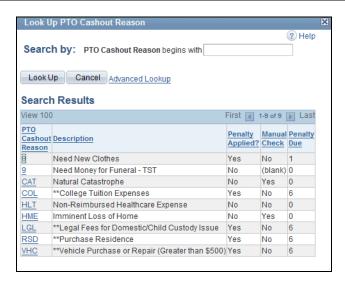

| Step | Action                                                                                                    |
|------|----------------------------------------------------------------------------------------------------|
| 4.   | Select the appropriate PTO Cashout Reason from the table.                                                                                                    |
|      | Before continuing to cashout, you may want to consider whether a penalty will be applied and, if there is a penalty, the penalty due. The penalty can range from 1-6% of the requested dollar amount. You may also want to consider whether you will be receiving a manual check. |

| Step | Action                                         |
|------|------------------------------------------------|
| 5.   | Click the appropriate PTO Cashout Reason link. |

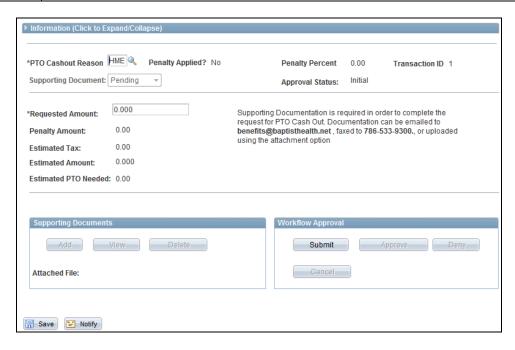

| Step | Action                                                                                                    |
|------|----------------------------------------------------------------------------------------------------|
| 6.   | Enter the desired dollar amount into the <b>Requested Amount</b> field.                                                                                                    |
| 7.   | Before submitting your request, click the <b>Save</b> button.  This will refresh the page to show the estimated PTO needed and, if applicable, the penalty and tax amount.  Save                                                 |
| 8.   | Before continuing, ensure you have enough PTO and that, once the estimated amount is deducted, you will have 40 or more hours still available in your PTO balance. You cannot cashout and have less than 40 hours PTO available. |
| 9.   | Click the <b>Submit</b> button.  Submit                                                                                                    |

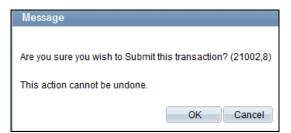

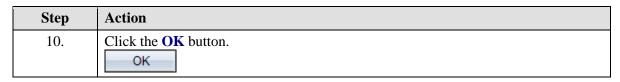

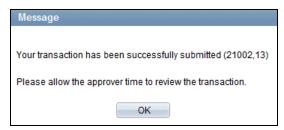

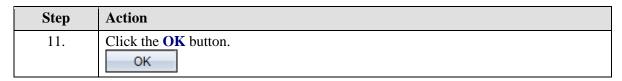

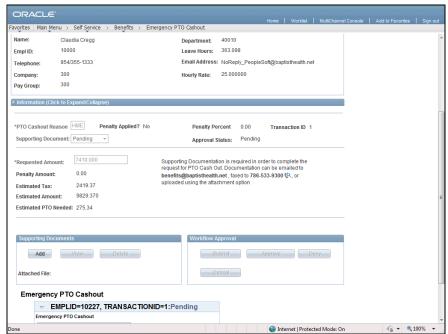

| Step | Action                                                                                                    |
|------|----------------------------------------------------------------------------------------------------|
| 12.  | Before your request can be approved, supporting documentation is required.                                                                                                 |
|      | You can upload your documentation on this page by clicking the Add button in the Supporting Documents section, or you can email or fax it to the above address and number. |
| 13.  | Congratulations. You have successfully submitted a request to cashout PTO for use in an emergency.  End of Procedure.                                                      |

### **Making Campaign Donations**

### Making a Campaign Donation - Payroll Donation

Navigation: Main Menu > HCM > Self Service > BH Donation Campaigns > Philanthropist Club

**Purpose:** Use this transaction to practice making a one time payroll donation to a campaign.

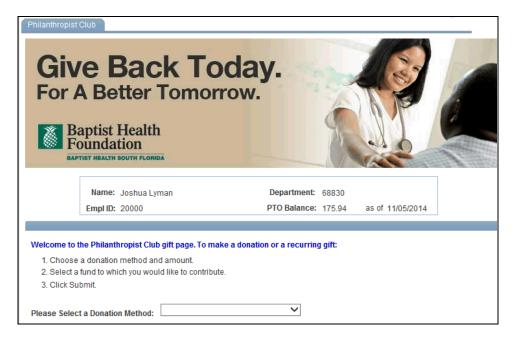

| Step | Action                                                                                                    |
|------|----------------------------------------------------------------------------------------------------|
| 1.   | Click the Please Select a Donation Method list.                                                                                           |
| 2.   | There are several donation methods available.  In this example, click the One Time Payroll Donation list item.  One Time Payroll Donation |
| 3.   | Enter the desired information into the <b>Enter Donation Amount</b> field.                                                                |
| 4.   | Click the <b>Group</b> list.                                                                                                    |
| 5.   | Click the appropriate <b>Group</b> list item.                                                                                             |
| 6.   | Click the <b>Fund</b> list.                                                                                                    |
| 7.   | Click the appropriate <b>Fund</b> list item.                                                                                              |
| 8.   | Scroll down the page.                                                                                                    |

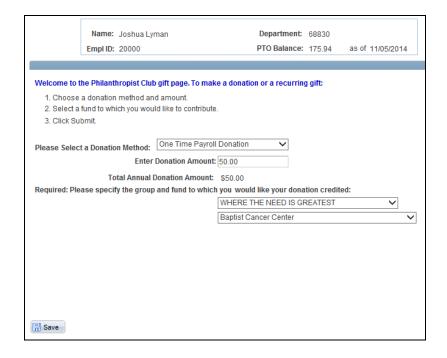

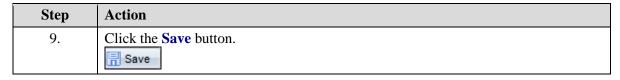

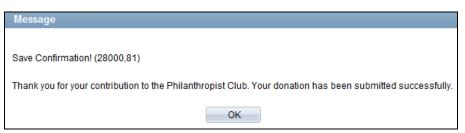

| Step | Action                                                                                                |
|------|----------------------------------------------------------------------------------------------------|
| 10.  | Click the <b>OK</b> button.                                                                           |
| 11.  | Depending on timing, you may not see your donation reflected on your next paycheck.                   |
| 12.  | Congratulations. You have donated to a campaign with a one time payroll deduction.  End of Procedure. |

### Making a Campaign Donation - Paid Time Off Donation

Navigation: Main Menu > HCM > Self Service > BH Donation Campaigns > Philanthropist Club

**Purpose:** Use this transaction to practice donating PTO to a campaign.

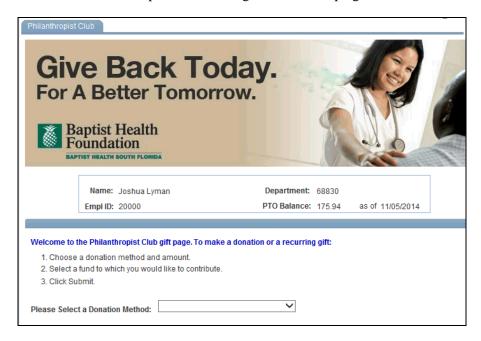

| Step | Action                                                                                                    |
|------|----------------------------------------------------------------------------------------------------|
| 1.   | Click the Please Select a Donation Method list.                                                                                                    |
| 2.   | There are two ways you can donate PTO: by hour or by dollar equivalent.                                                                                                    |
|      | Select PTO Hour Donation to enter a number of hours you would like to donate. The system will calculate the donation amount based on the hours. Select PTO Dollar Equivalent to enter a donation amount. The system will calculate the hours of PTO required for the donation amount.  In this example, you will select PTO Hour Donation. |
| 3.   | Click the <b>PTO Hour Donation</b> list item.                                                                                                    |
|      | PTO Hour Donation                                                                                                    |

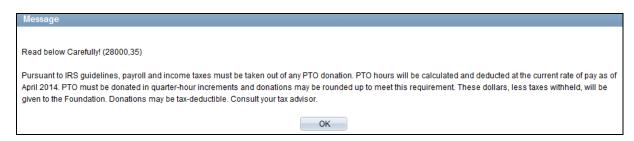

| Step | Action                                                                                         |
|------|------------------------------------------------------------------------------------------------|
| 4.   | When donating PTO, an important message regarding taxes is shown. Read this message carefully. |
| 5.   | Click the <b>OK</b> button.                                                                    |

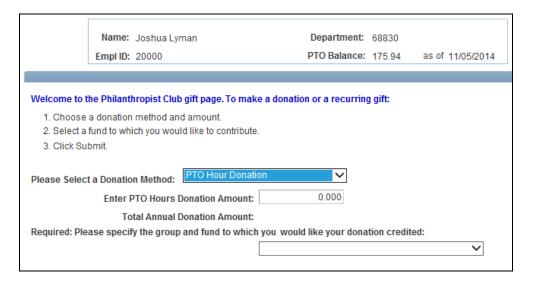

| Step | Action                                                                                                    |
|------|----------------------------------------------------------------------------------------------------|
| 6.   | Prior to donating PTO, review your balance. You must maintain a minimum of 40 hours PTO after donation.                                        |
| 7.   | Enter the desired information into the <b>Enter PTO Hours Donation Amount</b> field.                                                           |
| 8.   | After entering the number of hours you would like to donate, the system displays the total donation amount when converted from PTO to dollars. |
| 9.   | Click the <b>Group</b> list.                                                                                                    |
| 10.  | Click the appropriate <b>Group</b> list item.                                                                                                  |
| 11.  | Click the <b>Fund</b> list.                                                                                                    |
| 12.  | Click the appropriate <b>Fund</b> list item.                                                                                                   |
| 13.  | Scroll down the page.                                                                                                    |

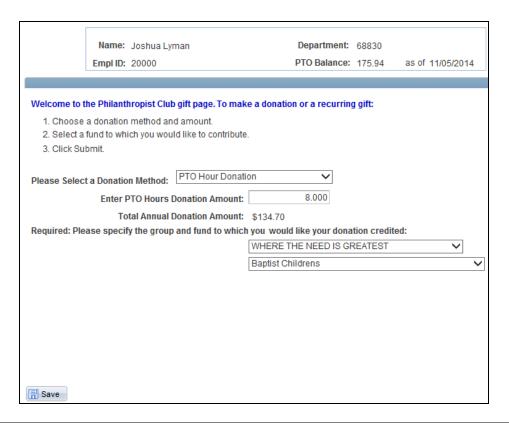

| Step | Action                                                                       |
|------|------------------------------------------------------------------------------|
| 14.  | Click the Save button.                                                       |
| 15.  | Click the <b>OK</b> button.                                                  |
| 16.  | Congratulations. You have donated to a campaign using PTO. End of Procedure. |

### Registering for Events

**Navigation:** Main Menu > HCM > Self Service > BHSF Event Registration > Register for Events

**Purpose:** Use this transaction to practice registering for events.

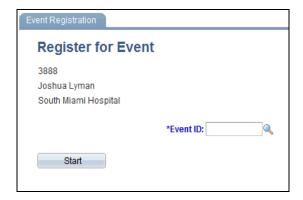

| Step | Action                                                                                                    |
|------|----------------------------------------------------------------------------------------------------|
| 1.   | Use the Register for Event page to select an event, enter your information, and complete event registration. |
| 2.   | Click the <b>Look up Event ID</b> (Alt+5) button.                                                            |

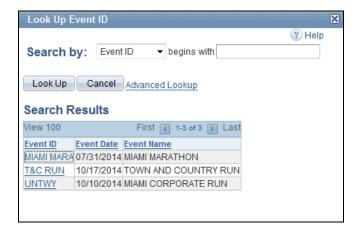

| Step | Action                                      |
|------|---------------------------------------------|
| 3.   | Click the appropriate <b>Event ID</b> link. |

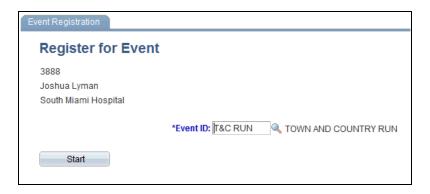

| Step | Action                                |
|------|---------------------------------------|
| 4.   | Click the <b>Start</b> button.  Start |

#### llessage

Town & Country Corporate Run Waiver Message (29000, 1)

I know that participating in a run/walk event is potentially hazardous. I will not enter and participate unless I am medically able and properly trained.

I agree to abide by any decision of a race official relative to my ability to safely complete the event. I assume all risks associated with the event, including, but not limited to, falls, contact with other participants, the effects of weather, including high heat and/or humidity, the conditions of the road and traffic on the course.

All of these risks are known and appreciated by me. Having read this waiver and knowing these facts, and in consideration of your acceptance of my entry, I, for myself, and anyone acting on my behalf, waive, release and hold harmless TeamFootWorks, the Road Runners Club of America, all suppliers, all sponsors, including, but not limited to, South Florida Mercedes-Benz Dealers, and its affiliates, the City of Miami Bayfront Park, all the aforementioned named parties' respective directors, officers, employees, agents, assigns, representatives and successors and any individual or group associated therewith, from and against all claims, damages, liabilities, costs and expenses, of any kind, including reasonable attorneys' fees, arising out of my participation in this event, even though that liability may arise out of my negligence or

Cancel

I grant permission to all of the foregoing to use any photographs, motion pictures, recordings, verbal or written statements, or any other record of this event, for any legitimate purpose.

I am of legal age, have read this release, fully understand it, and freely agree to all of its terms.

carelessness, and/or the negligence or carelessness of any individual or organization named in this waiver.

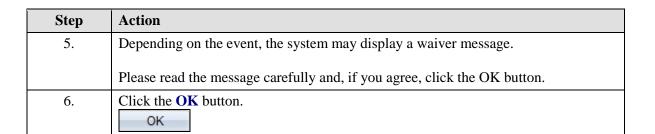

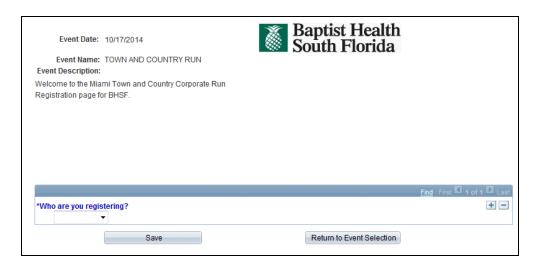

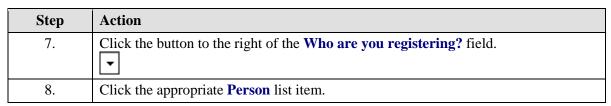

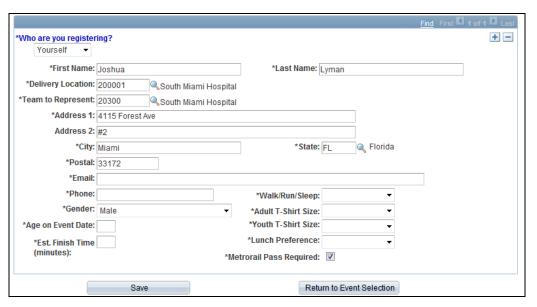

| Step | Action                                                                                                    |
|------|----------------------------------------------------------------------------------------------------|
| 9.   | To register additional people, click the <b>Add a new row</b> icon.                                                             |
|      | In this example, only the employee is being registered.                                                                         |
| 10.  | If you are registering yourself, some of your information (such as name and address) should automatically be filled in for you. |
|      | Please review and enter all required information.                                                                               |

| Step | Action                                                                                                    |
|------|----------------------------------------------------------------------------------------------------|
| 11.  | Enter the desired information into the <b>Email</b> field.                                                                                                    |
| 12.  | Enter the desired information into the <b>Phone</b> field.                                                                                                    |
| 13.  | Click the button to the right of the Walk/Run/Sleep field.                                                                                                    |
| 14.  | Click the appropriate Walk/Run/Sleep list item.                                                                                                    |
| 15.  | Click the button to the right of the <b>Adult T-Shirt Size</b> field.                                                                                                    |
| 16.  | Click the appropriate <b>Size</b> list item.                                                                                                    |
| 17.  | Enter the desired information into the <b>Age on Event Date</b> field.                                                                                                    |
| 18.  | Enter the desired information into the <b>Est. Finish Time(minutes)</b> field.                                                                                                    |
| 19.  | Click the button to the right of the <b>Lunch Preference</b> field.                                                                                                    |
| 20.  | Click the appropriate <b>Lunch Preference</b> list item.                                                                                                    |
| 21.  | Note, although the employee has already selected a shirt size, all fields on this page are required.                                                                                  |
| 22.  | Click the button to the right of the <b>Youth T-Shirt Size</b> field.                                                                                                    |
| 23.  | Click the appropriate <b>Youth T-Shirt Size</b> list item.  NA                                                                                                    |
| 24.  | Click the Save button.  Save                                                                                                    |
| 25.  | After saving the registration, you should receive a confirmation email. This email includes information on who has been registered, registration type, and registration fee (if any). |

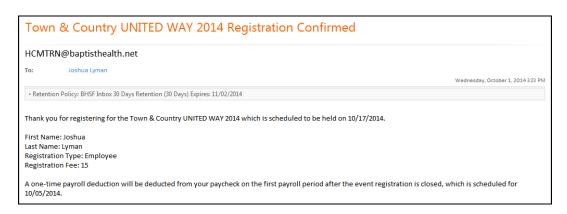

| Step | Action                                                                                                    |
|------|----------------------------------------------------------------------------------------------------|
| 26.  | Prior to registering for an event, you should receive an email informing you of any registration fees. These fees are at a reduced price you can take advantage of before the event takes place.  Any registration fees will be paid through a one time payroll deduction. |
| 27.  | Congratulations. You have registered for an event.  End of Procedure.                                                                                                    |

### **Managing Travel Authorizations and Expenses**

## Creating a Travel Authorization

**Navigation:** Main Menu > FSCM > Employee Self-Service > Travel and Expenses Center > Click the Create link under Travel Authorization

**Purpose:** Use this transaction to practice creating a travel authorization.

Note: Refer to BHSF Travel and Expense policies for specific requirements.

| Step | Action                                                                            |
|------|-----------------------------------------------------------------------------------|
| 1.   | Use this page to search for an existing travel authorization or create a new one. |
|      | In this example, you will create a new travel authorization.                      |

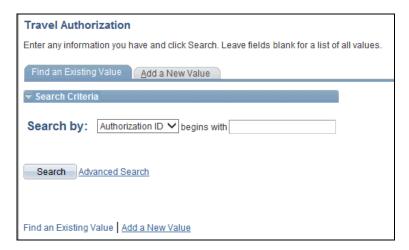

| Step | Action                                          |
|------|-------------------------------------------------|
| 2.   | Click the Add a New Value tab.  Add a New Value |

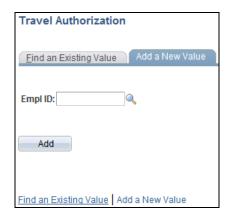

| Step | Action                                                                                   |
|------|------------------------------------------------------------------------------------------|
| 3.   | Enter the desired information into the <b>Empl ID</b> field. For example, enter "29669". |
| 4.   | Click the Add button.  Add                                                               |

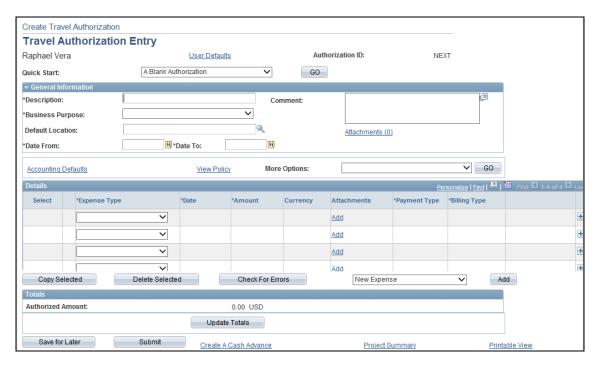

| Step | Action                                                  |
|------|---------------------------------------------------------|
| 5.   | Click the button to the right of the Quick Start field. |
|      | <u>~</u>                                                |

| Step | Action                                                                                                    |
|------|----------------------------------------------------------------------------------------------------|
| 6.   | There are several options when creating a travel authorization, including:                                                                                                    |
|      | <ul> <li>- A Template: Select to create an expense report based on an existing template.</li> <li>- An Existing Authorization: Select to copy expenses from an existing expense report.</li> </ul> |
|      | In this example, you will create a Blank Authorization.                                                                                                    |
| 7.   | Click the A Blank Authorization list item.  A Blank Authorization                                                                                                    |
| 8.   | Click in the <b>Description</b> field.                                                                                                    |
| 9.   | Click the button to the right of the <b>Business Purpose</b> field.                                                                                                    |
| 10.  | Click the appropriate <b>Business Purpose</b> list item.  Continuing Medical Education                                                                                                    |
| 11.  | Enter the desired information into the <b>From Date</b> field.                                                                                                    |
| 12.  | Enter the desired information into the <b>To Date</b> field.                                                                                                    |
| 13.  | Click the <b>Expense Type</b> list.                                                                                                    |
| 14.  | Click the appropriate <b>Expense Type</b> list item.                                                                                                    |
| 15.  | Enter the desired information into the <b>Expense Date</b> field.                                                                                                    |
| 16.  | Enter the desired information into the Expense <b>Amount</b> field.                                                                                                    |
| 17.  | Click the <b>Payment Type</b> list.                                                                                                    |
| 18.  | Click the appropriate <b>Payment Type</b> list item.                                                                                                    |
| 19.  | Click the <b>Detail</b> link to enter additional information regarding the selected expense type.  *Detail                                                                                         |

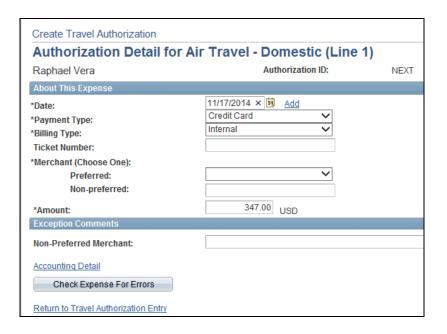

| Step | Action                                                       |
|------|--------------------------------------------------------------|
| 20.  | Click the button to the right of the <b>Preferred</b> field. |
| 21.  | Click the appropriate <b>Merchant Preferred</b> list item.   |
| 22.  | Click the Accounting Detail link.  Accounting Detail         |

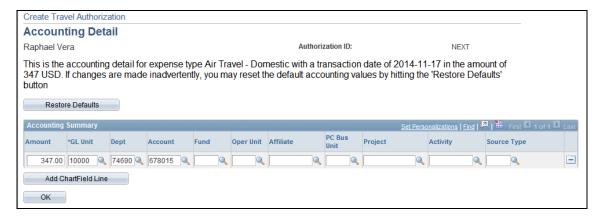

| Step | Action                                                                                                    |
|------|----------------------------------------------------------------------------------------------------|
| 23.  | Use the Accounting Details page to view or edit ChartFields.                                                                                           |
|      | Expense items are charged to a set of ChartFields that represent the business unit or department of the employee who is submitting the expense report. |

| Step | Action                      |
|------|-----------------------------|
| 24.  | Click the <b>OK</b> button. |
|      | OK                          |

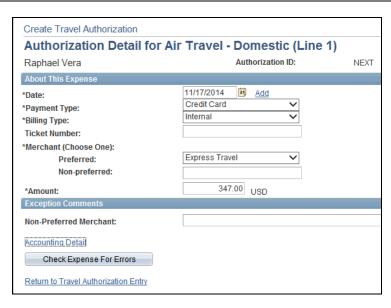

| Step | Action                                                                                                    |
|------|----------------------------------------------------------------------------------------------------|
| 25.  | Before continuing, click the <b>Check Expense For Errors</b> button.  This will allow you to check and correct errors before submitting for review.  Check Expense For Errors |
| 26.  | Click the <b>Return to Travel Authorization Entry</b> link to continue.  Return to Travel Authorization Entry                                                                 |

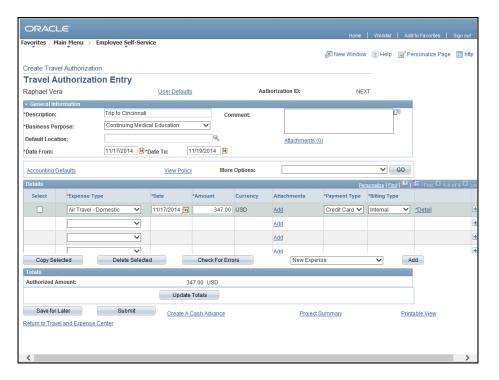

| Step | Action                                           |
|------|--------------------------------------------------|
| 27.  | For each additional expense, repeat steps 14-27. |

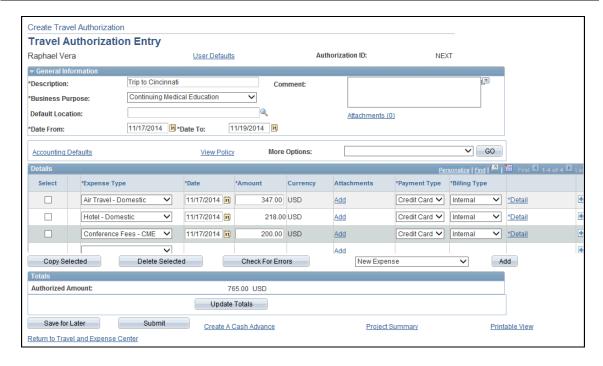

| Step | Action                                                                                                    |
|------|----------------------------------------------------------------------------------------------------|
| 28.  | If you are not prepared to submit your Travel Authorization at this time, click the <b>Save for Later</b> button.  Save for Later |
| 29.  | Click the <b>Submit</b> button.  Submit                                                                                           |

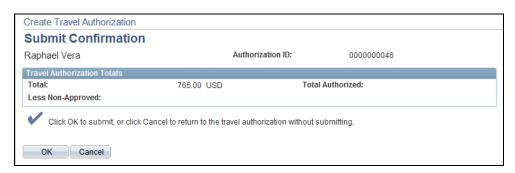

| Step | Action                                                                      |
|------|-----------------------------------------------------------------------------|
| 30.  | Click the <b>OK</b> button.                                                 |
| 31.  | Congratulations. You have created a travel authorization. End of Procedure. |

## Creating a Blank Expense Report

**Navigation:** Main Menu > FSCM > Employee Self Service > Travel and Expense Center > Click the Create link under Expense

Purpose: Use this transaction to practice creating a blank expense report.

**Note:** Refer to BHSF Travel and Expense policies for specific requirements.

| Step | Action                                                                              |
|------|-------------------------------------------------------------------------------------|
| 1.   | Use this page to search for an existing expense report or add a new expense report. |
|      | In this example, you will create a new expense report.                              |

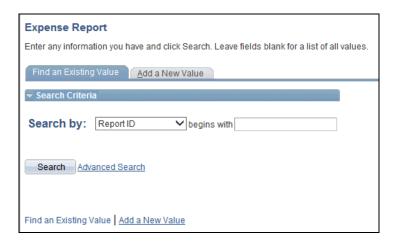

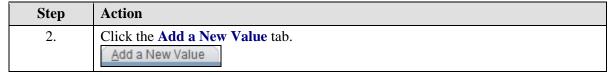

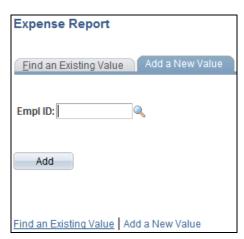

| Step | Action                                                                                                    |
|------|----------------------------------------------------------------------------------------------------|
| 3.   | Enter the desired information into the <b>Empl ID</b> field.                                              |
| 4.   | If you do not know your Employee ID, you can click the Search button to search and select your ID number. |
| 5.   | Click the <b>Add</b> button.                                                                              |

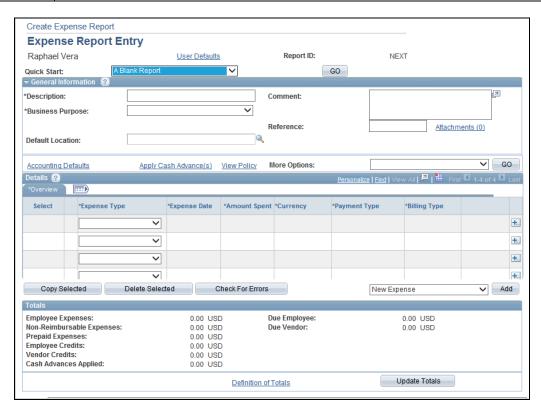

| Step | Action                                                                                                    |
|------|----------------------------------------------------------------------------------------------------|
| 6.   | Click the button to the right of the <b>Quick Start</b> field.                                                                                                    |
| 7.   | There are several options when creating an expense report, including:  - A Template: Select to create an expense report from an existing template A Travel Authorization: Select to create an expense report based on a travel authorization Existing Report: Select to copy expenses from an existing expense report Entries From My Wallet: Select to access the My Wallet page, where you can select transactions to add to the expense report.  In this example, you will create a Blank Report. |
| 8.   | Click the A Blank Report list item.  A Blank Report                                                                                                    |
| 9.   | Enter the desired information into the <b>Description</b> field.                                                                                                    |

| Step | Action                                                                                  |
|------|-----------------------------------------------------------------------------------------|
| 10.  | Click the button to the right of the <b>Business Purpose</b> field.                     |
| 11.  | Click the appropriate <b>Business Purpose</b> list item.                                |
| 12.  | Click the Expense Type list.                                                            |
| 13.  | Click the appropriate <b>Expense Type</b> list item.  Mileage                           |
| 14.  | Enter the desired information into the <b>Expense Date</b> field.                       |
| 15.  | Click the Payment Type list.                                                            |
| 16.  | Even though you have not directly paid for mileage, the system requires a payment type. |
| 17.  | Click the Cash/Check list item.  Cash/Check                                             |
| 18.  | Click the <b>Detail</b> link to enter details regarding the expense incurred.           |

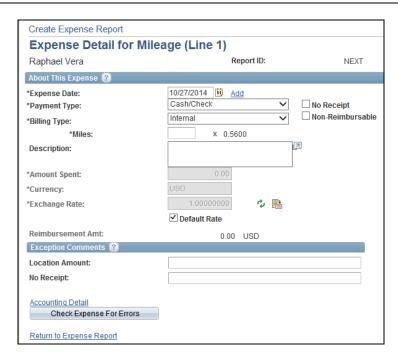

| Step | Action                                                     |
|------|------------------------------------------------------------|
| 19.  | Enter the desired information into the <b>Miles</b> field. |
| 20.  | Click the <b>No Receipt</b> option.                        |

| Step | Action                            |
|------|-----------------------------------|
| 21.  | Click the Accounting Detail link. |
|      | Accounting Detail                 |

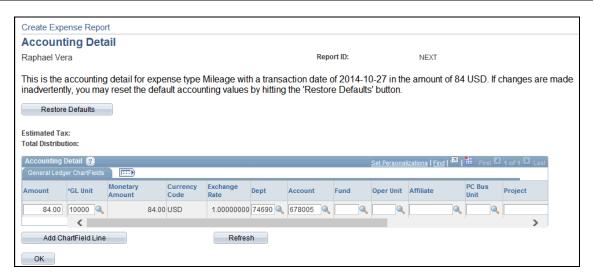

| Step | Action                                                                                                    |
|------|----------------------------------------------------------------------------------------------------|
| 22.  | Use the Accounting Details page to view or edit ChartFields.                                                                                           |
|      | Expense items are charged to a set of ChartFields that represent the business unit or department of the employee who is submitting the expense report. |
| 23.  | Click the <b>OK</b> button.                                                                                                    |

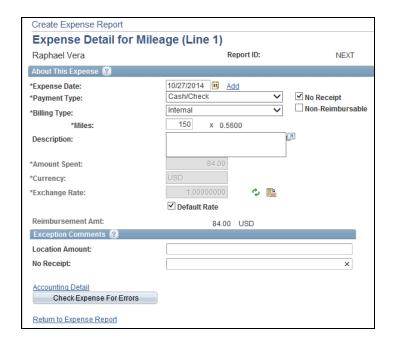

| Action                                                                                                    |
|----------------------------------------------------------------------------------------------------|
| Before continuing, click the <b>Check Expense For Errors</b> button.                                        |
| This will allow you to check and correct errors before submitting for review.  Check Expense For Errors     |
| No errors were found. Click the <b>Return to Expense Report</b> link to continue.  Return to Expense Report |
|                                                                                                    |

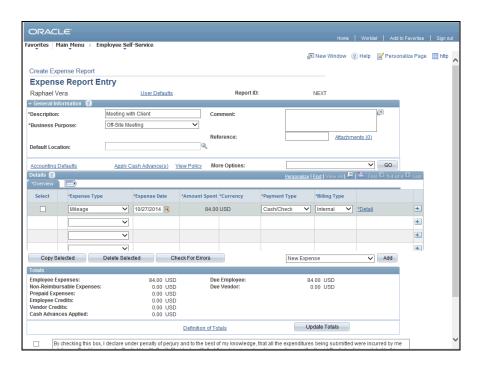

| Step | Action                                           |
|------|--------------------------------------------------|
| 26.  | For each additional expense, repeat steps 12-25. |

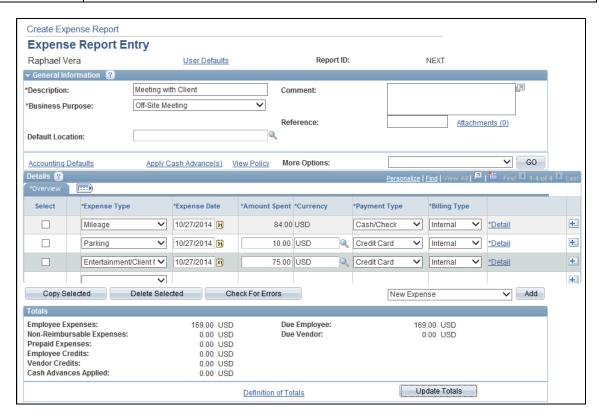

| Step | Action                                                                     |
|------|----------------------------------------------------------------------------|
| 27.  | After adding all expenses, you need to attach your receipts to the report. |
|      | Click the <b>Attachments</b> link.  Attachments (0)                        |

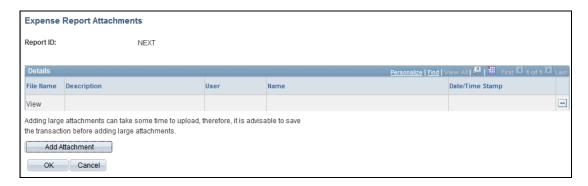

| Step | Action                                           |
|------|--------------------------------------------------|
| 28.  | Click the Add Attachment button.  Add Attachment |
| 29.  | Click the <b>Browse</b> button.  Browse          |

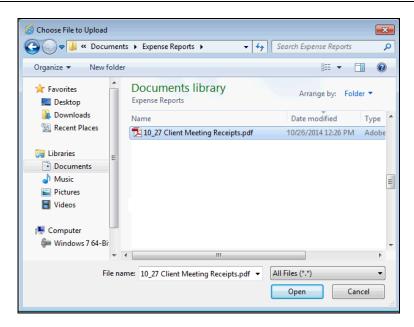

| Step | Action                                            |
|------|---------------------------------------------------|
| 30.  | Click the appropriate <b>File Name</b> list item. |
| 31.  | Click the Open button.  Open                      |

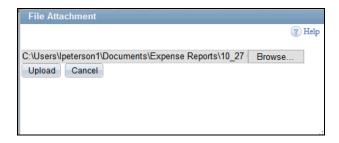

| Step | Action                   |
|------|--------------------------|
| 32.  | Click the Upload button. |

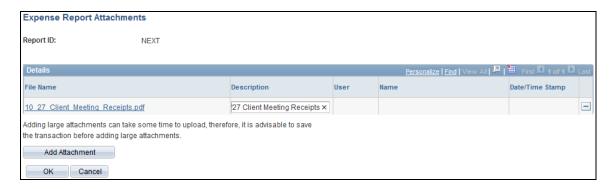

| Step | Action                                                           |
|------|------------------------------------------------------------------|
| 33.  | Enter the desired information into the <b>Description</b> field. |
| 34.  | Click the <b>OK</b> button.                                      |

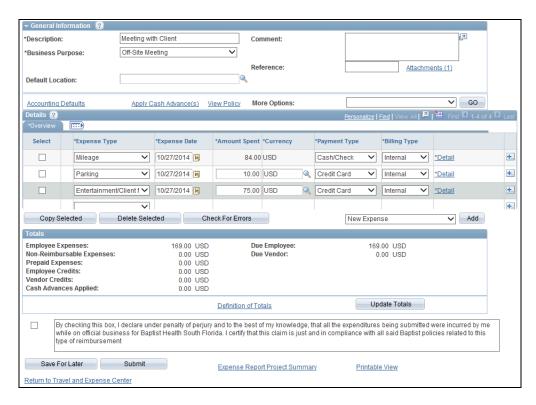

| Step | Action                                                                                                    |
|------|----------------------------------------------------------------------------------------------------|
| 35.  | If you would like to save and return to the expense report at another time, click the <b>Save For Later</b> button.  Save For Later                                   |
| 36.  | Once you are prepared to submit the expense report, read the message to the right.  Click the <b>Compliance</b> option to indicate you agree with and meet the terms. |
| 37.  | Click the Submit button. Submit                                                                                                    |

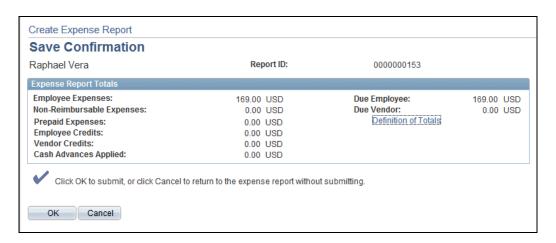

| Step | Action                                                                                |
|------|---------------------------------------------------------------------------------------|
| 38.  | Click the <b>OK</b> button.                                                           |
| 39.  | Congratulations. You have created and submitted an expense report.  End of Procedure. |

## Creating an Expense Report from a Travel Authorization

**Navigation:** Main Menu > FSCM > Employee Self Service > Travel and Expense Center > Click the Create link under Expense

Purpose: Use this transaction to practice creating an expense report from a travel authorization.

Note: Refer to BHSF Travel and Expense policies for specific requirements.

| Step | Action                                                                              |
|------|-------------------------------------------------------------------------------------|
| 1.   | Use this page to search for an existing expense report or add a new expense report. |
|      | In this example, you will create a new expense report.                              |

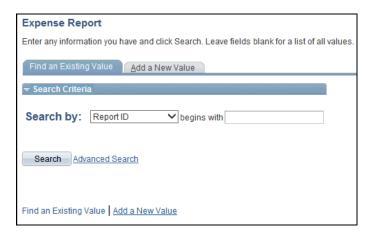

| Step A | Action                                          |
|--------|-------------------------------------------------|
| 2.     | Click the Add a New Value tab.  Add a New Value |

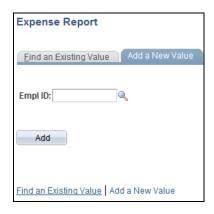

| Step | Action                                                                                                    |
|------|----------------------------------------------------------------------------------------------------|
| 3.   | Enter the desired information into the <b>Empl ID</b> field.                                              |
| 4.   | If you do not know your Employee ID, you can click the Search button to search and select your ID number. |
| 5.   | Click the Add button.  Add                                                                                |

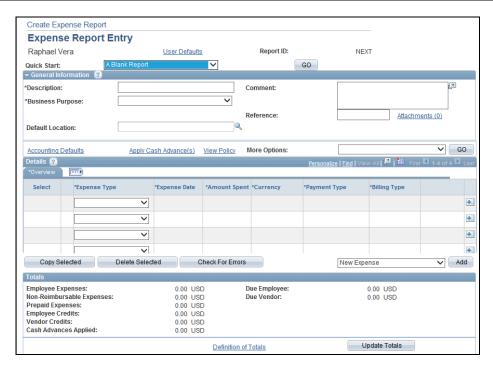

| Step | Action                                                                                                    |
|------|----------------------------------------------------------------------------------------------------|
| 6.   | Click the button to the right of the <b>Quick Start</b> field.                                                                                                    |
| 7.   | There are several options when creating an expense report, including:  - A Template: Select to create an expense report from an existing template A Travel Authorization: Select to create an expense report based on a travel authorization Existing Report: Select to copy expenses from an existing expense report Entries From My Wallet: Select to access the My Wallet page, where you can select transactions to add to the expense report.  In this example, you will create an expense report for a travel authorization. |
| 8.   | Click the A Travel Authorization list item.  A Travel Authorization                                                                                                    |
| 9.   | Click the <b>GO</b> button.                                                                                                    |

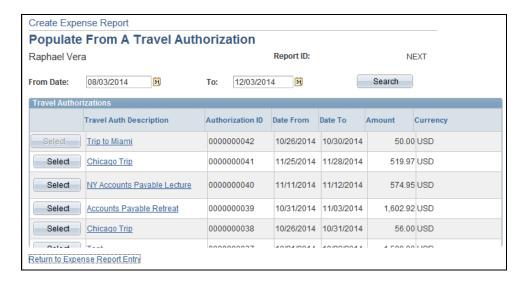

| Step | Action                                                                              |
|------|-------------------------------------------------------------------------------------|
| 10.  | Click the <b>Select</b> button to the left of the appropriate Travel Authorization. |
|      | Note, you must select a travel authorization for a past trip.  Select               |

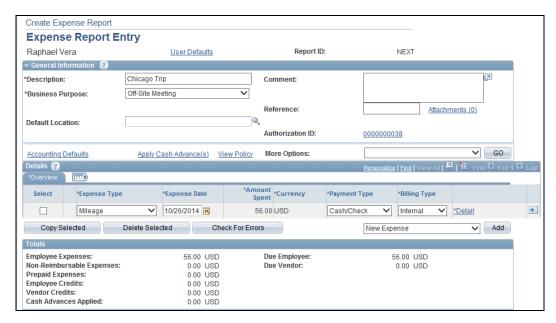

| Step | Action                                                                       |
|------|------------------------------------------------------------------------------|
| 11.  | Click the <b>Detail</b> link to view details regarding the expense incurred. |
|      | *Detail                                                                      |

| Step | Action                                                                                                    |
|------|----------------------------------------------------------------------------------------------------|
| 12.  | Use the Expense Detail page to review the expenses for the selected line.                                                                                                    |
|      | The information on this page is populated with the information provided in the Travel Authorization for the trip. Should your actual expenses differ from the Travel Authorization, make any edits on this page. |
|      | For example, if you drove 150 miles instead of 100 miles, update the Miles field.                                                                                                    |

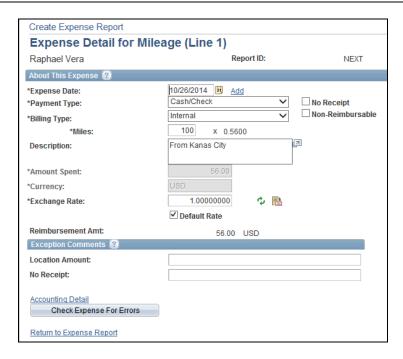

| Step | Action                                          |
|------|-------------------------------------------------|
| 13.  | Click the <b>Return to Expense Report</b> link. |
|      | Return to Expense Report                        |

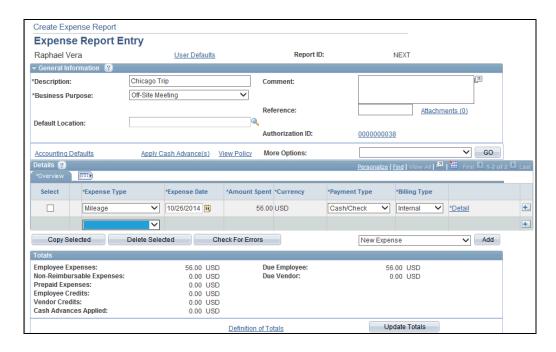

| Step | Action                                                                                                    |
|------|----------------------------------------------------------------------------------------------------|
| 14.  | Click the Check For Errors button.  Check For Errors                                                                                                    |
| 15.  | After adding all expenses and checking for errors, you need to attach your receipts to the report. Click the Attachment link to attach your receipts.  In this example, there are no receipts to attach as you will never have a receipt for mileage. |
| 16.  | Scroll down the page.                                                                                                    |

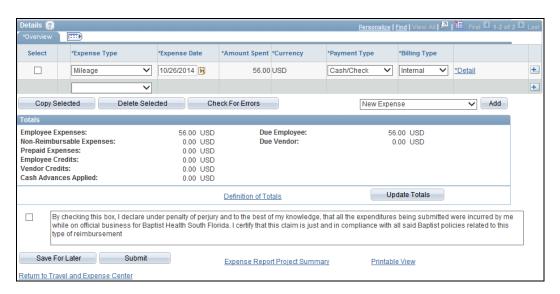

| Step | Action                                                                                                    |
|------|----------------------------------------------------------------------------------------------------|
| 17.  | If you would like to save and return to the expense report at another time, click the <b>Save For Later</b> button.  Save For Later                                   |
| 18.  | Once you are prepared to submit the expense report, read the message to the right.  Click the <b>Compliance</b> option to indicate you agree with and meet the terms. |
| 19.  | Click the <b>Submit</b> button.  Submit                                                                                                    |

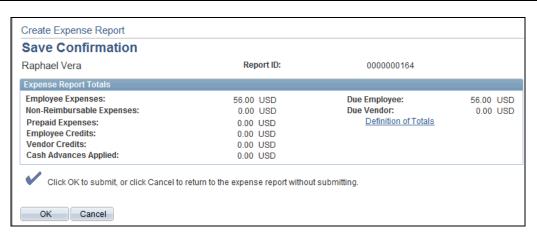

| Step | Action                                                                                             |
|------|----------------------------------------------------------------------------------------------------|
| 20.  | Click the <b>OK</b> button.                                                                        |
| 21.  | Congratulations. You have created an expense report from a travel authorization. End of Procedure. |

## **Baptist Health Market**

## Placing an Order

**Navigation:** Main Menu > FSCM > Self Service > Baptist Health Market > Baptist Health Market

Purpose: Use this transaction to practice placing an order in Baptist Health Market.

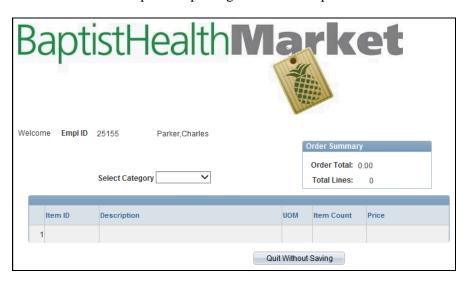

| Step | Action                                                                                                    |
|------|----------------------------------------------------------------------------------------------------|
| 1.   | Click the button to the right of the <b>Select Category</b> field.                                                                                                    |
| 2.   | Click the appropriate <b>Category</b> list item.                                                                                                    |
| 3.   | Note, a UOM (or unit of measure) is assigned to all inventory items and is a measure of quantity.  For example, you may purchase an item by the case and within each case, there are 50 of that item (e.g. 50 diapers per case).  In this example, the UOM is EA meaning each. A UOM of EA means there is only one of that item. |
| 4.   | Click the button to the right of the <b>Quantity</b> field.                                                                                                    |
| 5.   | Click the appropriate <b>Quantity</b> list item.                                                                                                    |
| 6.   | Click the (+) Add Item to Cart button.  (+) Add Item to Cart                                                                                                    |
| 7.   | Once you add an item, you are taken to your cart. In your cart, you can see your updated Order Summary including your order total.                                                                                                    |

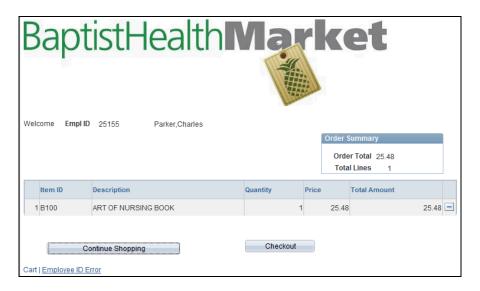

| 1 | Step | Action                              |
|---|------|-------------------------------------|
|   | 8.   | Click the Continue Shopping button. |
|   |      | Continue Shopping                   |

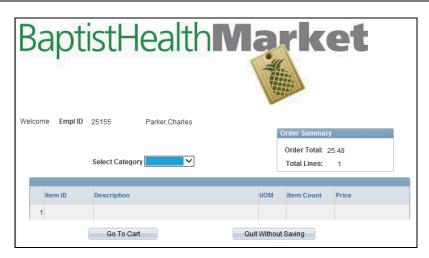

| Step | Action                                                                                                    |
|------|----------------------------------------------------------------------------------------------------|
| 9.   | Click the button to the right of the <b>Select Category</b> field.                                            |
| 10.  | Click the appropriate <b>Category</b> list item.                                                              |
| 11.  | Notice, the UOM for diapers is case. Refer to the item count to determine the number of diapers in each case. |
| 12.  | Click the button to the right of the <b>Quantity</b> field.                                                   |
| 13.  | Click the appropriate <b>Quantity</b> list item.                                                              |

| Step | Action                                                              |
|------|---------------------------------------------------------------------|
| 14.  | Click the (+) Add Item to Cart button.  (+) Add Item to Cart        |
| 15.  | Notice your Order Summary has been updated to reflect the new item. |

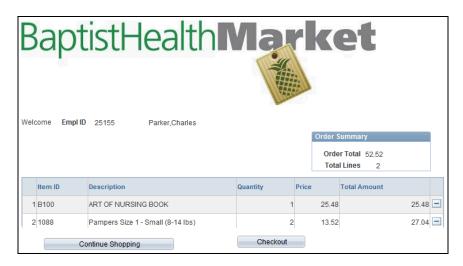

| Step | Action                                                                        |
|------|-------------------------------------------------------------------------------|
| 16.  | Once you have added all items to your cart, click the <b>Checkout</b> button. |
|      | Checkout                                                                      |

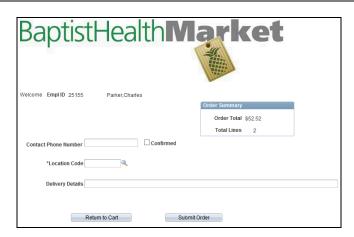

| Step | Action                                                                    |
|------|---------------------------------------------------------------------------|
| 17.  | Enter the desired information into the <b>Contact Phone Number</b> field. |
| 18.  | Click the Confirmed option.                                               |
| 19.  | Click the Look up Location Code (Alt+5) button.                           |

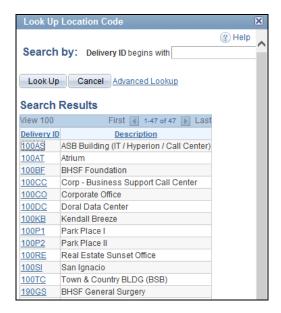

| Step | Action                                         |
|------|------------------------------------------------|
| 20.  | Click the appropriate <b>Delivery ID</b> link. |

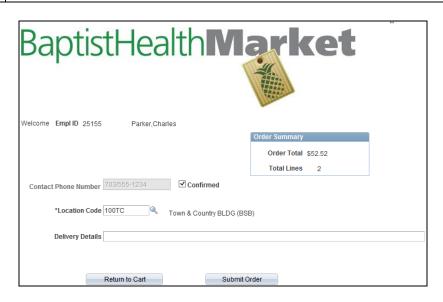

| Step | Action                                                                |
|------|-----------------------------------------------------------------------|
| 21.  | Enter the desired information into the <b>Delivery Details</b> field. |
| 22.  | Click the Submit Order button. Submit Order                           |

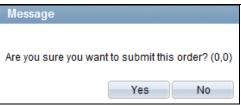

| Step | Action                                                                                    |
|------|-------------------------------------------------------------------------------------------|
| 23.  | Click the Yes button.                                                                     |
| 24.  | Note, only unopened items may be returned within 90 days of the order date.               |
| 25.  | Congratulations. You have placed an order in the Baptist Health Market. End of Procedure. |

# **Returning Merchandise**

Navigation: Main Menu > FSCM > Self Service > Baptist Health Market > Return Merchandise

**Purpose:** Use this transaction to practice returning an item(s) you purchased from Baptist Health Market.

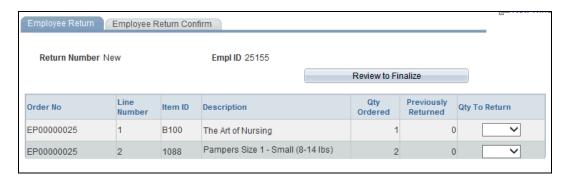

| Step | Action                                                                                                    |
|------|----------------------------------------------------------------------------------------------------|
| 1.   | Click the button to the right of the <b>Qty To Return</b> field to the right of the item(s) you wish to return. |
| 2.   | Click the appropriate <b>Quantity</b> list item.                                                                |
| 3.   | Click the Review to Finalize button.  Review to Finalize                                                        |

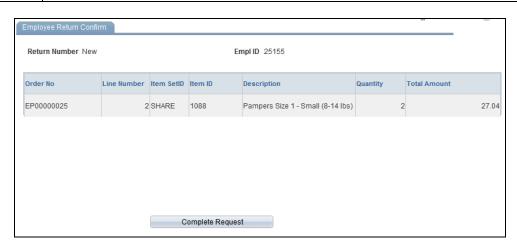

| Step | Action                             |
|------|------------------------------------|
| 4.   | Click the Complete Request button. |
|      | Complete Request                   |

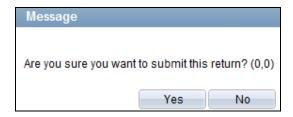

| Step | Action                                                                                                    |
|------|----------------------------------------------------------------------------------------------------|
| 5.   | Click the Yes button.                                                                                                    |
| 6.   | Once the transaction is completed and a return number assigned, print this page and attach it to the item(s) being returned. |
|      | Next, take the product(s) to the supply chain area in your location so that the driver can bring the items back to the CDSC. |
| 7.   | Congratulations. You have returned an item from Baptist Health Market. End of Procedure.                                     |